IBM Maximo Asset Performance Management for Energy & Utilities On-Premises Version 3 Release 0

Application Guide

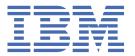

# **Note**

Before using this information and the product it supports, read the information in "Notices" on page 199.

This edition applies to IoT for Energy and Utilities on Cloud.

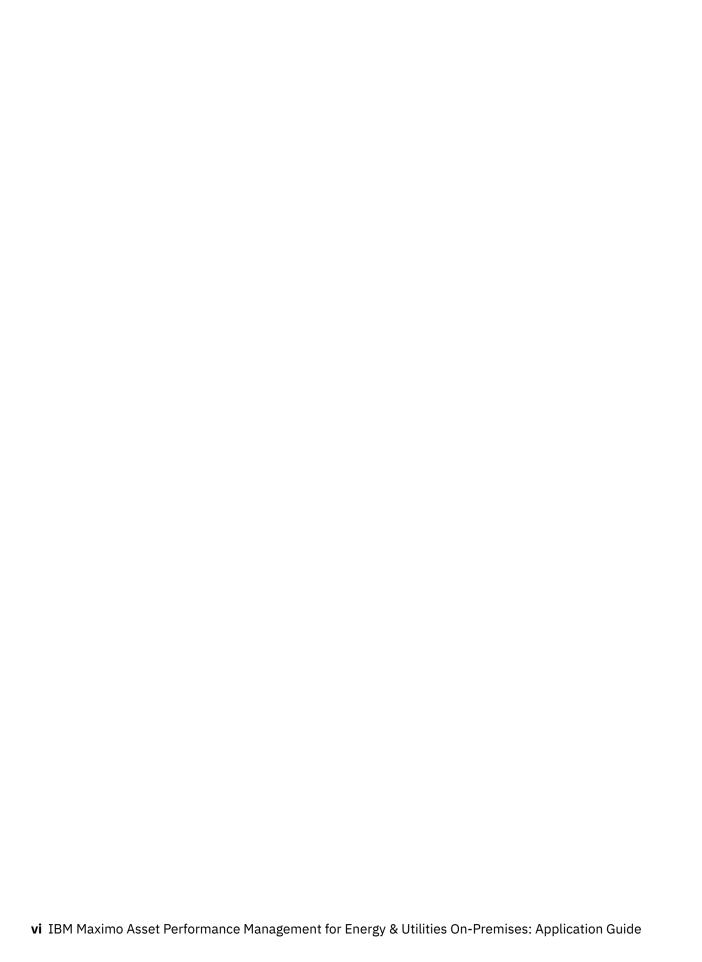

# **Executive summary**

This document contains the IBM® Maximo Asset Performance Management for Energy & Utilities On-Premises product overview application overview, installation instruction, administrative guide, and application and user instructions for Asset Performance Management and Asset Investment, Connectivity Model, Asset 360 for Wind and Situational Awareness.

The installation instructions describe both a Docker install and the upgrade instructions for a non Docker installation.

The administering of the product describes the global settings for the product, the instructions for services, the system status monitoring instructions, and managing the standard operating procedures.

The Asset Performance Management application describes the custom data model that is used by the application, the customizing of the application, and the viewing and running of an analysis.

The Asset Investment application section describes the creating investment projects and viewing the results with comparisons.

The Using Connectivity Model describes the data flow and configuration of the application, the automation of the data flow and the user instructions for Connectivity Model.

The Optimizing Wind Farm operations describes the overview of the application, the custom data model information, the administration of the application and the monitoring of wind farm operations.

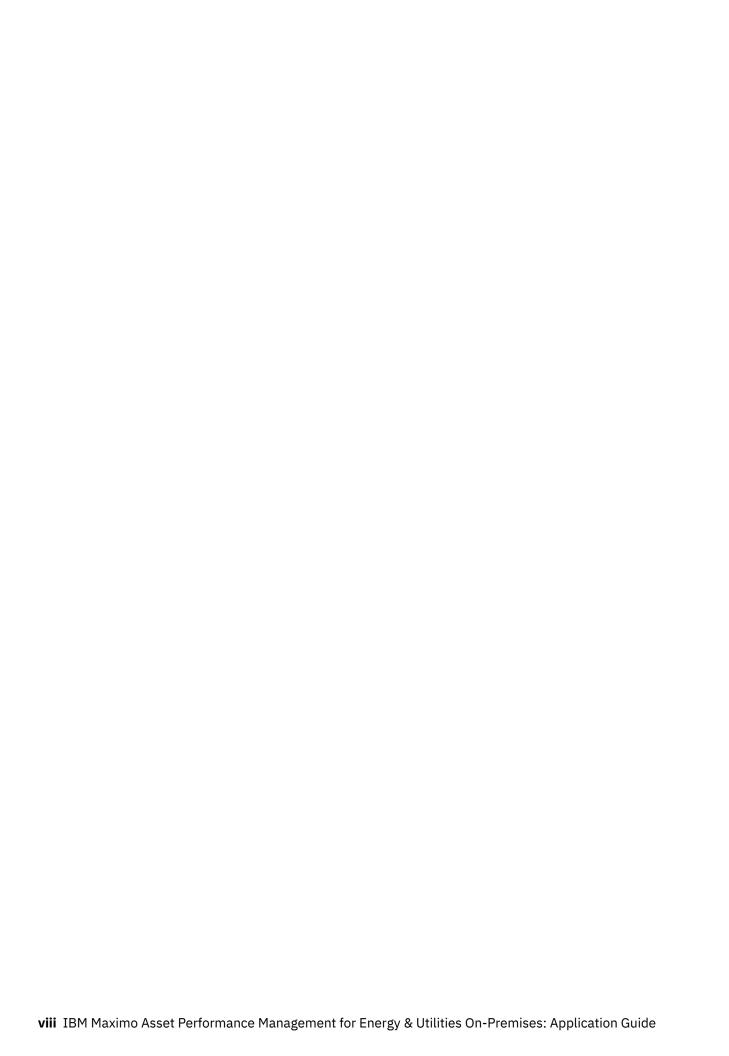

# **Contents**

| Executive summary                                                                                   | VII |
|----------------------------------------------------------------------------------------------------|-----|
| Chapter 1. Product overview                                                                         | 1   |
| Software included in IBM Maximo Asset Performance Management for Energy & Utilities On-             |     |
| Premises                                                                                            | 2   |
| What's new                                                                                          | 3   |
| SaaS security                                                                                       |     |
| Provided hardware configuration                                                                     |     |
| Accessibility                                                                                       |     |
| Notices                                                                                             |     |
| Trademarks                                                                                          |     |
| Terms and conditions for product documentation                                                      |     |
| IBM Online Privacy Statement                                                                        | 9   |
| Chapter 2. Installing the solution                                                                  |     |
| Planning the architecture                                                                           |     |
| Planning the hardware and software needed                                                           | 13  |
| Software included in IBM Maximo Asset Performance Management for Energy & Utilities On-<br>Premises | 15  |
| Installing the solution for a new deployment                                                        |     |
| Downloading and extracting the Docker installer packages                                            |     |
| Preparing the target servers                                                                        |     |
| Building the HDP registry data for the Connectivity Model application                               |     |
| Preparing the install node                                                                          |     |
| Loading of the Docker image and preparing the installation environment                              |     |
| Installing the IBM Maximo APM for Energy & Utilities environment                                    |     |
| Validating the install process                                                                      |     |
| Uninstall if the install fails                                                                      |     |
| Customizing the standard configuration of nodes, slave nodes and HDP client nodes                   |     |
| Post installation for the Connectivity Model application                                            |     |
| Configuring the Connectivity Model                                                                  |     |
| Configuring the automatic restart time for the liberty server                                       |     |
| Configuring Zeppelin Notebook, optional configuration                                               |     |
| Testing the Connectivity Model End to End for cm_sample (Optional)                                  |     |
| Upgrading from IBM Maximo Asset Performance Management for Energy & Utilities On-Premises           |     |
| version 2.5.0.x to version 2.8.0. for a Docker environment                                          |     |
| Finalizing the upgrade for a Docker environment                                                     |     |
| Finalizing the upgrade for the Connectivity Model application                                       |     |
| Upgrading from IBM Maximo Asset Performance Management for Energy & Utilities On-Premises           |     |
| version 2.5.0.x to version 2.8.0. for a non-docker environment                                      | 40  |
| Upgrading from IBM Maximo Asset Performance Management for Energy & Utilities On-                   |     |
| Premises version 2.5.1 to version 2.8.0. for a non-Docker environment                               | 40  |
| Upgrading from IBM Maximo Asset Performance Management for Energy & Utilities On-                   |     |
| Premises version 2.5 to version 2.5.0.1 for a non Docker environment                                | 44  |
| Upgrade Maximo APM for E&U On-Premises with Connectivity Model from version 2.5.0.1 to              |     |
| 2.8                                                                                                 | 47  |
| Adding a new HDP slave node after installation                                                      |     |
| Preparing for the new HDP slave node                                                                | 49  |
| Updating the current installer configuration                                                        |     |
| Adding the new node to the existing etcd and calicol network                                        | 51  |

| Starting the ambari-agent container on the new node                                          | 53 |
|----------------------------------------------------------------------------------------------|----|
| Installing the HDP slave services on the container                                           | 53 |
| Copying the existing keytab files to the new slave container                                 | 54 |
| Installing the client component from Predictive Maintenance and Optimization                 | 54 |
| Client components                                                                            | 54 |
| Installing the client components                                                             | 55 |
| Installing IBM SPSS Collaboration and Deployment Services Deployment Manager                 | 56 |
| Installation of the Integration Bus clients                                                  | 60 |
| Installing Framework Manager for IBM Predictive Maintenance and Quality                      | 61 |
| Copying the license files to each client computer                                            | 62 |
| Troubleshooting the installation environment                                                 | 62 |
| Cannot access the Cognos BI link                                                             | 62 |
| Error message, Error response from daemon: service endpoint with name 'container name'       |    |
| already exists                                                                               |    |
| The cron job to restart liberty server framework_server did not work due to file permissions |    |
| Cannot access the Application link through IBM HTTP Server                                   |    |
| The installation for Connectivity Model failed: hbase has no table named                     | 64 |
|                                                                                              |    |
| Chapter 3. Configuring the product                                                           |    |
| Managing system access                                                                       |    |
| Adding users and user groups                                                                 |    |
| Modifying users, user groups, and passwords                                                  |    |
| Adding or removing regions to user roles and privileges in the user interface                |    |
| Adding or removing an asset class to a user role and privilege in the user interface         |    |
| Adding a Connectivity Model tenant user                                                      |    |
| Removing a Connectivity Model tenant user                                                    |    |
| Providing access permission to tenant user data                                              | 76 |
| Modifying the tenant user and changing tenant user passwords for the Connectivity Model      |    |
| application                                                                                  |    |
| Mapping user groups to license types                                                         |    |
| Connecting to a Geographic Information System                                                |    |
| Monitoring system status                                                                     |    |
| Monitoring the Asset Performance Management and Asset 360 for Wind applications              |    |
| Monitoring the Connectivity Model application                                                |    |
| License usage metrics                                                                        |    |
| Backing up the system                                                                        |    |
| Backing up the system for the Asset Performance Management and Asset 360 for Wind            |    |
| applications                                                                                 | 84 |
| Backing up the system for the Connectivity Model application                                 |    |
| Changing the details of the login page                                                       |    |
| Optimizing performance of the IBM Db2 database                                               | 86 |
| Performing IBM Watson IoT Platform integration administration                                |    |
| Creating integrations                                                                        |    |
| Adding a subscription to an integration                                                      |    |
| Editing integrations                                                                         | 88 |
| Managing integrations                                                                        | 88 |
| Archiving the event files                                                                    | 88 |
| Reusing existing LDAP Server for IBM Maximo Asset Performance Management for Energy &        |    |
| Utilities On-Premises                                                                        | 89 |
| Preparing for configuring the LDAP registry for IBM Maximo Asset Performance Management      |    |
| for Energy & Utilities On-Premises                                                           |    |
| Configuring the LDAP user registry in Liberty                                                |    |
| Configuring the Vegetation Management application                                            |    |
| Loading asset data into the custom data model                                                |    |
| Creating corridor data based on overhead cable data                                          |    |
| Loading vegetation data to the custom data model                                             | 95 |

| Running a Vegetation Management analysis                                                                              |     |
|----------------------------------------------------------------------------------------------------|-----|
| Configuring the Standard Operating Procedures                                                                         |     |
| Defining a Standard Operating Procedure                                                                               |     |
| Configuring Standard Operating Procedures for different activities                                                    |     |
| Creating a reference for Standard Operating Procedures                                                                |     |
| Editing a Standard Operating Procedure                                                                                |     |
| Submitting a draft Standard Operating Procedure for approval                                                          |     |
| Testing a Standard Operating Procedure                                                                                |     |
| Exporting a Standard Operating Procedure                                                                              |     |
| Importing a Standard Operating Procedure                                                                              |     |
| Reverting to a particular version of a Standard Operating Procedure                                                   |     |
| Viewing a Standard Operating Procedure                                                                                | 105 |
| Chapter 4. Using Asset Performance Management application                                                             |     |
| Managing the custom analysis model                                                                                    |     |
| Uploading a custom analysis model and stream                                                                          |     |
| Setting the global parameters and configuring the analysis model                                                      |     |
| Running an analysis                                                                                                   |     |
| Integrating with Maximo PQI SaaS Visual Insights                                                                      |     |
| Defining a measurement reading table name for Maximo PQI SaaS Visual Insights integrati                               |     |
| Defining the measurement type and associating it to the reading table                                                 |     |
| Importing the asset measurements                                                                                      |     |
| Configuring the Maximo PQI SaaS Visual Insights rules                                                                 |     |
| Uploading image files for Maximo PQI SaaS Visual Insights reports                                                     |     |
| Viewing and analyzing energy dataLogging on to the IBM Maximo Asset Performance Management for Energy & Utilities On- |     |
| Premises Asset Performance Management application                                                                     |     |
| Navigating the user interface of IBM Maximo Asset Performance Management for Energy 8                                 |     |
| Utilities On-Premises                                                                                                 |     |
| Preview cards                                                                                                    |     |
| Filter selector                                                                                                    |     |
| Viewing the health status of assets in the map view                                                                   |     |
| Showing and Hiding the map street view                                                                                |     |
| Viewing the physical location of a single asset in street view                                                        |     |
| Viewing the health status of assets classes in the list view                                                          |     |
| Viewing the health status of multiple asset classes in the report view                                                |     |
| Viewing the health status of a single asset class in the report view                                                  |     |
| Viewing the health status of a single asset in the report view                                                        |     |
| Viewing the health status of assets classes in the matrix view                                                        |     |
| Exporting data for a single asset class                                                                               |     |
| Viewing analytics dashboards                                                                                          |     |
| Work order management                                                                                                 |     |
| Configuring work orders                                                                                               |     |
| Viewing the work order history for an asset                                                                           |     |
| Creating a work order for an asset                                                                                    | 138 |
| Asset Investment application                                                                                          | 138 |
| Creating an investment project                                                                                        | 138 |
| Viewing the results of the investment project in the map view                                                         | 139 |
| Viewing the results of the investment project in the list view                                                        | 141 |
| Creating a scenario                                                                                                   |     |
| Comparing the results of a scenario in the report view                                                                | 143 |
| Chapter 5. Using Connectivity Model                                                                                   |     |
| Overview of the data flow                                                                                             |     |
| Preparing the data for the ETL module                                                                                 | 145 |
| The ETL process                                                                                                    |     |
| Validation of the ETL process (optional process)                                                                      | 162 |

| Preparing the data for the operational store                 | 164     |
|--------------------------------------------------------------|---------|
| The analysis process of the data                             |         |
| Configuring the Connectivity Model application               | 165     |
| Encrypting the SMTP password                                 | 169     |
| Loading data to the Connectivity Model                       | 170     |
| Loading the master data for the Connectivity Model applicat  | tion170 |
| Loading the reading data for the Connectivity Model applica  |         |
| Populating the master to the operational store               |         |
| Administration of the Connectivity Model application         |         |
| Running the supplied Connectivity Model analyzes             |         |
| Populating the analysis results to the operational store     |         |
| Automating the data flow                                     |         |
| Automating the data flow - Quality Reports                   |         |
| Using the connectivity model application                     |         |
| Logging onto the Connectivity Model application              |         |
| Viewing the legend of the connectivity model application     |         |
| Viewing the basic information of a substation and its feeder |         |
| Viewing the detailed information for transformers and the m  |         |
| Showing the confidence level of the connectivity results     |         |
| Exporting the asset information of a utility                 |         |
| Chapter 6. Optimizing wind farm operations                   | 101     |
| Overview of the Asset 360 for Wind application               |         |
| The Asset 360 for Wind application dashboard                 |         |
| Subscribing to the IBM Insights for Weather service          |         |
| Configuring for maintenance planning optimization analysis   |         |
| Configuring and creating a maintenance plan                  |         |
| Administering the Asset 360 for Wind application             |         |
| Performing simulator administration                          |         |
| Looking at a holistic view of the operations                 |         |
| Comparing one wind farm to the others in the same compar     |         |
| View the trend of the power generated over time              |         |
| Viewing repair and restoration statistics                    |         |
| Viewing the maintenance costs                                |         |
| Viewing the utilization hours                                |         |
| Seeing implications of weather on the operation              |         |
| Monitoring detailed operations                               |         |
| Monitoring status of a turbine                               |         |
| Viewing the detailed condition of a wind turbine             |         |
| Comparing the wind speed and power generation                |         |
| Viewing wind speed and direction trends                      |         |
| Viewing utilization hours                                    |         |
| Trademarks                                                   |         |
| Terms and conditions for product documentation               |         |
|                                                              | 201     |

# **Chapter 1. Product overview**

IBM Maximo Asset Performance Management for Energy & Utilities On-Premises is an analytics solution for the energy and utilities industry. You can use the solution to develop new applications to support analytics use cases for your assets and networks, and to integrate existing applications with the solution.

By using data integration, analytics, and visualization, Maximo APM for E&U On-Premises provides a detailed and accurate understanding of asset and network performance. Maximo APM for E&U On-Premises integrates with existing data sources and operational processes to analyze and predict asset performance and risk to help deliver safe, reliable, affordable, and sustainable energy.

You can use the open extension capabilities that are provided by the user interface framework to build application user interfaces that meet your operational requirements.

Maximo APM for E&U On-Premises includes applications that provide a current view of interconnected assets that ensures that asset replacement, maintenance, and performance are optimized.

# **Understand asset performance**

The Asset Performance Management application provides a historical and current assessment of critical assets.

By analyzing the relevant data sources and applying the built-in asset models, the solution provides a current assessment of asset performance from which you can use to make well-informed decisions about asset operations and investments.

#### View the current status of assets and networks

The Situational Awareness application helps you to monitor the changes to the status of assets so that action can be taken to solve issues or plan and optimize the settings for the assets.

You can understand the performance of an individual asset and network, assess conditions, and take corrective actions.

# View the current status of wind farm operations

The Asset 360 for Wind application offers role-based access to historical, current, and predictive insights for wind turbines and wind farms. The Wind 360 application provides situational awareness for assets that use historical and current data that is obtained from the relevant operational systems. Integration with data from The Weather Company further optimizes wind farm performance and assesses turbine health and risk. Reports provide an overall and detailed analyses of the wind farm performance, operation, and maintenance based on KPIs.

# Receive accurate reports of phase and transformer mapping

The Connectivity Model application identifies the meters that are connected to each of the electrical phases and provides recommendations to help fix connectivity records without having to send crews into the field.

The automated verification facilitates accurate analyses after system interruption, provides the detail and extent of an outage, and improves fault location, isolation, and service restoration.

## Understand the status of vegetation for you region

The Vegetation Management application offers analyses of vegetation data from IBM PAIRS Geoscope. The solution identifies and alerts the vegetation manager about potential outage threats in their territory. The solution also highlights any vegetation that breaches your predetermined buffer zones.

### **Develop and extend your applications**

The product provides REST API services that can be used to extend the product and provide integration interfaces to other systems.

- Unify systems and business processes by integrating multiple data sources such as sensors, SCADA, weather, Enterprise Asset Management (EAM).
- Deliver contextual awareness by correlating, analyzing, and visualizing data within and across systems and processes.

The UI framework can be used to develop and extend your own applications.

# Analyze your data

IBM Open Platform with Apache Spark and Apache Hadoop is an open source solution for analyzing and visualizing Internet-scale data volumes that is powered by Apache Hadoop.

#### Manage your assets

IBM Watson IoT Platform provides a user interface where you can and add and manage your devices, control access to your IoT service, and monitor your usage.

You can integrate Maximo® APM for E&U with IBM Watson® IoT Platform to collect asset data from devices that are connected to Watson™ IoT Platform.

# Software included in IBM Maximo Asset Performance Management for Energy & Utilities On-Premises

Software is included in the delivery of Maximo APM for E&U On-Premises for use on the servers and that also includes optional software.

The server and client tools are included in the delivery and are listed here:

#### **Server software**

The server software that is installed as part of Maximo APM for E&U On-Premises

- IBM DB2 Enterprise Server Edition
- IBM WebSphere Network Deployment Supplements Pack
- IBM WebSphere Application Server Liberty
- IBM Cognos Analytics Server
- IBM Integration Bus
- IBM Integration Bus Manufacturing Pack for Enterprise
- IBM WebSphere Message Queue
- IBM SPSS Modeler Server Premium
- IBM SPSS Modeler Batch

# Optional server software

These optional server software offerings must be installed in a separate installation process by the user. If you wish to install any of these products, please refer the <u>Knowledge Center</u> for the installation instructions.

- IBM Installation Manager
- IBM WebSphere Application Server Network Deployment
- IBM SPSS Collaboration and Deployment Services Server
- · IBM SPSS Statistics Server

- IBM SPSS Analytical Decision Management
- IBM SPSS Analytic Server
- IBM Cognos SDK
- IBM Data Server Runtime Client
- IBM Java SDK

#### **Client tools**

These tools are part of the client software package:

- IBM Cognos Framework Manager
- IBM Cognos SDK
- IBM Integration Bus Toolkit
- IIB WebSphere MQ Client
- IBM SPSS Collaboration and Deployment Services Deployment Manager
- · IBM SPSS Modeler Client
- · IBM SPSS Statistics Client
- IBM SPSS Data Access Pack
- IBM Data Server Client

# **Optional software under separate License agreements**

These optional software offerings require separate license agreements:

Server software

- IBM Maximo PQI SaaS Visual Insights
- IBM Decision Optimization Center
- IBM ILOG CPLEX Enterprise Server Software
- IBM Data Model for Energy and Utilities

Client software

• IBM ILOG CPLEX Optimization Studio

# What's new

The following new features and fixes are available in IBM Maximo Asset Performance Management for Energy & Utilities On-Premises.

# What's new January 2020

The Asset Performance Management application is updated with the following enhancements:

- As an administrator, you can define the asset class hierarchy for the filter in the APM UI configuration.
- As an administrator, you can set your filter preset as public to share with all users.
- As a user, you can use advanced filtering to filter out assets based on their attributes or factors or the attributes or factors of their subcomponents.
- As a user, you can view the health and risk of the subcomponent of an asset's single asset report.

The Vegetation Management application is updated with the following changes or enhancements:

- The term "projects" was changed to "territories" in the user interface.
- Two KPIs were added in the out-of-the-box analysis: Vegetation Dispersion and Distance to Conductor.
- The corridor list is added in the List view. You can search for a corridor by corridor name.

• For all lists, you can adjust the column order by changing the configuration. You can jump to the map from the item in the list.

#### What's new November 2019

The Asset Performance Management application is updated with the following enhancements:

- As a developer, you can use the configuration file to set a virtual group of asset classes in the filter.
- As an asset manager, you can use an imported list of asset IDs in the advanced filter to narrow down the filtered results.
- As an asset manager, you can select a candidate value from a drop-down list when you type a string in the advanced filter.
- As an asset manager, you can use a scatter chart in the asset report to view the health status of an asset in relation to the asset class.
- As an asset manager, you can see the typical useful life and the maximum useful life information in the analysis results of a single asset report.
- As an asset manager, for substation transformers that you do not have edit privileges for, the DGA option chart is not shown.

#### What's new August 2019

The new application, Vegetation Management introduces the following features:

- As a vegetation manager, you can use the Vegetation Management application to assess vegetation information in different ways for you to understand the vegetation risk and need for action. You can create output that can be used to determine work priority and resource planning.
- As a data loading developer, you can customize the sample code to import asset and vegetation data from different data sources. You can integrate IBM Maximo Asset Performance Management for Energy & Utilities On-Premises with IBM PAIRS Geoscope.
- As a data scientist, you can customize the analysis model to create actions and key performance indicators based on the needs of your utility.

The Asset Performance Management application is updated for the following features and system enhancements:

- As the system administrator, you can archive and delete historic and obsolete analysis data.
- As the user, you can export data according to your role and privilege.
- Filter text is enhanced.
- The system performance is enhanced for when many regions are part of an analysis.

# What's new January 2019

The following features were included in the Asset Performance Management application:

- An administrator can assign different privileges to users and groups of users. The users see different sets of data in the application, and the user role can receive different levels of operation.
- An administrator can show or hide list columns in the user interface without changing code.
- A reliability professional can see several dissolved gas analyzes of the model on substation transformers and select one model to be one factor in the final asset health analysis model.
- A reliability professional can see the Maximo Asset Management work order list directly from the asset details and can create new work orders for the selected asset.

# **SaaS** security

The SaaS delivery for IBM Maximo Asset Performance Management for Energy & Utilities On-Premises has these security features as part of the SaaS delivery.

- SSL and RSA encryption for internal communications
- Lightweight Directory Access Protocol (LDAP) permissions for credential storage
- · Abnormal user activity detection
- Single sign-on authentication

## **Encrypts internal communications**

IBM Maximo Asset Performance Management for Energy & Utilities On-Premises uses SSL with RSA encryption for the following internal server communications:

- Between the IBM HTTP Server (IIB Node) and the WebSphere® Application Server Liberty (IIB Node).
- Between the IBM HTTP Server (IIB Node) and the Cognos® Analytics Server (BI Node).
- Between the ASK node (BI Node) and the Cognos Analytics Server (BI Node).
- Between the IBM Db2® (DB Node) and the SPSS® Modeler Server (SPSS Node), the WebSphere Application Server Liberty (IIB Node), the grid engine (SPSS Node), and Cognos Analytics Server (BI Node).
- Between the LDAP (DB Node) and the WebSphere Application Server Liberty (IIB Node).
- Between the LDAP (DB Node) and the Cognos Analytics Server and ASK node (BI Node).

Maximo APM for E&U On-Premises uses the encryption in IBM Db2 for the encryption of data and the files that contain customer and user data and are stored on an encrypted folder on the App Node.

All external communication is encrypted by using TLS v1.2 between the browser interface and the application, and between the browser interface and the Web Node on the Cognos Analytics portal.

# **Uses LDAP authentication**

Maximo APM for E&U On-Premises uses the LDAP protocol to access the user login credentials. The credentials can be in any arbitrary data storage system that uses an LDAP API.

#### **Detects abnormal user activity**

The login and logout of users and the user activity while active is recorded and monitored to detect abnormal activities at the following levels:

#### **Application level**

The login and logout activities to an application are recorded.

#### Middleware level

Activities are monitored and recorded for the middleware: WebSphere Application Server Liberty, IHS, ASK server, Cognos Analytics Server, SPSS Modeler Server, IBM Db2, and Jena.

#### Operating system level

Logrotate is enabled to manage the log files for the following logs: /var/log/cron, /var/log/maillog, /var/log/spooler, /var/log/dmesg, /var/log/boot.log, /var/log/messages, and /var/log/secure.

#### Logrotate

The Logrotate utility is enabled for activity logs on the middleware. The application log files in Maximo APM for E&U On-Premises are included in the WebSphere Application Server Liberty server on the application node.

#### Authenticates with single sign-on

Maximo APM for E&U On-Premises uses single sign-on in the Maximo APM for E&U On-Premises application to secure the transfer of the user ID and password credentials that are used to authenticate with the system. Users can switch between applications without having to authenticate again.

# **Provided hardware configuration**

IBM Maximo Asset Performance Management for Energy & Utilities On-Premises has a default hardware configuration that changes depending on the application.

| Table 1. Default hardware for Asset Performance Management and Asset 360 for Wind |               |        |        |  |  |
|-----------------------------------------------------------------------------------|---------------|--------|--------|--|--|
| Node                                                                              | СРИ           | Memory | Disk   |  |  |
| IIB node                                                                          | Four cores    | 8 GB   | 250 GB |  |  |
| DB node                                                                           | Sixteen cores | 32 GB  | 200 GB |  |  |
| Ana node                                                                          | Four cores    | 8 GB   | 400 GB |  |  |
| BI node (if used)                                                                 | Four cores    | 8 GB   | 100 GB |  |  |

Connectivity Model on big data architecture, the default disk space for each tenant is 1 TB.

# Accessibility

IBM is committed to accessibility for tools and guidance.

For more information about the commitment, see the IBM Human Ability and Accessibility Center. The IBM Human Ability and Accessibility Center is at the following web address: http://www.ibm.com/able/

# **Notices**

This information was developed for products and services offered in the US. This material might be available from IBM in other languages. However, you may be required to own a copy of the product or product version in that language in order to access it.

IBM may not offer the products, services, or features discussed in this document in other countries. Consult your local IBM representative for information on the products and services currently available in your area. Any reference to an IBM product, program, or service is not intended to state or imply that only that IBM product, program, or service may be used. Any functionally equivalent product, program, or service that does not infringe any IBM intellectual property right may be used instead. However, it is the user's responsibility to evaluate and verify the operation of any non-IBM product, program, or service.

IBM may have patents or pending patent applications covering subject matter described in this document. The furnishing of this document does not grant you any license to these patents. You can send license inquiries, in writing, to:

IBM Director of Licensing IBM Corporation North Castle Drive, MD-NC119 Armonk, NY 10504-1785 US

For license inquiries regarding double-byte character set (DBCS) information, contact the IBM Intellectual Property Department in your country or send inquiries, in writing, to:

Intellectual Property Licensing Legal and Intellectual Property Law IBM Japan Ltd. 19-21, Nihonbashi-Hakozakicho, Chuo-ku Tokyo 103-8510, Japan

INTERNATIONAL BUSINESS MACHINES CORPORATION PROVIDES THIS PUBLICATION "AS IS" WITHOUT WARRANTY OF ANY KIND, EITHER EXPRESS OR IMPLIED, INCLUDING, BUT NOT LIMITED TO, THE IMPLIED WARRANTIES OF NON-INFRINGEMENT, MERCHANTABILITY OR FITNESS FOR A PARTICULAR PURPOSE. Some jurisdictions do not allow disclaimer of express or implied warranties in certain transactions, therefore, this statement may not apply to you.

This information could include technical inaccuracies or typographical errors. Changes are periodically made to the information herein; these changes will be incorporated in new editions of the publication. IBM may make improvements and/or changes in the product(s) and/or the program(s) described in this publication at any time without notice.

Any references in this information to non-IBM websites are provided for convenience only and do not in any manner serve as an endorsement of those websites. The materials at those websites are not part of the materials for this IBM product and use of those websites is at your own risk.

IBM may use or distribute any of the information you provide in any way it believes appropriate without incurring any obligation to you.

Licensees of this program who wish to have information about it for the purpose of enabling: (i) the exchange of information between independently created programs and other programs (including this one) and (ii) the mutual use of the information which has been exchanged, should contact:

IBM Director of Licensing IBM Corporation North Castle Drive, MD-NC119 Armonk, NY 10504-1785 US

Such information may be available, subject to appropriate terms and conditions, including in some cases, payment of a fee.

The licensed program described in this document and all licensed material available for it are provided by IBM under terms of the IBM Customer Agreement, IBM International Program License Agreement or any equivalent agreement between us.

The performance data and client examples cited are presented for illustrative purposes only. Actual performance results may vary depending on specific configurations and operating conditions.

Information concerning non-IBM products was obtained from the suppliers of those products, their published announcements or other publicly available sources. IBM has not tested those products and cannot confirm the accuracy of performance, compatibility or any other claims related to non-IBM products. Questions on the capabilities of non-IBM products should be addressed to the suppliers of those products.

This information is for planning purposes only. The information herein is subject to change before the products described become available.

This information contains examples of data and reports used in daily business operations. To illustrate them as completely as possible, the examples include the names of individuals, companies, brands, and products. All of these names are fictitious and any similarity to actual people or business enterprises is entirely coincidental.

#### COPYRIGHT LICENSE:

This information contains sample application programs in source language, which illustrate programming techniques on various operating platforms. You may copy, modify, and distribute these sample programs in any form without payment to IBM, for the purposes of developing, using, marketing or distributing application programs conforming to the application programming interface for the operating platform for which the sample programs are written. These examples have not been thoroughly tested under all conditions. IBM, therefore, cannot guarantee or imply reliability, serviceability, or function of these

programs. The sample programs are provided "AS IS", without warranty of any kind. IBM shall not be liable for any damages arising out of your use of the sample programs.

Each copy or any portion of these sample programs or any derivative work must include a copyright notice as follows:

© (your company name) (year).

Portions of this code are derived from IBM Corp. Sample Programs.

© Copyright IBM Corp. \_enter the year or years\_.

#### **Trademarks**

IBM, the IBM logo, and ibm.com are trademarks or registered trademarks of International Business Machines Corp., registered in many jurisdictions worldwide. Other product and service names might be trademarks of IBM or other companies. A current list of IBM trademarks is available on the web at "Copyright and trademark information" at www.ibm.com/legal/copytrade.shtml.

Java and all Java-based trademarks and logos are trademarks or registered trademarks of Oracle and/or its affiliates.

Linux is a trademark of Linus Torvalds in the United States, other countries, or both.

Microsoft, Windows, Windows NT, and the Windows logo are trademarks of Microsoft Corporation in the United States, other countries, or both.

UNIX is a registered trademark of The Open Group in the United States and other countries.

# Terms and conditions for product documentation

Permissions for the use of these publications are granted subject to the following terms and conditions.

# **Applicability**

These terms and conditions are in addition to any terms of use for the IBM website.

## Personal use

You may reproduce these publications for your personal, noncommercial use provided that all proprietary notices are preserved. You may not distribute, display or make derivative work of these publications, or any portion thereof, without the express consent of IBM.

### **Commercial use**

You may reproduce, distribute and display these publications solely within your enterprise provided that all proprietary notices are preserved. You may not make derivative works of these publications, or reproduce, distribute or display these publications or any portion thereof outside your enterprise, without the express consent of IBM.

## **Rights**

Except as expressly granted in this permission, no other permissions, licenses or rights are granted, either express or implied, to the publications or any information, data, software or other intellectual property contained therein.

IBM reserves the right to withdraw the permissions granted herein whenever, in its discretion, the use of the publications is detrimental to its interest or, as determined by IBM, the above instructions are not being properly followed.

You may not download, export or re-export this information except in full compliance with all applicable laws and regulations, including all United States export laws and regulations.

IBM MAKES NO GUARANTEE ABOUT THE CONTENT OF THESE PUBLICATIONS. THE PUBLICATIONS ARE PROVIDED "AS-IS" AND WITHOUT WARRANTY OF ANY KIND, EITHER EXPRESSED OR IMPLIED,

INCLUDING BUT NOT LIMITED TO IMPLIED WARRANTIES OF MERCHANTABILITY, NON-INFRINGEMENT, AND FITNESS FOR A PARTICULAR PURPOSE.

# **IBM Online Privacy Statement**

IBM Software products, including software as service solutions, ("Software Offerings") may use cookies or other technologies to collect product usage information, to help improve the end user experience, to tailor interactions with the end user or for other purposes. In many cases no personally identifiable information is collected by the Software Offerings. Some of our Software Offerings can help enable you to collect personally identifiable information. If this Software Offering uses cookies to collect personally identifiable information, specific information about this offering's use of cookies is set forth below.

This Software Offering does not use cookies or other technologies to collect personally identifiable information.

If the configurations deployed for this Software Offering provide you as customer the ability to collect personally identifiable information from end users via cookies and other technologies, you should seek your own legal advice about any laws applicable to such data collection, including any requirements for notice and consent.

For more information about the use of various technologies, including cookies, for these purposes, see IBM's Privacy Policy at http://www.ibm.com/privacy and IBM's Online Privacy Statement at http:// www.ibm.com/privacy/details in the section entitled "Cookies, Web Beacons and Other Technologies" and the "IBM Software Products and Software-as-a-Service Privacy Statement" at http://www.ibm.com/ software/info/product-privacy.

# **Chapter 2. Installing the solution**

The Docker install provides a flexible process for installing IBM Maximo Asset Performance Management for Energy & Utilities On-Premises.

The nodes that are required depend on the applications and processes you need.

# Planning the architecture

The architecture of IBM Maximo Asset Performance Management for Energy & Utilities On-Premises depends on the applications to be used.

Each node must be installed on a separate computer or on a separate virtual machine image from other nodes.

**Important:** These node suggestions are for example only. You must check your own requirements for data base size and node requirements.

# **Asset Performance Management and Asset 360 for Wind**

For Asset Performance Management and Asset 360 for Wind you required a three node configuration: App node, SPSS node and DB node. If Cognos BI is also required, then a four node configuration is required that includes a BI node for Cognos and the Cognos BI DB2 database.

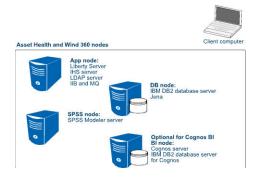

Figure 1. Nodes used for Asset Performance Management and Asset 360 for Wind

#### **Connectivity Model with Hortonworks Data Platform (HDP)**

For the Connectivity Model application the App node contains the IHS server, LDAP server and the Liberty server. The seven node cluster contains the Hortonworks Data Platform.

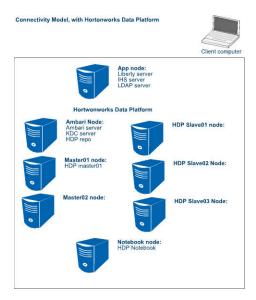

Figure 2. Nodes used for Connectivity Model

The services that are installed on each node are:

#### Ambari node

KDC server for Kerberos authentication, Ambari server, HTTP server for the HDP repository for installation

#### Master01 node

HDFS, HBase, MapReduce2, App Timeline Server, Resource Manager, Hive Spark History Server, WebHCat Server, Zookeeper, Spark Thrift Server, Kafa, Knox, Ambari Metrics, HST Agent, Metrics Monitor, HDP clients, ambari-agent, kdc-client, ldap-client

# Master02 Node

HDFS, HBase, HIVE, Zookeeper, Resource Manager, Spark Thrift Server Kafa, Knox, HST Agent, Metrics Monitor, HDP Clients, ambari-agent, kdc-client, ldap-client

#### Slave01 Node

HDFS DataNode, HDFS JournalNode, HBase Region Server, Zookeeper, Node Manager, ambari-agent, kdc-client, ldap-client, SmartSence, Metrics Monitor, HST Server,

# Slave02/Slave03 Node

HDFS DataNode, HBase RegionServer, NodeManager, HDP clients, ambari-agent, kdc-client, ldap-client, Metrics Monitor, HST agent

#### **Notebook Node**

Zeppelin Notebook, HDP clients, ambari-agent, kdc-client, ldap-client, Metrics Monitor, HST agent **Note:** Kafka, Knox, Metrics, HST, SmartSence services are not used by Connectivity Model

# Asset Performance Management or Asset 360 for Wind and Connectivity Model with Hortonworks Data Platform

When the Connectivity Model with HDP and either Asset Performance Management or Asset 360 for Wind are required, then you require the configuration 4 + 7. The App node, SPSS node and DB node and the optional BI node are required for the Asset Performance Management application and the App node and

the seven node cluster required for HDP is required for the Connectivity Model. The App node is shared between the applications.

## Connectivity Model with Hortonworks Data Platform (HDP) in a one plus two topology

The one + two topology is used for developmental purposes. For the Connectivity Model application the roles that are installed on each node are:

# App node

Liberty server, LDAP server, IHS server, installer

#### bigdataNodeOne

cm\_backend\_contaier, notebook\_container, master01\_container, slave01\_container, cm\_blueprint\_container, registry

#### bigdataNodeTwo

repo\_container, kdc\_container, ambari\_container, master02\_container, slave02\_container

For more information about Ambari, refer to https://ambari.apache.org

For more information about Hortonworks Data Platform (HDP), refer to <a href="https://hortonworks.com/">https://hortonworks.com/</a> products/data-platforms/hdp/

# Planning the hardware and software needed

Review the minimum hardware and operating system requirements before you install IBM Maximo Asset Performance Management for Energy & Utilities On-Premises. The requirements apply for all computers or virtual machines that you use for the installation.

For an up-to-date list of environments that are supported, see the <u>IBM Software Product Compatibility Reports</u>. Click **Create a report** under **In-depth reports**, search for **Energy and Utilities** in the **Full or partial product name** field, select **IBM IoT for Energy and Utilities**, and click **Submit**.

If you are expecting to store large volumes of data, you might need to increase your disk size.

Each node must be installed on a separate computer or on a separate virtual machine image.

#### Server computers

The Maximo APM for E&U On-Premises server components must be installed on computers that are running one of the following operating systems:

- 64-bit Red Hat Enterprise Linux Server Edition version 7.2 (x86\_64)
- CentOS Linux 7.3.1611
- Ubuntu 16.04 LTS (Xerus)

The prerequisite software requirements that are installed as part of these installation procedures are:

Docker Community Edition 17.03.1

**Note:** The Docker installer assists you to install the IoT for Energy and Utilities solution. You need to confirm the acceptance of the IBM license terms before you install the solution.

#### **Docker directory requirements**

The following directory requirements for are for the installation and the retention of data for Docker. These requirements are extra to the requirements for the applications:

- The node that hosts the Docker private registry must have a 30 GB allocation to the /registry-data directory and 100 GB allocated to the /tmp directory. By default the host for the Docker private registry is the APP node.
- The host to build the HDP registry data file needs 30 GB space directly under the root or /data directory.
- The node that you use to the host the Docker private registry must be different than the node that you run the installation from. For example: If the APP node hosts the /registry-data directory, use the DB node to run the installation.

- All Docker data is located in the /var/lib/docker directory. If this directory is located in another disk other than the the same disk with /root directory, the directory must satisfy the different applications hardware disk requirements described in this section.
- The installer node for Docker CE must have the latest versions of gzip and gunzip.

# Hardware Requirements for Asset Performance Management and Asset 360 for Wind

At a minimum, each computer or virtual machine that hosts a Maximo APM for E&U On-Premises server component, or node, must have the following minimum hardware requirements. The disk size is for / root directory or /var/lib/docker directory:

- APP node: 4 processors, 8 GB of RAM, 200 GB hard disc space
- SPSS node: 4 processors, 8 GB of RAM, 200 GB hard disc space
- BI node: 4 processors, 8 GB of RAM, 200 GB hard disc space
- DB node: 4 processors, 16 GB of RAM, 200 GB hard disc space or 16 processors, 32 GB RAM, or 500 GB in the root directory if the database requires more space.

# Hardware requirements for a Connectivity Module with Hortonworks Data Platform (HDP) environment

The suggested HDP topology is a one plus seven node environment, one Ambari node, two management nodes and three database or subordinate nodes and a notebook node. An HDP cluster hardware size is related to the data. For a large database, the topology can change for the number of nodes and require more hardware resources. This configuration is for normal data size. The disk size is for the / root directory or /var/lib/docker directory.

- APP node: 4 processors, 8 GB of RAM, 200 GB hard disc space
- Ambari node: 16 GB RAM, 8 processors, 100 GB hard disk space
- 2 x master nodes: 48 GB RAM, 8 processors, 1 TB hard disk space
- 3 x HDP slave nodes: 64 GB RAM, 16 processors, 3 TB hard disk space
- Notebook node: 16 GB of RAM, 4 processors, 1 TB hard disk space
- A Redhat or Ubuntu Linux node that has Internet access for you to build the Hortonworks registry. This node can be an extra node that is not required after the completion of the installation process or one of the target nodes. If you use one of the target nodes, after you build the Hortonworks registry, you must clear the Hortonworks artifacts from that node.

If you have a one plus two node topology for developmental purposes, then the requirements are for an application node and two big data nodes as follows:

- APP node: 54 GB of RAM, 8 processors, 1350 GB hard disk space
- big\_data\_node\_one, 32 GB RAM, 8 processors, 700 GB hard disk space
- big\_data\_node\_two, 32 GB RAM, 8 processors, 700 GB hard disk space

### **Client computers**

The Maximo APM for E&U On-Premises client components must be installed on computers that run Microsoft Windows 7 or Microsoft Windows 8 operating systems.

Clients can be installed on 32-bit or 64-bit computers. 64-bit is recommended.

At a minimum, the computer where you run the Maximo APM for E&U On-Premises for the client components must have the following hardware requirements:

- 4 processors
- 32 GB of RAM
- 300 GB of hard disk space

#### **Browsers**

The IBM Maximo Asset Performance Management for Energy & Utilities On-Premises user interface is supported in several browsers.

- Google Chrome 61
- Microsoft Internet Explorer 11
- Mozilla Firefox 52 ESR
- · Safari 11 for Mac OS

# Software included in IBM Maximo Asset Performance Management for Energy & Utilities On-Premises

Software is included in the delivery of Maximo APM for E&U On-Premises for use on the servers and that also includes optional software.

The server and client tools are included in the delivery and are listed here:

#### Server software

The server software that is installed as part of Maximo APM for E&U On-Premises

- IBM DB2 Enterprise Server Edition
- IBM WebSphere Network Deployment Supplements Pack
- IBM WebSphere Application Server Liberty
- IBM Cognos Analytics Server
- IBM Integration Bus
- IBM Integration Bus Manufacturing Pack for Enterprise
- IBM WebSphere Message Queue
- IBM SPSS Modeler Server Premium
- · IBM SPSS Modeler Batch

#### **Optional server software**

These optional server software offerings must be installed in a separate installation process by the user. If you wish to install any of these products, please refer the <u>Knowledge Center</u> for the installation instructions.

- IBM Installation Manager
- IBM WebSphere Application Server Network Deployment
- IBM SPSS Collaboration and Deployment Services Server
- · IBM SPSS Statistics Server
- IBM SPSS Analytical Decision Management
- IBM SPSS Analytic Server
- IBM Cognos SDK
- IBM Data Server Runtime Client
- IBM Java SDK

# **Client tools**

These tools are part of the client software package:

- IBM Cognos Framework Manager
- IBM Cognos SDK
- IBM Integration Bus Toolkit

- IIB WebSphere MQ Client
- IBM SPSS Collaboration and Deployment Services Deployment Manager
- · IBM SPSS Modeler Client
- · IBM SPSS Statistics Client
- · IBM SPSS Data Access Pack
- IBM Data Server Client

#### **Optional software under separate License agreements**

These optional software offerings require separate license agreements:

Server software

- IBM Maximo PQI SaaS Visual Insights
- IBM Decision Optimization Center
- IBM ILOG CPLEX Enterprise Server Software
- IBM Data Model for Energy and Utilities

Client software

· IBM ILOG CPLEX Optimization Studio

# Installing the solution for a new deployment

The procedures lead you through the necessary steps to install IBM Maximo Asset Performance Management for Energy & Utilities On-Premises as a new deployment.

# Downloading and extracting the Docker installer packages

Download and extract the images from Passport Advantage for IBM Maximo Asset Performance Management for Energy & Utilities On-Premises 3.0.0.

You need to download and unpack the following image from Passport Advantage:

• IBM Maximo Asset Performance Management for Energy & Utilities On-Premises 3.0.0.

The components, from the Maximo APM for E&U On-Premises 3.0.0 image file IBM\_APM4EU\_Server\_V3.0\_LINUX\_ML in Passport Advantage, are:

- registry-data-full30.tar.gz Contains the middleware registry images and application artifacts registry images.
- installer30.tar.gz
- hdp-deploy30.tar.gz
- ife\_custom\_ana\_spss\_service.war

**Note:** The file docker-upgrade30.tar.gz is for an upgrade of an existing deployment only.

#### **Extracting the files**

**Important:** The contents in each of the compressed files might be more than are listed here. The list contains the contents for this release.

Extract the contents from the IBM\_APM4EU\_Server\_V3.0\_LINUX\_ML.zip file from the Maximo APM for E&U On-Premises 3.0.0 image from Passport Advantage.

Extract the contents of the hdp-deploy30.tar.gz file.

The file hdp-deploy30.tar.gz contains:

• ibmiot.base\_os.tar.gz - the base operating system image for building the HDP images.

- hdp-repo, ambari-base, ambari-agent, ambari-notebook, ambari-server the Docker folders for building purposes.
- hdp-deploy The scripts to run build shell. The output is a registry image package for HDP: registry-data-hdp.tar.gz.

# Preparing the target servers

Changes to the system setting and the installation of Docker CE are requirements for each node for IBM IoT for Energy and Utilities.

These sections tell you what need to do to change the system settings, where you can download the Docker CE v17.03.1 image and the find the install instructions for the following.

- Installation of the iptables and systemd package.
- Disabling Selinux.
- How to enable root login. If root login is not allowed to be used you need to create a sudo user. The instructions are here "Create a SUDO user on all nodes if root user is not allowed" on page 17.
- Disabling the firewall during the install.
- Updating the /etc/hosts file.
- Installation of Docker CE v17.03.1.

## Create a SUDO user on all nodes if root user is not allowed

If root is not allowed to be used, you need to create a sudo user on all nodes that does not require to enter a password when running sudo commands.

#### About this task

The sudo user is used when log in to the hosts.

#### **Procedure**

1. Assume the sudo user is *installerUser*, and you must update *<password>* with the actual password of the user:

```
adduser -m installerUser
echo <password> | passwd --stdin installerUser
```

2. Open with a text editor of your choice:

```
/etc/sudoers
```

and add the lines:

```
installerUser ALL=(ALL) NOPASSWD: ALL
```

Note: The SUDO user uses the Bash shell.

# Configuring all nodes for Docker

Do these steps on each node required for your settings to install Docker CE v17.03.1.

#### **Procedure**

1. Make sure the services iptables and systemd are installed.

If you have either Redhat or CentOS operating system and you have yum repositories configured for your Linux operating system use the following commands to install all the prerequisite RPM files:

- a. Log in the node as a root user.
- b. Run the following command:

```
sudo yum -y install iptables systemd
```

If you do not have yum repositories configured:

- a. Log in the node as a root user.
- b. Download the missing RPM package.
- c. Install the package by the command:

```
sudo rpm -ihv <full_package_name>.rpm
```

If you have Ubuntu operating system and you have apt repositories configured for your Linux operating system, use the following commands to install all the prerequisite Debian packages:

- a. Log in the node as a root user.
- b. Run the following command:

```
sudo apt-get -y install iptables systemd
```

If you do not have apt repositories configured:

- a. Log in the node as a root user.
- b. Download the missing .deb package.
- c. Install the package by the command:

```
sudo dpkg -i <full_package_name>.deb
```

2. If you have Selinux installed, open the file /etc/selinux/config and set:

```
SELINUX=disabled
```

For example:

```
# This file controls the state of SELinux on the system.
# SELINUX= can take one of these three values:
# enforcing - SELinux security policy is enforced.
# permissive - SELinux prints warnings instead of enforcing.
# disabled - No SELinux policy is loaded.
SELINUX=disabled
# SELINUXTYPE= can take one of three two values:
# targeted - Targeted processes are protected,
# minimum - Modification of targeted policy. Only selected processes are protected.
# mls - Multi Level Security protection.
SELINUXTYPE=targeted
```

3. Reboot the host, and run command to check.

```
sestatus
```

the output will look like this:

```
SELinux status: disabled
```

4. Enable root login if not permitted on all nodes.

The enable root login can be set temporarily and can be disabled after installation is complete.

- a) To enable a root user, open the file: /etc/ssh/sshd\_config.
- b) Add or edit the line in the Authentication: section of the file that says PermitRootLogin yes.

For example:

```
# Authentication:

#LoginGraceTime 2m
PermitRootLogin yes
#StrictModes yes
#MaxAuthTries 6
#MaxSessions 10
```

c) Restart the SSH server.

For example:

```
sudo systemctl restart sshd
```

5. Stop the services iptables and firewalld on all nodes.

For example:

```
sudo service iptables stop; sudo service firewalld stop
```

**Note:** If you receive an error, Failed to stop iptables.service: Unit iptables.service not loaded or Failed to stop firewalld.service: firewalld.service not loaded, when the system does not have iptables.service or firewalld.service installed you can ignore these errors and go to the next step.

6. Open the file /etc/hosts to configure the full host name and short host name of that node.

```
<ip address of the node> <full hostname of the node> <short hostname of the node>
```

where the <full host name of the node> is the fully qualified name, and the <short host name of the node> is the short hostname for the Linux host. For example:

```
127.0.0.1 localhost.localdomain localhost
::1 localhost6.localdomain6 localhost6
172.254.254.1 libertyServer.cn.ibm.com libertyServer
```

- 7. Use Bash shell for the root user on all nodes.
  - a) Login to the node as root user, ensure all nodes must use bash shell.

Redhat and CentOS use bash as the default shell.

b) Ubuntu, by default uses dash, so you need reconfigure to use bash. Run the command and select No to reconfigure Ubuntu not to use dash by default.

```
dpkg-reconfigure dash
```

c) Run the command to make sure.

```
echo $0
```

the result is:

-bash

#### Installing Docker CE on all nodes and preparing the install node

Docker CE 17.03.1 must be installed on all nodes.

#### **About this task**

Go to the official site to install Docker CE 17.03.1, click the appropriate link for either Redhat and CentOS or for Ubuntu.

#### **Procedure**

1. Download and install Docker CE 17.03.1 on each node.

**Important:** You need to install the specific Docker CE version 17.03.1 from the official site. The steps to download is different depending on the operating system that you use.

- For Redhat and CentOS open the link <u>Docker Community Edition for CentOS</u> and do the steps to install Docker CE 17.03.1.
- For Ubuntu open the link <u>Docker Community Edition for Ubuntu</u> and do the steps to install Docker CE 17.03.1.

2. Choose one node as the installer node.

**Note:** By default, the App node hosts the Docker private registry. Use another node as the installer node, for example the DB node in a 4+7 topology, and bigdataone in a 1+2 topology. The Installation node must not be on the same node as the Docker registry.

- 3. Make sure that gunzip and gzip are installed on the installer node.
  - a) Install gzip if not installed.
  - b) Install gunzip if not installed.
  - c) If you use either RedHat or CentOS operating system, on the installer node open the file /usr/lib/systemd/system/docker.service and find the line ExecStart=/usr/bin/ dockerd and append the storage setting --storage-driver=devicemapper and --storageopt dm.basesize=500G in the line.

For example:

ExecStart=/usr/bin/dockerd --storage-driver=devicemapper --storage-opt dm.basesize=500G

a) Start docker with the commands:

```
sudo systemctl daemon-reload
sudo service docker restart
```

# **Building the HDP registry data for the Connectivity Model application**

If you are planning to use the Connectivity Model application, you need to build the registry for the Hortonworks Data Platform (HDP).

Get the hdp-deploy30.tar.gz package from the build package and place it on a Redhat, Centos, or Ubuntu Linux node that has Internet access for you to build the Hortonworks registry. This node can be an extra node that is not required after the completion of the installation process or one of the target nodes. If you use one of the target nodes, after you build the Hortonworks registry, you must clear the Hortonworks artifacts from that node.

The node needs internet access and have Docker v17.03.01.

# **Building the HDP registry image packages**

You need to select one node to build the HDP registry image package registry-data-hdp.tar.gz.

#### Before you begin

The system must have Docker v17.03.1.

The docker registry needs 30 GB space directly under the root or /data directory.

The system must have Internet access.

Preparing the Target servers must be complete, refer to "Preparing the target servers" on page 17.

#### **About this task**

The system chosen can be one of the nodes, or a separate node that Docker has been installed. These steps require between 3 to 4 hours to complete.

#### **Procedure**

Add

1. Open the /usr/lib/systemd/system/docker.service file and add the insecure-registry configuration for the node that you are using for the build.

```
--insecure-registry <ip>:5001
```

to the line:

ExecStart=/usr/bin/dockerd

For example:

ExecStart=/usr/bin/dockerd --insecure-registry 9.112.229.185:5001

2. Run the commands:

```
sudo systemctl daemon-reload
sudo service docker restart
```

3. Run the command to extract the hdp-deploy30.tar.gz file

```
sudo tar -zxvf hdp-deploy30.tar.gz
```

4. Go to hdp-deploy/scripts folder, and run the command:

```
sudo chmod a+x *.sh
```

5. Start to build the HDP registry data.

```
sudo ./hdp_build.sh
```

The registry data file will be in the /data/registry-hdp-data/registry-data-hdp.tar.gz file.

#### Note:

The scripts clean all the existing docker images or containers on the host at the beginning of the build HDP process.

6. Save the package registry-data-hdp.tar.gz to the installation server.

**Note:** Make sure you save the build package registry-data-hdp.tar.gz to the installation server before you run the commands to remove the Hortonworks artifacts.

7. Remove the Hortonworks artifacts. If you have reused one of the target nodes to build the Hortonworks registry, you need remove the Hortonworks artifacts from that node.

**Note:** This step is not required if you have used a separate node for the HDP registry build file.

```
sudo docker rm -f $(sudo docker ps -a -q)

sudo docker rmi -f $(sudo docker images -q)

sudo rm -rf /data/registry-hdp-data
```

# Preparing the install node

Use the node you have chosen for the installer node in the section <u>"Installing Docker CE on all nodes and preparing the install node"</u> on page 19 and share the SSH keys among other nodes.

## Before you begin

You need the IP addresses of each of the target nodes to be able to share the SSH keys.

### **Procedure**

- 1. Log into the installer node with root access.
- 2. Run the following commands to generate the sshkey pair, and add the key to the list of authorized keys.

```
mkdir -p ~/.ssh

/bin/echo -e 'y' | /usr/bin/ssh-keygen -q -N '' -t rsa -b 2048
-C "key for internal access" -f ~/.ssh/docker.id_rsa

cat ~/.ssh/docker.id_rsa.pub >> ~/.ssh/authorized_keys
chmod 700 ~/.ssh
chmod 600 ~/.ssh/authorized_keys
```

3. From the installer node, copy the key to all other nodes.

```
scp ~/.ssh/docker.id_rsa.pub `whoami`@<node_ip_address>:/tmp
```

Where < node\_ip\_address > is the IP address of each target node.

Repeat this step for each node in turn.

4. Go to each node and add the key into authorized\_keys of the node.

For example:

```
mkdir -p ~/.ssh

cat /tmp/docker.id_rsa.pub >> ~/.ssh/authorized_keys

chmod 700 ~/.ssh

chmod 600 ~/.ssh/authorized_keys
```

Repeat this step for each node in turn.

# Loading of the Docker image and preparing the installation environment

Load the installer docker image to the install node and do the steps to start the installation process.

#### Before you begin

The install files that you need are:

- installer30.tar.gz,.
- registry-data-full30.tar.gz.
- registry-data-hdp.tar.gz.

#### **About this task**

The setting up of the environment has steps that must be carried out sequentially.

#### **Procedure**

- 1. Log into the install node as root user.
- 2. Copy the files installer30.tar.gz, registry\_data.full30.tar.gz, registry-data-hdp.tar.gz images to the /tmp directory on the install node.

**Important:** The following commands use the /tmp directory as the default location for these files. If you use a different location, you need to modify the path in each of the commands.

3. Load the install image on the node that is used as the installer server.

The files are located in the /tmp directory:

```
sudo gunzip -c installer30.tar.gz | sudo docker load
```

4. Open the install node and create the install folder and mount the configuration.

Run the commands

```
sudo mkdir -p /install
sudo docker run --rm -v /install:/data
--name=installer ibmiot/ife.installer /bin/bash -c
"cp -r /install/conf /data;mkdir -p /data/images;mkdir -p /data/ssh_key"
```

5. Open the /install/conf configuration folder.

By default the configuration is a 4+7 topology. If you want to install a 1+2 topology, make a backup of the default containers.ini, nodes.ini, config.properties files. Copy the 1+2 topology files from topolgy3nodes folder under /install/conf and overwrite the default files.

If you need to have a configuration other than the standard ones delivered in the solution, please refer to the topic, Customizing the standard configuration of nodes, slave nodes and HDP client nodes.

**Note:** If you are using SUDO user, you must change the user account in config.properties. The default is root.

```
config.properties — Docker_IFE/IFE_Installer/install/conf/topology3nodes — ~/Documents/work/work_spansion of the config.pro... config.pro... rmCalico.sh copyKeys... deployCon... createCon...

1 #install user, must has sudo rights
2 installUser=root
3
```

Figure 3. Config.properties file installUser setting

a) Optional: For the Connectivity Model application: When you want to expose more ports for Jupyter notebook, open the /install/conf/containers.ini file and go to the [notebook\_container] section, add more ports that are mapping in the exposePorts item. The default exposePorts is:

```
exposePorts=[9995:9995;8888:8888;8889:8889;8887:8886:8886]
```

For example, if you want to expose the external port 8884 for the container internal port 8884 that Jupyter notebook uses in the container, then the item will be like this:

```
exposePorts=[9995:9995;8888:8888;8889:8889;8887:8887;8886:8886;8884:8884]
```

- b) For all applications: Open the nodes.ini file.
- c) For all applications: Type the hostname, IP address and the network interface (NIC) for each node. For example:

```
[app_node]
name=appNode
hostname=libertyServer.cn.ibm.com
ip=172.254.254.01
networkInterface=ens192
```

d) For all applications: When using default the appNode for the registry node, choose another node for the installer node, for example dbNode (4+7) or bigdataNodeOne(1+2). Otherwise place the registry on another node other than the appNode. If you need to change the location of the registry for the Docker registry information, you do this in the registry.ini configuration file.

For example if the default node is the appNode, deploy the registry on the dbNode, open the registry.ini file, and change the target value from appNode to dbNode:

```
[registry]
name=ibmiot.ife.registry
target=dbNode
exposePort=5000
```

**Note:** If you do change the host node of the registry, make sure that the host has at least 100 GB of space under the /tmp directory as described in the "Planning the hardware and software needed" on page 13.

- e) For Asset Performance Management or Asset 360 for Wind applications: Open the /install/conf/nodes.ini file and delete the lines from [ambari\_node] to the end of this file.
  - For 1+2 topology. Open the /install/conf/nodes.ini file and delete the lines from [bigdata\_node\_one] to the end of this file.
- f) For Asset Performance Management or Asset 360 for Wind applications: Open the /install/conf/containers.ini file and delete the lines from [cm\_backend\_container] to the end of this file.
- g) For the Connectivity Model application: Open the /install/conf/nodes.ini file and delete the sections that include the text [spss\_node], [db\_node], [cognos\_node].
- h) For the Connectivity Model application: Open the /install/conf/containers.ini file and delete the sections that includes the texts [db\_artifacts\_container], [db\_base\_container], [spss\_artifact\_container], [spss\_base\_container], [cognos\_db\_base\_container], [cognos\_base\_container], [jena\_artifacts\_container], [jena\_base\_container].
- i) For all applications: If you need to change the password information, you do this in the config.properties configuration file.

For example:

```
#ldap server password
password.ldapServerPassword=password123
```

The values with the default values and descriptions are listed:

#### encryptKeyString

ibmioteuibmioteu

The encryptKeyString must be 16 lengths long for the encrypt function to work.

## password.ldapServerPassword

pw4ibmioteu

The password for LDAP server.

# password.spssUserPassword

pw4ibmioteu

The SPSS user password to start the modeler server and the run. sh analysis program.

#### password.libertyUserPassword

pw4ibmioteu

The wlp user password to start the liberty server.

## password.db2password

pw4ibmioteu

The db2inst1 user password for the DB2 Server.

#### password.DBSSLConnKeyPassword

pw4ibmioteuStr0ngpassw0rd

For DB SSL communication. The password be strong . If the password is not strong, additional steps will be necessary.

# password.DBEncryptKeyPassword

pw4ibmioteu

The password used for the DB2 server to encrypt the database.

# password.cogDB2NodeDBInstanceUserPassword

pw4ibmioteu

The db2inst1 user password for the DB2 Server.

#### password.cognosUserPassword

pw4ibmioteu

The Cognos user password to start the cognos server

#### password.cogDBinstanceUserPassword

pw4ibmioteu

The db2inst1 user password for the IFECogNode container.

#### password.BobuserPassword

pw4ibmioteu

The administrative user password for admin user for IBM Maximo Asset Performance Management for Energy & Utilities On-Premises.

#### password.user1userPassword

pw4ibmioteu

The sample user user1 password for IBM Maximo Asset Performance Management for Energy & Utilities On-Premises.

#### password.user2userPassword

pw4ibmioteu

The sample user user2 password for IBM Maximo Asset Performance Management for Energy & Utilities On-Premises.

#### password.GaryuserPassword

pw4ibmioteu

The password for the user Gary for the IBM Maximo Asset Performance Management for Energy & Utilities On-PremisesAsset 360 for Wind application.

#### password.MelanieuserPassword

pw4ibmioteu

The password for wind 360 user Melanie for the IBM Maximo Asset Performance Management for Energy & Utilities On-PremisesAsset 360 for Wind application.

#### password.RickuserPassword

pw4ibmioteu

The password for wind user Rick for the IBM Maximo Asset Performance Management for Energy & Utilities On-PremisesAsset 360 for Wind application.

#### openId.enabled

true/false, default false

When openId.enabled is set to true, enables openId authorization.

The user must also provide a valid openId.IBMid and openId for redirectToRPHostAndPort

#### openId.IBMid

Provided by user

The IBMid that is used to log in application

#### openId.redirectToRPHostAndPort

Provided by user

This value must be added to Redirect URIs in IBM Maximo Asset Performance Management for Energy & Utilities On-Premises.

Contact IBM to add the redirect URIs.

For example:

https://<ip or hostname of where IFEIHSNode deployed>/oidcclient/
redirect/blueid

#### password.kdcAdmin

pw4ibmioteu

The password for KDC admin user.

6. Copy the Docker image registry files registry-data-hdp.tar.gz and registry-data-full30.tar.gz to the /install/images folder.

7. Copy the ssh private key to the  $/install/ssh_key$  directory.

Run the command:

```
sudo cp ~/.ssh/docker.id_rsa /install/ssh_key
```

8. Prepare the environment.

Run the command:

```
sudo docker run -t --rm -v /install:/data --net=host ibmiot/ife.installer prepareEnv
```

**Note:** The prepare environment does:

- the configuration of the Docker engine.
- the update of the /etc/hosts environment.
- stops the iptables and firewalld services.
- restarts the docker service.

Important: If there are any errors in the configuration information the nodes.ini file, for example the incorrect the IP address, host name, or network interface, that has been entered, then you must manually log into each node, clear the host name mapping that has been added in the /etc/hosts file and correct the nodes.ini file and run the prepareEnv command again.

For Redhat and Centos operating systems, run following command to ensure the "--storage-opt dm.basesize=500G" setting in the /usr/lib/systemd/system/docker.service file is active, should able to see there are 500G for / directory.

```
sudo docker run --rm ibmiot/ife.installer df -h
```

If not, you must delete and reload the installer image to make sure that the docker engine setting works for all containers.

```
sudo docker rmi ibmiot/ife.installer;
sudo docker rm installer
sudo docker rmi ibmiot/ife.installer;
sudo docker rmi ibmiot/ife.installer:v1.0
sudo gunzip -c /tmp/installer.tar.gz | sudo docker load
```

Then run bellow command to check again.

```
sudo docker run --rm ibmiot/ife.installer df -h
```

**Note:** If you do not have iptables or firewalld installed, you can ignore the error iptables or firewalld are missing.

**Note:** If you receive the error "error getting events from daemon: unexpected error", you have executed the prepareEnv command more than once and you can ignore this error.

# Installing the IBM Maximo APM for Energy & Utilities environment

IBM Maximo APM for Energy & Utilities uses an installer that is driven by a menu. The menu is described with the associated steps that must be completed to install the environment.

#### Before you begin

The procedure requires the ife\_custom\_ana\_spss\_service.war file that is delivered in the installation package.

#### **About this task**

The menu items of the installer must be completed in sequential order:

· 0-Precheck the env

- 1-Encrypt passwords in property file and generate runtime conf files
- · 2-Generate key files
- 3-Deploy a private registry
- 4-Set up calico network
- 5-Deploy containers
- 6-Updating calico network profile

#### **Checking the environment**

The checking of the environment ensures that the environment is ready for the installation to start.

#### **About this task**

The Precheck the env checks the following conditions:

- The connections between the installation node and all other nodes.
- The Iptables service is not running on any node.
- The Selinux service is disabled.
- The Docker service is running on all nodes.

#### **Procedure**

1. To start the installation program, run the command:

```
sudo docker run -it -v /install:/data
--net=host --name=installer ibmiot/ife.installer setup
```

2. Type 0 to start the check.

**Note:** You can ignore the following errors Failed to stop iptables.service: Unit iptables.service not loaded or Selinux.etc is not loaded.

#### **Important:**

If the check fails because of the incorrect information in the nodes.ini file, for example the IP address or host name, then do the following steps.

- a) Manually log in to each node and clear the host name mapping that was added in the /etc/hosts file and correct the IP address and host name in the nodes.ini file.
- b) Run the prepareEnv following command from Step 8, in Loading of the Docker image and preparing the installation environment.

#### **Encrypting passwords**

The encrypting the passwords ensures the security of the environment and generates the runtime configuration files.

#### **Procedure**

1. Run the following command to open the installation menu:

```
sudo docker start -i installer
```

2. Type 1 to encrypt the passwords for all nodes and to generate the runtime configuration files.

If this step of the menu items fails, the cause can be that the encryptKeyString is not the correct length. Do the following steps:

- a) Change the encryptKeyString value to meet the length requirement of 16 characters.
- b) Do this step again.

#### Generating the key store files

The generating the key store files creates the key store files for the Liberty and the SPSS Modeler servers to communicate with IBM DB2® server after SSL connection is enabled.

#### **Procedure**

1. Run the following command to start the installation menu:

```
sudo docker start -i installer
```

2. Type 2 to generate the keystore files for the Liberty and the SPSS Modeler servers.

If this step fails, the cause might be that the password. DBSSLConnKeyPassword value is not strong enough to generate an SSL key for Db2 communications. Do the following steps:

- a) Find the last backup file for the /install/conf/config.propertiestimestamp before encryption.
- b) Open the file to make sure that this back up file has the modification that you made and that the password strings are not encrypted.
- c) Overwrite the original config.properties in the /install/conf directory.

For example:

```
sudo cp -rf /install/conf/config.propertiestimestamp /install/conf/config.properties
```

- d) Change the password. DBSSLConnKeyPassword value in the config.properties file.
- e) Run the following command to open the installation menu:

```
sudo docker start -i installer
```

- f) Type 1 to encrypt the passwords for all nodes and to generate the runtime configuration files.
- g) Do these steps again.

#### **Deploying private registry**

You deploy the private registry to all nodes of the environment.

#### **About this task**

The deploying of the private registry takes approximately 40 minutes to complete.

#### **Procedure**

1. Run the following command to open the installation menu:

```
sudo docker start -i installer
```

2. Type 3 to deploy the private registry to all nodes.

#### Setting up the calico network

You pull calico-related image and to deploy it to each node, and you create a virtual network for the containers to communicate.

#### **Procedure**

1. Run the following command to open the installation menu:

```
sudo docker start -i installer
```

2. Type 4 to pull the calico related image, and to deploy on each node, also create a virtual network for the containers to communicate.

This step pulls the calico image from the registry and takes approximately 15 minutes.

If you see an error in this step, go to the other nodes and run the following command:

```
sudo calicoctl node status
```

The command checks that the state of all peers is up and that the information is established to make sure that there is no error.

#### **Deploying Docker containers**

You deploy the necessary Docker containers to the environment.

#### **About this task**

When you start the deployment of the containers, the deployment returns a deployment complete message.

#### **Procedure**

1. Run the following command to open the installation menu:

```
sudo docker start -i installer
```

2. Type 5 to deploy the Docker containers.

The return message **Deployment complete** happens before deployment of the middleware images is complete. You can continue to the update the network calico profile.

#### Updating network calico profile

After the installation of the environment is complete, you must update the calico profile and do the post installation steps.

#### **About this task**

The post installation steps are required to clean the nodes of the installation.

#### **Procedure**

1. Run the following command to open the installation menu:

```
sudo docker start -i installer
```

2. Type 6 to update the network calico profile.

If openId is enabled, then do these steps to temporarily disable openId authentication to be able to check the application links. By default openId is disabled.

a) Go to the AppNode and enter the IFEAppNode container:

```
sudo docker exec -it IFEAppNode bash
su - wlp
```

b) Go to /opt/IBM/WebSphere/Liberty/usr/servers/framework\_server, open the server.xml file, and comment out the line.

```
<!-- <include location="${server.config.dir}/openId.xml" /> -->
```

c) Restart the liberty server with the commands:

```
/opt/IBM/WebSphere/Liberty/bin/server stop framework_server
/opt/IBM/WebSphere/Liberty/bin/server start framework_server
```

3. After about 10 minutes, check the application link https://node of the ip where IFEAppNode container is deployed on:exposed port for liberty server in IFEAppNode, default 9443/ibm.

**Note:** When you install a 1+2 configuration, you might need more waiting time.

4. If you have IBM Cognos Analytics, check the link http://node of the ip where IFECogNode container is deployed:exposed port for cognos server in IFECogNode, default 9300/bi.

If the Cognos BI link does not work, refer to "Cannot access the Cognos BI link" on page 62

5. From the installation node, run the following command for post configuration:

```
sudo docker run -t --rm -v /install:/data --net=host ibmiot/ife.installer postConfig
```

This step might take 20 minutes to complete.

6. Go to the SPSS node, or the App node for 3-node topology, and run the following commands.

```
sudo docker exec -it IFESpssNode bash
chown -R spss:spss /opt/IBM/energy/AHI /opt/IBM/energy/AIP
```

7. Log in to the node that has the IFESpssNode container and run the following commands:

```
sudo docker exec -it IFESpssNode bash

chown -R wlp:wlp /opt/IBM/WebSphere/Liberty/usr/servers/framework_server
su - wlp -c "/opt/IBM/WebSphere/Liberty/bin/server stop framework_server"
su - wlp -c "/opt/IBM/WebSphere/Liberty/bin/server start framework_server --clean"
```

- 8. If you disabled openId authentication in step 2 then enable openId.
  - a) Open /opt/IBM/WebSphere/Liberty/usr/servers/framework\_server and open server.xml.
  - b) Restore the line <include location="\${server.config.dir}/openId.xml" />:

```
<include location="${server.config.dir}/openId.xml" />
```

c) Restart the liberty server by using the following commands:

```
/opt/IBM/WebSphere/Liberty/bin/server stop framework_server
/opt/IBM/WebSphere/Liberty/bin/server start framework_server
```

# Validating the install process

After the Docker installation of IBM Maximo Asset Performance Management for Energy & Utilities On-Premises is complete, you must validate the install process.

#### **About this task**

To do the validation, check the functionality of the links to the application via the node where the IHSNode depolyed and to the HDP cluster via the Ambari interface. You also check that the HDP deploy process is complete.

#### **Procedure**

- 1. From the IHSserver, type the link to the application https://<node of the ip where IFEIHSNode is deployed on>/ibm.
  - The application should open.
- 2. From the IHSserver, type the link to the application https://<node of the ip where IFEIHSNode is deployed on>/bi.
  - The application should open.
- 3. Checks for the Connectivity Model application.
  - a) Check that the HDP cluster had deployed correctly by following command from the installer node:

```
sudo docker run -t --rm -v /install:/data --net=host ibmiot/ife.installer verifyInstall
```

b) Use a browser to access the link to the HDP cluster: http://<node of the ip where ambari master is deployed on>:<exposed port, default 8080>.

All the services except the SmartSense should be started.

#### Uninstall if the install fails

The uninstall procedure is described if the install process does not complete.

#### **About this task**

Do these steps to re-install IBM Maximo Asset Performance Management for Energy & Utilities On-Premises.

#### **Procedure**

1. Make a back up of the /conf folder in another location, for example /tmp. Use the command:

```
sudo cp -r /install/conf /tmp
```

2. Run the following three commands to uninstall, delete installer container and to remove the / install folder:

```
sudo docker run -t --rm -v /install:/data --net=host ibmiot/ife.installer uninstall
sudo docker rm -f installer
sudo rm -rf /install
```

3. Re-start the install steps from Loading the Docker Image and Preparing the Installation Environment.

**Important:** In place of <u>Step 5</u> copy the backup /conf folder from /tmp and overwrite the new one. You do not have to modify the files again.

Note: Step 8 is not required to be done again.

# Customizing the standard configuration of nodes, slave nodes and HDP client nodes

You can install Maximo APM for E&U On-Premises with a system configuration that is custom built to meet your needs.

These sections give the necessary example setting to change the \*.ini files.

#### Settings to install Maximo APM for E&U On-Premises on more host nodes

Open the/install/conf configuration folder.

Open the nodes.ini file in a text editor.

In the file add the details of the additional host node as in the following example:

```
[<newnode>_name]
name=<newnode>
hostname=<hostname of the new node>
ip=<IP address of the new node>
networkInterface=<network interface of the new node>
```

When complete go back to <u>Step 5</u> of Loading of the Docker image and preparing the installation environment.

#### Settings to install with more HDP slave nodes

You need to follow "Settings to install IoT for Energy and Utilities on more host nodes" to add a new node, then use this section to configure the new HDP slave node on the new host node.

Open the/install/conf configuration folder.

Open the containers.ini file.

Paste the example text and change the section name, container name, target, and the external newPort. Make sure the newPort value is NOT used on the target host.

```
[<slavenew>_container]
name=<slavenew>
target=<newnode>
image=ibmiot.ife.registry:5000/ibmiot/ambari-agent
network=ife
volume=[<slavenew>_conf:/usr/hdp;<slavenew>_log:/var/log;<slavenew>_data:/hadoop]
volumesFrom=[]
privileged=true
env=[

    LDAP_SERVER_HOST:@{containers.ldap_container.name}.@{network.ife_network_info.name};
    AMBARI_SERVER_ADDR:@{containers.ambari_container.name}.@{network.ife_network_info.name};
    HDP_REPO_HOST:@{containers.repo_container.name}.@{network.ife_network_info.name};
    KDC_SERVER_HOST:@{containers.repo_container.name}.@{network.ife_network_info.name};
    kDC_SERVER_HOST:@{containers.repo_container.name}.@{network.ife_network_info.name};
    kDC_SERVER_HOST:@{containers.repo_container.name}.@{network.ife_network_info.name};
    ldapServerPassword:@{password.ldapServerPassword}

]
extraParameters=[]
exposePorts=[<newPort>:1022]
```

In the config.properties file, add the new slave container hostnames for the hdp.slaveO2 property. Old:

```
hdp.slave02=(slave02.ife,slave03.ife)
```

New:

```
hdp.slave02=(slave02.ife,slave03.ife,<slavenew>.ife)
```

When complete go back to <u>Step 5</u> of Loading of the Docker image and preparing the installation environment.

#### Settings to install more HDP client nodes

You need to follow "Settings to install IoT for Energy and Utilities on more host nodes" to add a new node, then use this section to configure the new HDP client node on the new host node.

Open the/install/conf configuration folder.

Open the containers.ini file.

Paste the example text and rename the section name, container name, and target.

```
[<client>_container]
name=<client>
target=<newnode>
image=ibmiot.ife.registry:5000/ibmiot/ambari-agent
network=ife
volume=[<client>_conf:/usr/hdp;<client>_log:/var/log;<client>_data:/hadoop]
volumesFrom=[]
privileged=true
env=[
        LDAP_SERVER_HOST:@{containers.ldap_container.name}.@{network.ife_network_info.name};
        AMBARI_SERVER_ADDR:@{containers.ambari_container.name}.@{network.ife_network_info.name};
        HDP_REPO_HOST:@{containers.repo_container.name}.@{network.ife_network_info.name};
        KDC_SERVER_HOST:@{containers.kdc_container.name}.@{network.ife_network_info.name};
        encryptKeyString:@{encryptKeyString};
        ldapServerPassword:@{password.ldapServerPassword};
extraParameters=[]
exposePorts=[]
```

In the config.properties file, add the client container hostnames for hdp.client01 property. Old:

```
hdp.client01=()
```

#### New:

```
hdp.client01=(<client>.ife)
```

When complete go back to <u>Step 5</u> of Loading of the Docker image and preparing the installation environment.

# Post installation for the Connectivity Model application

# **Configuring the Connectivity Model**

The memory for the YARN container must be increased from the default setting.

#### **About this task**

#### **Procedure**

- 1. Access the link with a browser: http://<Ambari node>:8080/#/main/services/YARN/configs.
- 2. In the **Memory** > **Node** window, increase the memory on the nodes for the YARN containers. This value that depends on the memory configuration of the slave nodes.
  - For example: If the slave nodes have 64 GB memory one option is to configure this value to 48000 MB.
- 3. Click **Save** and type the reason for example Increase memory and click **Save**.
- 4. Click Restart > Restart All Affected > Confirm Restart All to restart the Ambari service.
- 5. These substeps are for if you want to make use of the HDP Smart Sense service
  - a) In the Ambari user interface click Smart Sense > Activity Analysis
  - b) Type the password twice for the user adminBy default the password is not set.
  - c) Click **Save** and **OK**.
  - d) Select Service > Actions Start > Confirm restart > OK.
  - e) Close the Ambari interface.

# Configuring the automatic restart time for the liberty server

The liberty server framework\_server must restart every 24 hours to refresh the kerberos authentication. The refresh maintains the visibility of data in the user interface of the Connectivity Model.

#### **About this task**

The restart time can be setup at mid-night when you are not using the liberty server.

#### **Procedure**

1. Login to the AppNode and open the IFEAppNode Docker container.

```
sudo docker exec -it IFEAppNode bash
```

2. Run the command with user root:

crond

3. Change the user to wlp

```
su - wlp
```

- 4. Create a file /home/wlp/cron\_restartLiberty.cron.
- 5. Add the contents to the cron\_restartLiberty.cron as in the example:

The example assumes you are going to start the framework\_server at 1:00 AM each day. You can change the time to one of your choice.

```
00 01 * * * /opt/IBM/WebSphere/Liberty/bin/server stop framework_server;
/opt/IBM/WebSphere/Liberty/bin/server start framework_server --clean
```

The example shows that at 00 (minutes) of 01(hour), \*(everyday), \*(every month), \* (every day of week), the framework server stops and starts with the command.

```
/opt/IBM/WebSphere/Liberty/bin/server stop framework_server;
/opt/IBM/WebSphere/Liberty/bin/server start framework_server --clean
```

Note: For the time format of the crontab file, please refer to the Linux crontab guide.

6. Apply the cron job with the commands:

```
cd /home/wlp
crontab cron_restartLiberty.cron
```

If the crontab does not work due to file permissions, then see the troubleshooting section, <u>"The cron</u> job to restart liberty server framework\_server did not work due to file permissions" on page 63

# Configuring Zeppelin Notebook, optional configuration

By default, Jupyter notebook is installed and configured for the Connectivity Model application. If you want to use the Zeppelin notebook, you can follow these steps to do the manual configuration.

#### **About this task**

Apache Python is the default language for the data ETL process and data mining in Connectivity Model therefore you must install Apache Python interpreter to the Apache Zeppelin notebook.

The logic for the use of Zeppelin notebook is:

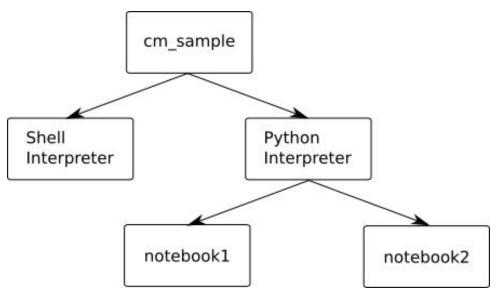

Figure 4. The logic of Zeppelin notebook with Spark

Start Spark for the Apache Python interpreter.

- · SparkContext as sc.
- SQLContext as sqlContext. Spark can start one SparkContext.

All notebooks are created with the Apache Python interpreter and share Spark.

#### **Procedure**

- 1. From the Notebook node, type the link: http://<Notebook node IP>:9995 with administrative credentials to open Zeppelin Notebook.
- 2. Click Admin > Interpreter
- 3. Scroll down the page to the shell entry sh%sh and click **Edit**.
- 4. Set the Option to: The interpreter is instantiated Per User in Isolated Per User process.
- 5. Check **User Impersonate**.
- 6. In the shell.command.timeout.millisecs field, increase the value to 600000000.
- 7. Click Save.
- 8. Download the Apache Python interpreter installation package from http://archive.apache.org/dist/zeppelin/zeppelin-0.7.0/zeppelin-0.7.0-bin-all.tgz.
- 9. In the Ambari user interface, click **Zeppelin Notebook** > **Stop**.
- 10. Log in to the Notebook node and run the command:

```
sudo docker exec -it notebook bash
```

11. Copy the download files for Apache Python interpreter from the downloaded installation package to the notebook node directory /usr/hdp/current/zeppelin-server/interpreter/python and run the command:.

```
sudo docker cp /tmp/<package_folder_name>/interpreter/python notebook:
/usr/hdp/current/zeppelin-server/interpreter
```

Note: The group and user of the files must be zeppelin user.

- 12. In the Ambari user interface, click **Zeppelin Notebook** > **Start**.
- 13. In the Zeppelin web interface, click cm sample > Interpreter > Create.

The Create new interpreter screen opens.

14. Type Python in the **Interpreter name** field.

- 15. Select python in the Interpreter group field.
- 16. In the **Options** field select *Per User isolated* and *User impersonate*

The text reads: The interpreter will be instantiated *Per User* in *isolated* process + *User Impersonate*.

- 17. Open Apache Zeppelin and create a new notebook with the Apache Python interpreter with the name Spark initialization.
- 18. Add the following code to the cell and run the cell. It initializes Spark with SparkContext and SQLContext.

```
from pyspark import SparkContext
from pyspark import SparkConf
from pyspark.sql import SQLContext
import sys
import os

sys.path.append("/usr/lib/python2.7/site-packages")
sys.path.append("/usr/hdp/current/spark-client/python")
sys.path.append("/usr/hdp/current/spark-client/python/lib/py4j-0.9-src.zip")

os.environ['SPARK_HOME'] = "/usr/hdp/current/spark-client"
os.environ["PYSPARK_SUBMIT_ARGS"] = "--keytab /etc/security/keytabs/cm_sample.keytab --
principal cm_sample pyspark-shell --packages com.databricks:spark-csv_2.10:1.3.0"

conf = SparkConf().setMaster("yarn-client").setAppName("Spark - cm_sample")
sc = SparkContext(conf=conf)
sc.setLogLevel("ERROR")
sqlContext = SQLContext(sc)
```

19. Create more notebooks, for example spark notebook1, spark notebook2.

You have SparkContext as **sc**, SQLContext as **sqlContext**. You can do analyzes with Spark, reading the parquet files on HDFS.

20. To close Spark, open the Interpreter menu in Zeppelin web interface, and click restart.

# Testing the Connectivity Model End to End for cm\_sample (Optional)

If you want to want to do an end to end test for connectivity model you can do these steps.

#### **About this task**

This task does an end to end test for the Connectivity Model application. The test creates a sample tenant cm\_sample, for Jupyter notebook with port 8888 for the cm\_sample.

The test loads the sample data, does ETL and run analysis for cm\_sample, and gives the UI users Bob, user1, and user2 the permission to access cm\_sample.

#### **Procedure**

- 1. Login to notebook container.
- 2. Run the command with root:

/home/cmopsadmin/cm/sample/bin/jupyter\_test.sh

Upgrading from IBM Maximo Asset Performance Management for Energy & Utilities On-Premises version 2.5.0.x to version 2.8.0. for a Docker environment

# Preparing the installation node for upgrading a Docker environment

The procedure contains the information to prepare the installation node for the upgrade of IBM Maximo Asset Performance Management for Energy & Utilities On-Premises that uses the Docker installation environment from version 2.5.0 to version 2.8.0.

#### Before you begin

You need the following files from the download package.

- install28.tar.gz
- docker-upgrade28.tar.gz

You must run the postConfig step from the 2.5.0 installation before you can start the upgrade to version 2.8.0.

From the installation node, run the command:

```
sudo docker run -t --rm -v /install:/data --net=host ibmiot/ife.installer postConfig
```

#### **Procedure**

- 1. Log in to the installation node as root user or the user with sudo permission as for the previous installation.
- 2. Copy the files install28.tar.gz and registry-data-full28.tar.gz to the /tmp directory on the installation node.
- 3. Unpack the installation image and load the image ready for the installation. Run the command:

```
sudo gunzip -c /tmp/installer28.tar.gz | sudo docker load
```

**Note:** The installation image is contained in the files that are located in the /tmp directory.

4. Create the installation folder install2.8 and mount the configuration.

**Note:** If you have the installation folder for the previous release, make a backup of that directory.

Run the commands:

```
sudo mkdir -p /install2.8

sudo docker run --rm -v /install2.8:/data --name=installer2.8
ibmiot/ife.installer /bin/bash -c "cp -r /install/conf
/data;mkdir -p /data/images;mkdir -p /data/ssh_key"
```

5. Modify the configuration files in the folder /install2.8/conf for the correct topology.

The configuration files are config.properties, containers.ini, and nodes.ini.

- a) For 1 or 3 node topology only, copy the containers.ini file from /install2.8/conf/topology3nodes to /install2.8/conf/.
- b) For all topologies, copy the config.properties, nodes.ini, registry.ini, and network.ini files from previous installation location /install/conf to /install2.8/conf.
- c) For all topologies, if the previous installation is either 2.5 or 2.5.0.1 add this property to the / install2.8/conf/config.properties file so that the installation user has sudo permission.

```
installUser=root
```

- d) For topologies other than 1 or 3 node, make sure the target properties for jena\_artifacts\_container and jena\_base\_container in the /install2.8/conf/container.ini and delta\_25\_to\_28/conf/containers\_all.ini files are the same as the properties in the /install/conf/containers.ini file.
- e) For a customized containers.ini file, if you customized the containers.ini file in / install/conf for the current installation, you must customize the containers.ini file in the /

install2.8/conf folder and the \*.ini files in the delta\_25\_to\_28/conf folder in the same way. If you use the 1 or 3 node topology, you must customize the delta\_25\_to\_28/conf/3nodes\_\*.ini files. For all other configurations, you need to customize the delta\_25\_to\_28/conf/containers\_all.ini and delta\_25\_to\_28/conf/delta\_containers.ini files.

6. Copy the ssh private key to the /install2.8/ssh\_key folder.

Run the command:

```
sudo cp ~/.ssh/docker.id_rsa /install2.8/ssh_key
```

If the docker.id\_rsa folder does not exist in ~/.ssh, run the following command:

```
sudo cp ~/.ssh/docker-machine_rsa /install2.8/ssh_key
```

7. Run the command:

```
sudo docker run -it -v /install2.8:/data --net=host --name=installer2.8 ibmiot/ife.installer setup
```

Type 0 to check the environment.

8. For sudo users only. Open the installer 2.8 and run the following commands to do the changes:

```
sudo docker start installer2.8
sudo docker exec -it installer2.8 bash
cd /install/scripts/containerSetup
```

Edit the Containers.py file in the containerSetup folder to add "sudo" before "docker commit" for the commit function in the example:

```
def commit(self, name, reMout,...)
...
cmd ="sudo docker commit " + name + " " + reMout...
```

# Finalizing the upgrade for a Docker environment

The finalizing process for completing the upgrade of IBM Maximo Asset Performance Management for Energy & Utilities On-Premises for a Docker environment.

#### Before you begin

Make sure that enough disk space left for upgrading so that the generated temporary files do not use up all the disk space. You must have at least 50 GB of free disk space for the upgrade.

#### **Procedure**

- 1. Verify the environment.
  - a) Make sure all of the Docker containers can start and stop successfully.

The Docker environment must have a stable status. Otherwise, the upgrade can fail caused by an inconsistent status.

b) Make sure **IPV4** forwarding is enabled by running the following command.

```
sysctl net.ipv4.ip_forward
```

**Note:** If IPv4 forwarding is disabled, the network does not work.

If IPV4 forwarding is still disabled, then issues with the Calico network setup exist. Refer to the next step.

If issues with calico network exist, follow the steps:

c) Make sure that calico network **ife** works as expected:

Run the command:

```
docker network 1s
```

The correct result is **Ife**. If issues with the Calico network still exist, do the steps:

1) Run the following two commands on each host.

```
docker rm -f etcd calico-node
docker volume rm etcd-data
```

2) Go to installation node to create a Calico node:

```
docker start -i installer
```

Do the steps 1, 2, and 4 of the installer.

3) Restart the Docker service:

```
systemctl restart docker
```

- 2. Save the registry-data-full28.tar.gz from the download package to the Deployment/delta\_25\_to\_28 folder.
- 3. Prepare the upgrade topology.

If you want to use the default 3 node topology that includes Connectivity Model or one node topology only for Asset Performance Management, change the setting **topology\_1\_or\_3\_nodes=false** to **topology\_1\_or\_3\_nodes=true** in the docker\_delta\_25\_to\_28.sh file.

By default, **topology\_1\_or\_3\_nodes** is set as false. In this case the following two .ini files are used in the course of upgrade:

- containers\_all.ini For all containers.
- delta\_containers.ini Includes the containers that are to be upgraded.

**Note:** These two .ini files are provided as the templates. When you create your own topology for your own needs, you can overwrite the two files.

4. Optional: If you did not adopt the suggested installer name and you put the installer into another location.

You must export the two **env** variables before you do the upgrade:

- export INSTALLER=<installer name>
- export INSTALL\_PATH=<your path>

By default the installer uses the following settings:

- export INSTALLER=installer2.8
- export INSTALL\_PATH=/install2.8
- 5. Run the command with sudo or root permissions to do the upgrade.

```
sudo ./docker_delta_25_to_28.sh
```

# Finalizing the upgrade for the Connectivity Model application

These steps are only applicable for the Connectivity Model application.

#### **About this task**

If you plan to upgrade for Connectivity Model, make sure delta\_containers.ini contains cm\_backend\_container and notebook\_container.

#### **Procedure**

- 1. Back up the Connectivity Model etl and other update codes.
  - We update all Connectivity Model codes, and backup them to /tmp/bk\_cm\_delta\_28.
- 2. Run the command on the notebook host to update Connectivity Model.

```
sudo docker exec -it notebook bash -c "/build/install_artifact.sh"
```

- 3. You can rerun the Connectivity Model analysis for each tenant to update the analysis results.
- 4. If you still have the cm\_sample tenant, and you want to rerun the analysis with the new sample data. Do the steps:
  - a. Go to the node with notebook container, and run the command:

```
sudo docker exec -it notebook bash
```

- b. Edit the /home/cm\_sample/conf/tenant.cfg and set:
  - hbase\_clean=true, the property cleans old data.
  - · analysis\_voltage\_duration=90
  - analysis\_voltage\_until\_time=2017-12-31T00:00:00

The two properties are to use the new sample data date range.

c. Run the following commands:

```
su - cm_sample
kinit -k -t /etc/security/keytabs/cm_sample.keytab cm_sample
hdfs dfs -rm -r -f cm/raw/*
hdfs dfs -rm -r -f cm/ana/*
hdfs dfs -rm -r -f cm/tmp/*
hdfs dfs -rm -r -f cm/tmp/*
hdfs dfs -rm -r -f cm/job/*
/home/cm_sample/sample/bin/jupyter_test_1_sample_data_zip.sh
/home/cm_sample/sample/bin/jupyter_test_2_etl.sh 2017-10-01 2017-10-01 2017-12-31 90
/home/cm_sample/sample/bin/jupyter_test_3_analysis.sh 2017-12-31 90
d) Run this command with root user
/home/cmopsadmin/cm/bin/APP_updateMapCenter.sh cm_sample
```

# Upgrading from IBM Maximo Asset Performance Management for Energy & Utilities On-Premises version 2.5.0.x to version 2.8.0. for a non-docker environment

The steps for upgrading from version 2.5 to version 2.8 are different according to the application that you use.

For Asset Performance Management and Asset 360 for Wind, you can upgrade from version 2.5.1 to version 2.8.0.

To be able to use the latest Connectivity Model, you must first upgrade from version 2.5.0 to version 2.5.0.1. If you are at version 2.5.0.1, you can upgrade straight to 2.5.0.

# Upgrading from IBM Maximo Asset Performance Management for Energy & Utilities On-Premises version 2.5.1 to version 2.8.0. for a non-Docker environment

Use the following steps to upgrade IBM Maximo Asset Performance Management for Energy & Utilities On-Premises with the Asset Performance Management and Asset 360 for Wind applications.

#### Before you begin

The actions that must be completed before you can start the upgrade:

• The command line calculator must be available on each node. If the tool is not installed, use the command to install it.

```
yum install bc
```

• Make a note of the IP address and host name of each node. The IP address and host name are in the /etc/hosts directory.

• On the App of SPSS nodes, check the presence of wlp user. If wlp user is present, remove it with the command.

```
userdel -rf wlp
```

The installation file that you need is IBM\_IOT4EU\_Upgrade\_V2.8\_LINUX\_ML, part number CNV1CML from the download package. The upgrade files are located in the upgrade251To28 directory.

**Important:** The upgrade scripts must run under the root user account.

Make a backup of all corresponding directories before you start to upgrade the DB node, App node, and SPSS node.

#### **Procedure**

- 1. Upgrade the DB node.
  - a) Run the following commands in turn to back up the database:

```
su - db2inst1
db2stop force
db2start
db2 backup db IFEDB
```

**Note:** If you get an error during upgrade or the upgrade did not complete, run the following commands to restore the database:

```
su - db2inst1
db2 restore db IFEDB
```

Run the following command when the database has the status rollforward pending after the restore.

```
db2 rollforward db IFEDB
```

- b) Run the following steps under root user account:
  - 1) Create the directory /build/IFE/DB if it does not exist.
  - 2) Extract the DB upgrade package sl\_db\_upgrade.tar.gz to the /build/IFE/DB directory.
  - 3) Go to the /build/IFE/DB directory.
  - 4) Run the command:

```
./installArtifacts2.8.sh 2>&1 | tee /tmp/installArtifacts2.8.log
```

- c) Verify the completion of the upgrade:
  - 1) Open the log file installArtifacts2.8.log, and make sure errors are not generated during the running of the command installArtifacts2.8.sh.
  - 2) Check the tables are created successfully by running the following commands:

```
su - db2inst1
db2 connect to IFEDB
db2 list tables for schema VI
```

Then, the tables VISUAL\_INSPECTION, VI\_CONFIG, and HISTORY are listed in the example figure.

```
db2inst1@pmo-db root]$ db2 list tables for schema VI
Table/View
                                Schema
                                                 Type Creation time
ISUAL INSPECTION
                                VI
                                                       2018-08-02-15.12.46.188932
I CONFIG
                                VI
                                                       2018-08-02-15.12.47.261357
                                                 T
 2 record(s) selected.
db2inst1@pmo-db root]$ db2 list tables for schema CUSTOMANA
able/View
                                                 Type Creation time
                                Schema
HISTORY
                                CUSTOMANA
                                                       2018-08-02-15.12.39.812509
 1 record(s) selected.
```

Figure 5. Checking the making of tables

- 2. Upgrade the SPSS node.
  - a) Make a backup of the /opt/IBM/energy/AHI directory.
  - b) If SSL is enabled, prepare the keystore file for the Db2 connection.
    - 1) Check whether the Liberty Server connects to Db2 with SSL enabled by referring to the file /opt/IBM/WebSphere/Liberty/usr/servers/framework\_server/servers/framework\_server/server\_ife\_frwk.xml on the App node. If you find the following values ssl\*\*\*\*\* in the server ife frwk.xml file, then SSL is enabled for Db2. You must prepare the keystore file.

Otherwise, SSL is not enabled for Db2 connection, and you do not need to prepare the keystore file.

- 2) If SSL is enabled, copy the keystore file /home/db2inst1/ssl/testKeystore from the App node to the SPSS node.
- c) Run these steps as root user:
  - 1) If the /build/IFE/Spss directory does not exist, you must create it.
  - 2) Extract the SPSS upgrade package sl\_spss\_upgrade.tar.gz to the /build/IFE/Spss directory.
  - 3) Go to the /build/IFE/Spss directory.
  - 4) Edit the env.inc file to have all of the necessary parameters set correctly.
    - a) Set run\_as\_wlp\_user to 0
    - b) Set **spssUser** to **root**, and set **spssUser\_Password** as the password of root.
    - c) If SSL is enabled, set **DBSSLKeystoreLocation** to be the location of the keystore file copied from the App node. The **DBSSLKeystorePassword** must be consistent.
    - d) The value of httpsPort\_server must be consistent with the value that is specified in server.xml in the App node. In the App node, if the value of httpsPort is set to 9449 in

the /opt/IBM/WebSphere/Liberty/usr/servers/framework\_server/server.xml file as follows, then the value of **httpsPort\_server** must also be set to **9449**.

e) Source env.inc by running the following command:

```
. env.inc
```

d) Run the following command to upgrade:

```
./installArtifacts2.8.sh 2>&1 | tee /tmp/installArtifacts2.8.log
```

- e) After the upgrade is complete, copy the directory SPSS\_stream/stream/Common from the backup directory for /opt/IBM/energy/AHI from step (a) back to the /opt/IBM/energy/AHI directory.
- 3. Upgrade the App node.
  - a) Make a backup of the /opt/IBM/WebSphere/Liberty/usr/servers/framework\_server directory.
  - b) Run the following steps under root user account:
    - 1) If the /build/IFE/Liberty directory does not exist, you need to create it.
    - Extract the App upgrade package sl\_app\_upgrade.tar.gz to the /build/IFE/Liberty directory.
    - 3) Go to /build/IFE/Liberty directory.
    - 4) Edit the env.inc file to have the necessary parameters set correctly.
    - 5) Run the command:

```
./installArtifacts2.8.sh 2>&1 | tee /tmp/installArtifacts2.8.log
```

- 4. Upgrade the Cognos node.
  - a) Make sure that environment variable LD\_LIBRARY\_PATH is configured for the root user. If not, run the following commands to configure and then relogin:

```
export DB2_HOME=/opt/ibm/db2/V10.5
export CognosInstallLocation=/opt/ibm/cognos/analytics
export JAVA_HOME=$CognosInstallLocation/jre
echo "export LD_LIBRARY_PATH=$DB2_HOME/lib32:$DB2_HOME/lib64:
$CognosInstallLocation/bin64:$CognosInstallLocation/bin:$JAVA_HOME/bin" >> ~/.bash_profile
echo "export LD_LIBRARY_PATH=$DB2_HOME/lib32:$DB2_HOME/lib64:
$CognosInstallLocation/bin64:$CognosInstallLocation/bin:$JAVA_HOME/bin" >> ~/.bashrc
```

- b) Copy the Cognos package AH\_Cognos\_Artifact.zip into Cognos node and extract it to the / build/AH\_Cognos\_Artifact directory.
- c) Edit the script deployReport.sh and have the necessary parameters set correctly as follows:

```
CognosInstallLocation=/opt/ibm/cognos/analytics  # install location of cognos
COGNOS_DB2_REMOTE_HOSTNAME=DB.ibm.com  # host name of DB node
# DB2 port, default value is 50000, if enabled SSL default value is 50005
COGNOS_DB2_REMOTE_PORT=50000
DB_NAME=IFEDB
# DB2 user name and password
DB_INSTANCE_USER=db2inst1
DB_PASSWORD=db2inst1
# need to specify the two below if DB SSL enabled
SSL_TRUST_STORE_LOCATION=/enableSSL/DBSSLKeystore
SSL_TRUST_STORE_PASSWORD=pw4ibmioteu

#auth info for cognos if needed
anonymousLoginFlag=true  # need to be set to
true
#connection string for CLI and JDBC
CLI_CONN_URL=jdbc:db2://$COGNOS_DB2_REMOTE_HOSTNAME:$COGNOS_DB2_REMOTE_PORT/$DB_NAME
```

```
# JDBC connection URL for DB with SSL enabled. If DB SSL is not enabled, need to comment
this line by adding # at the beginning of the line.
JDBC_CONN_URL="jdbc:db2://$COGNOS_DB2_REMOTE_HOSTNAME:$COGNOS_DB2_REMOTE_PORT/
$DB_NAME:;sslConnection=true;sslTrustStoreLocation=$
{SSL_TRUST_STORE_LOCATION};sslTrustStorepassword=${SSL_TRUST_STORE_PASSWORD};;"
# JDBC connection URL for DB without SSL enabled. If DB SSL is enabled, need to comment
this line by adding # at the beginning of the line.
JDBC_CONN_URL=jdbc:db2://$COGNOS_DB2_REMOTE_HOSTNAME:$COGNOS_DB2_REMOTE_PORT/$DB_NAME
...
```

- d) Edit the script install\_cognos\_report.sh and change Cognos\_user to root.
- e) Run the following command:

```
chmod a+x *.sh
```

f) Run script install\_cognos\_report.sh as root user to deploy and wait for the deployment to complete.

**Note:** The running of the script can take a few minutes.

g) When complete, verify the package is deployed with the following link.

```
http://<ip address of cognos node>:9300/bi
```

5. Optional: Import the Liberty server certificates on SPSS node into the Liberty server on the App node.

**Note:** If the certificates are different on the App node and SPSS node, do the following steps.

a) Run the following command to export the certificate from the Liberty server file key.jks on SPSS node keystore:

```
<jre_dir>/bin/keytool -export -alias default -storepass
passw0rd -keystore /opt/IBM/WebSphere/Liberty/usr/servers/framework_server/resources/
security/key.jks
-file /home/certLiberty01
```

- a) Copy the certificate file /home/certLiberty01 from the SPSS node to the App node.
- b) Run the following command to import certificate into keystore file key.jks into the Liberty server on App node:

```
echo "yes" | <jre_dir>/bin/keytool -import -trustcacerts -alias
libertyForANAFramework -file /home/certLiberty01 -keystore /opt/IBM/WebSphere/Liberty/usr/
servers/framework_server/resources/security/key.jks
-storepass passw0rd
```

If the truststore file trust.jks exists in App Node, you must also run the following command to import certificate into trust.jks:

```
echo "yes" | <jre_dir>/bin/keytool -import -trustcacerts -alias
libertyForANAFramework -file /home/certLiberty01 -keystore /opt/IBM/WebSphere/Liberty/usr/
servers/framework_server/resources/security/trust.jks
-storepass passw0rd
```

c) After you import the certificates, restart the Liberty server on the App node with the following command:

```
/opt/IBM/WebSphere/Liberty/bin/server start framework_server
```

# Upgrading from IBM Maximo Asset Performance Management for Energy & Utilities On-Premises version 2.5 to version 2.5.0.1 for a non Docker environment

Maximo APM for E&U On-Premises version 2.5 offers two methods to install the solution. By the use of Docker containers for a new installation, and by an upgrade from version 2.1 to version 2.5.

#### **About this task**

If you upgraded from Maximo APM for E&U On-Premises version 2.1 to version 2.5 using the non Docker upgrade, to take advantage for the 2.5.0.1 you must use this procedure to do the upgrade.

#### **Procedure**

1. Copy and unpack the IOT4EU\_2501\_non\_docker.zip to the APP node.

You see the folders:

- cim
- frameworkArtifact
- cm
- 2. Update the frameworkArtifact files:
  - a) Open the frameworkArtifact folder.
  - b) Open the delta\_install\_framework\_2.5.0.1. sh file in a text editor and apply the correct liberty server name for the item server:

The default name is framework\_server.

```
server=framework_server
```

c) Open the monitorUser.properties file in a text editor and apply the correct name for the items logFolder and liberty user groups.

The default names are:

```
groups_StandardUser=admins
```

groups\_LimitedUser=users,director,operator

logFolder=/opt/IBM/WebSphere/Liberty/usr/servers/framework\_server/logs

d) Run the command as either root or sudo user:

```
chmod a+x delta_install_framework_2.5.0.1.sh
```

e) Run the command with the user who currently started the liberty server.

```
./delta_install_framework_2.5.0.1.sh
```

- 3. Update the CIM if you have the CIM installed for either Asset Performance Management or Asset 360 for Wind applications.
  - a) Open the to cim folder.
  - b) Open the delta\_install\_cim\_2.5.0.1.sh file with a text editor and apply the correct liberty server name for the item Liberty\_Server.

The default value is:

```
Liberty_Server=framework_server
```

c) Run the command with either root or sudo user:

```
chmod a+x delta_install_cim_2.5.0.1.sh
```

d) Run the command with the user who currently started the liberty server.

```
./delta_install_framework_2.5.0.1.sh
```

4. Update the Connectivity Model if installed.

The prerequisites are:

- Python 2.7,
- · Internet access.

**Note:** If you do not have internet access, you need to download and install the required packages manually.

- a) Login in to the host you installed Connectivity Model application. In most case this is the APP node. If you have a separate notebook node, Connectivity Model should be installed there.
- b) Run these commands from the root directory:

```
pip install --upgrade pip

pip install toree

jupyter toree install --spark_home=/usr/iop/4.2.0.0/spark/
--spark_opts='--master=yarn-client'
--interpreters=Scala,PySpark,SparkR,SQL

pip install numpy

pip install scipy

pip install matplotlib==2.1.2

pip install pandas
```

- c) Backup the bin, etl, and sample folders in the Connectivity Model tenant user and cm home installation folders for example: /home/ibmife/cm if you want to preserve them, otherwise these folders will upgrade to IBM Maximo Asset Performance Management for Energy & Utilities On-Premises.
- d) Copy the IOT4EU\_2501\_non\_docker/cm folder on the host.
- e) Open the IOT4EU\_2501\_non\_docker/cm folder.
- f) Run the commands with root:

```
chmod a+x /etc/rc.d/rc.local

cp -r ./jupyter /opt

chmod -R a+rx /opt/jupyter
```

- g) Unpack IFE\_CM\_Artifact.zip.
- h) Open the bin/Delta\_update.sh file with a text editor.
  - Update the element cm\_home\_directory with the actual value that Connectivity Model installed.
  - Update the current\_tenant element with the existing tenant users on the host, each tenant user being separated by a comma.
  - Apply the correct liberty server name for the liberty\_server element.

The default values are:

```
liberty_server=framework_server

cm_home_directory=/home/cmopsadmin/cm

current_tenant=(cm_sample)

Foe example, you can change the values to:

cm_home_directory=/home/ibmife/cm

current_tenant=(cm_sample,cm_tenant1)
```

i) Copy the conf/tenant.cfg file to \$cm\_home\_directory/conf.

j) Open the \$cm\_home\_directory/conf/global.cfg file, add the correct python\_lib path in the file. For example, if the python 2.7 library is in /usr/lib/python2.7, then add this line:

```
python_lib=/usr/lib/python2.7
```

k) Go to IOT4EU\_2501\_non\_docker/cm directory, run the command with root or sudo user to update the Connectivity Model backend.

```
chmod a+x bin/Delta_update.sh
bin/Delta_update.sh notebook
```

l) If the liberty server is on the host, you can run these commands to update Connectivity Model user interface. Otherwise, you need to copy IFE\_CM\_Artifact.zip to the APP node, and repeat steps "4.g" on page 46 and "4.h" on page 46 first, then run the below commands:

```
chmod a+x bin/Delta_update.sh
bin/Delta_update.sh app
```

# Upgrade Maximo APM for E&U On-Premises with Connectivity Model from version 2.5.0.1 to 2.8

#### **About this task**

If you upgraded from Maximo APM for E&U On-Premises version 2.1 to version 2.5, and subsequently to 2.5.0.1 using the non Docker upgrade, to take advantage for the 2.8.0 you must use this procedure to do the upgrade.

#### **Procedure**

- 1. Login in to the host you installed for the Connectivity Model application. In most case this is the APP node. If you have a separate notebook node, Connectivity Model should be installed there.
- 2. Make a backup of the /bin, /etl, and /sample folders in the Connectivity Model tenant /user and /cm home installation folders. For example: /home/cmopsadmin/cm if you need to preserve the folder, otherwise they will be upgraded.
- 3. Get IFE\_CM\_Artifact.zip from upgrade251To28 and put it on the node.
- 4. Unpack IFE\_CM\_Artifact.zip using the command:

```
unzip IFE_CM_Artifact.zip -d /tmp/cm
```

- 5. Open the /tmp/cm/bin/Delta\_update\_2.8.sh file with a text editor.
  - a) Update the element cm\_home\_directory with the actual value that Connectivity Model installed, by default Connectivity Model is installed in /home/cmopsadmin/cm.
  - b) Update the current\_tenant element with the existing tenant users on the host, each tenant user being separated by a comma.
  - c) Apply the correct liberty server name to the liberty\_server element.
  - d) Set the value of docker\_env from true to false.

The default values are:

```
liberty_server=framework_server
cm_home_directory=/home/cmopsadmin/cm
current_tenant=(cm_sample)
docker_env=true
```

For example, you can change the values to:

```
liberty_server=framework_server
cm_home_directory=/home/cmopsadmin/cm
```

```
current_tenant=(cm_sample,cm_tenant1)
docker_env=false
```

6. Go to /tmp/cm directory, run the command with root or sudo user to update the Connectivity Model application.

```
dos2unix bin/Delta_update_2.8.sh
chmod a+x bin/Delta_update_2.8.sh
./bin/Delta_update_2.8.sh notebook
```

7. If the liberty server is on the host, you can run these commands to update Connectivity Model application user interface. Otherwise, you need to copy IFE\_CM\_Artifact.zip to the APP node, and repeat steps 4 and 5 first, then run the below commands:

```
dos2unix bin/Delta_update_2.8.sh
chmod a+x bin/Delta_update_2.8.sh
./bin/Delta_update_2.8.sh app
```

**Note:** You may need to rerun the Connectivity Model analysis for each tenant to update the analysis results.

- 8. Optional: If you still have cm\_sample tenant, and want to rerun analysis with the new sample data. Do the following the steps:
  - a) Edit the /home/cm\_sample/conf/tenant.cfg file.
    - 1) Set hbase\_clean=true, the property cleans the old data.
    - 2) Set analysis\_voltage\_duration=90 and analysis\_voltage\_until\_time=0:00:00.

**Note:** The two properties are to use the new sample data date range.

b) Run the following commands with root user.

```
su - cm_sample

hdfs dfs -rm -r -f cm/raw/*

hdfs dfs -rm -r -f cm/ana/*

hdfs dfs -rm -r -f cm/tmp/*

hdfs dfs -rm -r -f cm/job/*

/home/cm_sample/sample/bin/jupyter_test_1_sample_data_zip.sh
/home/cm_sample/sample/bin/jupyter_test_2_etl.sh 2017-10-01 2017-10-01 2017-12-31 90
/home/cm_sample/sample/bin/jupyter_test_3_analysis.sh 2017-12-31 90
```

c) Run the command with root user to reset mapcenter for the new sample data.

```
/home/cmopsadmin/cm/bin/APP_updateMapCenter.sh cm_sample
```

# Adding a new HDP slave node after installation

After you have completed the install of IBM Maximo Asset Performance Management for Energy & Utilities On-Premises 2.5.0.1 with Hortonworks Data Platform (HDP) services, you can add a new slave node to the HDP cluster.

Follow these steps to add a new HDP node.

# Preparing for the new HDP slave node

After installing IBM Maximo Asset Performance Management for Energy & Utilities On-Premises with HDP services, you can add a new slave node to HDP cluster by following these steps.

#### **About this task**

You must do the same prepare procedures as the other nodes in the existing cluster. You do not need to create the install node again, the existing install node is used.

#### **Procedure**

- 1. Configure the node and install Docker CE on the new HDP node. Do this section: <u>"Preparing the target</u> servers" on page 17
- 2. Open the file /usr/lib/systemd/system/docker.service and find the line

```
ExecStart=/usr/bin/dockerd
```

and append the --insecure-registry setting, for example:

```
ExecStart=/usr/bin/dockerd --insecure-registry ibmiot.ife.registry:5000
```

3. Restart the docker with the commands:

```
sudo systemctl daemon-reload
sudo systemctl restart docker
```

4. From the installer node, copy the key to the new node.

```
scp /root/.ssh/docker.id_rsa.pub root@<new_node_ip_address>:/tmp
```

Where < new\_node\_ip\_address> is the IP address of new node.

If root is used, the command remains the same. If sudo user is used, the command is .

```
cd /home/<sudo user>; scp .ssh/docker.id_rsa.pub <sudo user>@<new_node_ip_address>:/tmp
```

5. On the new node, login with root or sudo user and run the command to add the key into the authorized\_keys for that node. For example:

```
mkdir -p ~/.ssh;sudo chmod a+r /tmp/docker_id.rsa; cat /tmp/docker.id_rsa.pub >> ~/.ssh/authorized_keys;chmod 700 ~/.ssh; chmod 600 ~/.ssh/authorized_keys
```

- 6. On each existing node, open the /etc/hosts file and add the new node hostname and IP.
- 7. On the new node, open the /etc/hosts file and add the existing nodes hostname and IP.
- 8. Also add the *<IP>* ibmiot.ife.registry to the /etc/hosts file.

  You can get the IP for the ibmiot.ife.registry from the other existing nodes.

#### **Updating the current installer configuration**

You need to update configuration and properties files on the install host.

#### **About this task**

All these files are on the install host.

#### **Procedure**

- 1. Open the /install/runtime/conf/nodes.ini and /install/conf/nodes.ini files and replace these elements with the actual values:
  - <newnode>\_name,
  - <new\_node>,

- <hostname of the new node>,
- <network interface of the new node>.

In these files add the details of the additional host node as in the following example:

```
[<newnode>_name]
name=<newnode>
hostname=<hostname of the new node>
ip=<IP address of the new node>
networkInterface=<network interface of the new node>
```

- 2. Open the /install/conf/containers.ini file and copy paste the [slave02\_container] section and change:
  - section name <slavenew>\_container
  - container name <slavenew>
  - · target <newnode>
  - external port <newPort>

**Important:** Make sure the <newPort> value is not used on the target host. The <newnode> value is the same as step 1.

For example:

- 3. Open the /install/runtime/conf/container.ini file and copy paste the [slave02\_container] section and change:
  - section name <slavenew>\_container
  - · container name <slavenew>
  - target <newnode>
  - external port <newPort>

Important: Make sure the <slavenew>, <newnode>, <newPort> values are the same as step 2.

**Note:** Make sure the ldapServerPassword and encryptKeyString values are the same as the [slave02\_container] section.

For example:

```
[<slavenew>_container]
name=<slavenew>
target=<newnode>
image=ibmiot.ife.registry:5000/ibmiot/ambari-agent
network=ife
volume=[ <slavenew>_conf:/usr/hdp; <slavenew>_log:/var/log; <slavenew>_data:/hadoop]
volumesFrom=[]
privileged=true
env=[
    LDAP_SERVER_HOST:IFELdapNode.ife;
    AMBARI_SERVER_ADDR:ambari.ife;
```

```
HDP_REPO_HOST:repo.ife;
    KDC_SERVER_HOST:kdc.ife;
    encryptKeyString:ibmioteuibmioteu;
    ldapServerPassword:c759fd13f7c3cea9c29ef756bf39a7a0

|
extraParameters=[]
exposePorts=[<newPort>:1022]
```

**Important:** Make a record of the properties and values for later use.

4. Open the /install/runtime/conf/config.properties and /install/conf/config.properties files and add the new slave container name <slavenew> for hdp.slave02 property.

Assume this is the previous property value:

```
hdp.slave02=(slave02.ife,slave03.ife)
```

then this is the new property value:

```
hdp.slave02=(slave02.ife,slave03.ife,<slavenew>.ife)
```

# Adding the new node to the existing etcd and calicol network

You must add the new HDP node to the existing etcd and calicol network.

#### **Procedure**

1. From the installer node, run the command:

```
sudo docker exec -it etcd sh
```

2. From the etcd container, run the command, replace <hostname of the new node> with the actual value. For example if there are 12 nodes in the cluster, including the new nodes, the index should be 12.

```
etcdctl member add etcd</rd>
http://<hostname of the new node>:2380
```

<index> is the total amount of the nodes.

For example if there are 12 nodes in the cluster, including the new nodes, the index must be 12.

- 3. In this step, the example uses a three node cluster plus the one new node and assumes the existing cluster hostnames are host1.ibm.com, host2.ibm.com, and host3.ibm.com. The new node hostname is host4.ibm.com.
  - a) Run the command:

```
etcdctl member add etcd4 http://host4.ibm.com:2380
```

b) Make sure the output is similar to:

```
ETCD_NAME="etcd4"
ETCD_INITIAL_CLUSTER="etcd4=http://host4.ibm.com:2380,
etcd3=http://host3.ibm.com:2380,etcd2=http://host2.ibm.com:2380,etcd1=http://host1.ibm.com:2380"
```

- c) Make a record of the value ETCD\_INITIAL\_CLUSTER that will be used in next step.
- 4. On the new node, run this commands to create the new etcd container.

Make sure initial-cluster value is the same as the output of step 3. Here is the example:

```
index=4

newhost=host4.ibm.com

sudo docker run -d -p 2380:2380 -p 2379:2379 --name etcd --restart
always --net=host --volume=/data/etcd:/etcd
```

```
ibmiot.ife.registry:5000/quay.io/coreos/etcd:v3.2.4
/usr/local/bin/etcd --data-dir=/etcd-data
--name etcd${index}
--listen-peer-urls http://${newhost}:2380
--initial-advertise-peer-urls http://${newhost}:2379
--advertise-client-urls http://${newhost}:2379
--ainitial-cluster "etcd4=http://$newhost}:2379
--initial-cluster "etcd4=http://host4.ibm.com:2380,
etcd3=http://host3.ibm.com:2380,etcd2=http://host2.ibm.com:2380,etcd1=http://
host1.ibm.com:2380"
--initial-cluster-state existing
--initial-cluster-token my-etcd-token
```

- 5. Verify the etcd cluster,
  - a) From the new node run the command:

```
sudo curl -L http://127.0.0.1:2379/v2/members
```

You will see all the members in the cluster.

b) From the installer node run this command in the etcd container:

```
etcdctl cluster-health
```

The new etcd member shows healthy as do the other members.

6. Start the calicol container. Run the commands on the new node and replace < newnode\_ip> with the actual value.

```
sudo docker pull ibmiot.ife.registry:5000/quay.io/calico/node:v2.4.0

sudo calicoctl node run --ip=<newnode_ip> --node-image=ibmiot.ife.registry:5000/quay.io/
calico/node:v2.4.0
```

- 7. From an existing node, copy the /usr/local/bin/calicoctl to the new node and put it the /usr/local/bin location.
- 8. Run the command on the new node.

```
sudo chmod a+x /usr/bin/calicoctl
```

- 9. Verify the status of the calico nodes.
  - a) Run this command on the new node

```
sudo calicoctl node status
```

b) Run the same command on the install node.

```
sudo calicoctl node status
```

All status of all nodes should be up.

- 10. Replace the docker.service file on the new node.
  - a) On the new node, make a back-up of the /usr/lib/systemd/system/docker.service file.
  - b) From an existing node, copy the /usr/lib/systemd/system/docker.service file and replace the file on the new node.
  - c) Edit the new /usr/lib/systemd/system/docker.service file to make sure the hostname in the ExecStart line is the new node hostname.

For example:

```
ExecStart=/usr/bin/dockerd -H tcp://0.0.0.0:2376
-H unix:///var/run/docker.sock --storage-driver devicemapper
--insecure-registry ibmiot.ife.registry:5000
--cluster-store etcd://host4.ibm.com:2379
--cluster-advertise ens192:2376
--storage-opt dm.basesize=500G
```

d) Restart docker services on the new node with the commands:

```
sudo systemctl daemon-reload
sudo systemctl restart docker
```

11. Do steps "5" on page 52 and "9" on page 52 to verify the etcd cluster and the status of the nodes.

# Starting the ambari-agent container on the new node

The ambari-agent container must be started on the new node.

#### **Procedure**

1. From the new node, run the command:

Replace the *<slavenew>*, *<encryptKeyString>*, *<ldapServerPassword>* values that you recorded from step <u>"3" on page 50</u> of the Updating the current installer configuration procedure. Make sure all other variables are the same value as step 3 too.

```
image=ibmiot.ife.registry:5000/ibmiot/ambari-agent
container_name=<slavenew>
network=ife
LDAP_SERVER_HOST=IFELdapNode.ife
AMBARI_SERVER_ADDR=ambari.ife
HDP_REPO_HOST=repo.ife
KDC_SERVER_HOST=kdc.ife
encryptKeyString=<encryptKeyString>
ldapServerPassword=<ldapServerPassword>

sudo docker pull ${image}
sudo docker volume create ${container_name}_conf
sudo docker volume create ${container_name}_log
sudo docker volume create ${container_name}_data

sudo docker container create --privileged=true -v
${container_name}_log:/var/log -v ${container_name}_data:/hadoop -e
LDAP_SERVER_HOST=${LDAP_SERVER_HOST}_-e
AMBARI_SERVER_ADDR=${AMBARI_SERVER_ADDR}_+e
HDP_REPO_HOST=${HDP_REPO_HOST}_-e
KDC_SERVER_HOST=${KDC_SERVER_HOST}_-e
encryptKeyString=${encryptKeyString}_+e
ldapServerPassword=${ldapServerPassword}_+oname=${container_name}_+simage
```

2. To start the new container, run the command:

Replace *<slavenew>* with the actual value.

```
sudo docker start <slavenew>
```

3. Go to the installer node, run the command:

```
sudo docker start -i installer
```

Type 6 as the input to re-update the calicol network profile.

# Installing the HDP slave services on the container

After you have started the ambari-agent you can install the HDP slave services on the container using the ambari user interface.

#### **About this task**

To install the HDP slave services you must use the ambari service from a browser window.

#### **Procedure**

1. From a browser window, open the ambari service:

Replace <ambari-host> with the host name or IP address of the ambari node.

http://ambari-host>:8080

- 2. Click Hosts > Actions > Add New hosts
- 3. In the **Install Option** page, apply the container name, for example: slave03.ife.
- 4. Check the option **Perform manual registration on hosts and do not use SSH** and click **Register and confirm**.
- 5. In the **Confirm Hosts** page, when the Status shows **Success**, click **Next**.
- 6. In the **Assign Slaves and Clients** page, check the options **DataNode**, **NodeManager**, **RegionServer**, and **Clients** services. Click **Next**.
- 7. Accept the default configuration for all the remaining pages.
- 8. Type the **Admin principle** and **Admin password** in the **Admin session expiration error** page.

  By default the **Admin principle** is admin/admin, the password is set in the config. properties file when you did the installation.
- 9. Wait and verify all services start successfully on the new slave container.

# Copying the existing keytab files to the new slave container

#### **Procedure**

1. Go to the kdc container on the ambari host.

```
sudo docker exec -it kdc bash
```

2. Run the command to copy the keytab files to new slave container.

Replace *<newslave>* with the actual container name.

```
scp /etc/security/keytabs/* <newslave>:/etc/security/keytabs
```

3. Go to the <newslave> container and change the keytab files in /etc/security/keytabs to the correct owner.

For example, change cmopsadmin.keytab to cmopsadmin user, cm\_sample.keytab to cm sample owner.

```
chown cmopsadmin:cm /etc/security/keytabs/cmopsadmin.keytab
chown cm_sample:cm /etc/security/keytabs/cm_sample.keytab
```

# Installing the client component from Predictive Maintenance and Optimization

There are several client components that are included with IBM® Predictive Maintenance and Optimization. You can install the components as you require.

**Important:** The client components must be installed on computers running the Microsoft Windows 7 or Microsoft Windows 8 32 or 64-bit operating system.

Important: Install the client components only after you successfully install the server components.

#### **Client components**

Client components for IBM Predictive Maintenance and QualityIBM Predictive Maintenance and Quality are available to be installed.

For more information about installing and using the client components, see the documentation provided with the component.

**Important:** After the client installation files are copied to your computer, some paths for the compressed files can be long. You might need to use a decompression utility other than the one provided by Microsoft Windows to decompress the files.

#### **Database connectivity**

Install IBM Data Server Runtime Client to enable connectivity to the databases. In a multinode deployment, you must use the same configuration values for every instance of IBM Data Server Runtime Client that you install. The configuration values include the installation directory, instance name, instance password, and instance home directory.

#### Predictive modeling and decision management

Install the following components so that you can modify or create predictive models and so that you can perform decision management tasks:

- IBM SPSS Collaboration and Deployment Services Deployment Manager
- IBM SPSS Modeler Client Premium

Optionally, install the following components:

- IBM SPSS Statistics Client
- IBM SPSS Collaboration and Deployment Services Documentation
- IBM Analytical Decision Management Documentation
- IBM SPSS Modeler Premium Documentation

#### **Business intelligence**

Install IBM Cognos Framework Manager so that you can modify the reporting model metadata.

Framework Manager is a 32-bit application so it requires the 32-bit IBM Data Server Runtime Client. Before you use IBM Cognos Framework Manager:

- 1. Install IBM Data Server Runtime Client
- 2. Restart the computer
- Catalog the databases

Optionally, install the following components:

- IBM Cognos Dynamic Query Analyzer
- IBM Cognos for Microsoft Office
- IBM Cognos Software Development Kit

#### **Integration Bus**

Install the following components:

- Integration Bus Toolkit
- WebSphere MQ for Windows

Use the Integration Bus Toolkit to create, manage, deploy, and delete message flows and associated resources in a development environment.

# Installing the client components

After you download the client package, install the client component installation programs to a Microsoft Windows computer. You must run the installation programs individually after they are copied to your computer.

**Tip:** You might need to adjust your Windows User Access Control (UAC) settings so that you can run the client component installation programs.

#### **Procedure**

- 1. Extract the Client package on a Microsoft Windows computer.
- 2. In the extracted folder, open the disk1 folder.
- 3. Right-click launchpad64.exe (in 64-bit Windows) or launchpad.exe (in 32-bit Windows), and click **Run as administrator**.
- 4. On the **Welcome** screen, click **Next**.
- 5. If you accept the terms in the license agreement, click **I accept the terms in the license agreement**, and click **Next**.
- 6. Optional: Click **Online Knowledge Center** to review the documentation and release notes. Click **Next**.
- 7. Review the list of included components, and click **Next**.
- 8. In the **Destination Location** box, type a valid path. Click **Copy Installers** to copy the installers to the target location.
- 9. After the installers are copied, click **Next**, and click **Finish**.
- 10. Open the target location and extract IBMPMQ\_Client\_26.zip to get the client component installation programs.

# **Installing IBM SPSS Collaboration and Deployment Services Deployment Manager**

You must install IBM SPSS Collaboration and Deployment Services Deployment Manager to complete the configuration of IBM Predictive Maintenance and Quality.

Install IBM SPSS Collaboration and Deployment Services Deployment Manager on a computer that has the Microsoft Windows 7 or Microsoft Windows 8 operating systems installed.

#### **Procedure**

- Go to the install\_location\IBMPMQ\_Client\_26\64 bit\SPSS\_CNDS\_DeploymentManager or install\_location\IBMPMQ\_Client\_26\32 bit\SPSS\_CNDS\_DeploymentManager\_No directory.
- 2. Decompress the installation package.
- 3. In the folder containing the installation files, double-click DeploymentManager\_win64.exe to start the IBM SPSS Collaboration and Deployment Services Deployment Manager installation.
- 4. Follow the steps in the wizard to install the client component.

For more information about the installation of Deployment Manager, see the <u>IBM SPSS Collaboration</u> and Deployment Services Deployment Manager7 Installation (www.ibm.com/support/knowledgecenter/SS69YH\_7.0.0/cads\_manager\_install\_ddita/model\_management/thick/thick\_install\_overview.html).

#### Adding a content server connection for IBM SPSS Collaboration and Deployment Services

You must add a connection to your IBM SPSS Collaboration and Deployment Services repository in the IBM SPSS Collaboration and Deployment Services Deployment Manager client.

After you add the connection, the server folder displays in the **Content Explorer**, and you can log in to the server.

#### **Procedure**

- 1. On your Microsoft Windows computer, start IBM SPSS Collaboration and Deployment Services Deployment Manager.
  - For example, click **Start > Deployment Manager**.
- 2. Click File > New > Content Server Connection.
- 3. In the **Connection Name** box, enter a name for your Collaboration and Deployment Services repository.
- 4. In the **Host** box, enter the name or IP address of the Predictive Analytics node computer.

5. In the Port box, enter 9080.

The default port number that is used by the WebSphere Application Server instance is 9080.

**Important:** If you are using a single node installation of Predictive Maintenance and Quality, the port number is 9082.

**Note:** If you are using Oracle Database, the default port number is 80.

- 6. Click Finish.
- 7. Click the connection name that you created.
- 8. In the **User ID** and **Password** boxes, enter the credentials for the CNDS server.
- 9. Click OK.

# Adding users and groups to IBM SPSS Collaboration and Deployment Services

You use IBM SPSS Collaboration and Deployment Services Deployment Manager to manage users and groups. You must add an administrator user for IBM Predictive Maintenance and Quality.

#### **Procedure**

- 1. In Deployment Manager, click **Tools** > **Server Administration**.
- 2. Click Click here to define a new administrative server connection.
- 3. In the **Name** box, enter a name for your server, and click **Next**.
- 4. In the **Host** box, enter the name or IP address of Predictive Analytics node computer.
- 5. In the **Port** box, enter the port number of for the WebSphere instance. The default value is 9080.

**Important:** If you are using a single node installation of Predictive Maintenance and Quality, the port number is 9082.

- 6. Click Finish.
- 7. Double-click the connection name that you created.
- 8. In the **User ID** box, enter admin.
- 9. In the **Password** box, enter admin.
- 10. Click **OK**.
- 11. Expand Users and Groups, and double-click Local User Repository.
- 12. Select Show all available users/groups.
- 13. Click New Group.
  - a) Enter administrator.
  - b) Select Show all available users.
  - c) Under Available users, move the admin user to Groups contains users.
  - d) Click OK.
- 14. Click New Group.
  - a) Enter DM Administrator.
  - b) Select **Show all available users**.
  - c) Under Available users, move the admin user to Groups contains users.
  - d) Click OK.
- 15. Click New Group.
  - a) Enter DM Users.
  - b) Select Show all available users.
  - c) Under Available users, move the admin user to Groups contains users.
  - d) Click OK.
- 16. Double-click Roles.
- 17. Click New Role.

- a) In the Role Name box, enter DM Administrator.
- b) Click **Select All** to add all actions for this user role.
- c) Click OK.
- d) Select the **DM Administrator** role, and click **Edit Users and Groups**.
- e) Click **Show all available users/groups**.
- f) Under Available users, move the DM Administrator group to Users/Groups Assigned to Role.
- g) Click OK.
- 18. Click New Role.
  - a) In the Role Name box, enter DM User.
  - b) Click **Select All** to add all actions for this user role.
  - c) Click OK.
  - d) Select the **DM User** role, and click **Edit Users and Groups**.
  - e) Click Show all available users/groups.
  - f) Under Available users, move the DM Users group to Users/Groups Assigned to Role.
  - g) Click OK.

#### Importing the resource definitions into IBM SPSS Collaboration and Deployment Services

Predictive Maintenance and Quality resource definitions include credential definitions, data source definitions, message domains, promotion policies, server definitions, and server cluster specifications. These resources are required for running jobs.

You must import these resource definitions into IBM SPSS Collaboration and Deployment Services Deployment Manager.

The resource files are installed onto the Predictive Analytics node computer by the Server Artifact installer. You must copy the content files from the Analytics node to the computer where you installed Deployment Manager.

#### **Procedure**

1. Copy the Analytics node contents to your Windows-based computer by using either an FTP client or by using a shared directory.

The contents files are installed to /opt/IBM/PMQ by default on the Analytics node computer.

- 2. Start Deployment Manager, and select the **Content Explorer** tab.
- 3. Right-click Content Repository, and click Import.
- 4. Browse to and select the pes files from the Analytics node server artifacts.

The artifacts include the following files:

- IBMPMQ\_ARMOR\_ANALYTICS.pes
- IBMPMQ\_INTEGRATED\_FEATURE\_BASED\_ANALYTICS.pes
- IBMPMQ\_MAINTENANCE\_ANALYTICS.pes
- IBMPMQ\_SENSOR\_ANALYTICS.pes
- IBMPMQ\_SENSOR\_FEATURE\_BASED\_ANALYTICS.pes
- IBMPMQ\_TOP\_FAILURE\_PREDICTORS.pes
- IBMPMQ\_WARRANTY.pes
- 5. Click Open.
- 6. Accept the default options in the **Import** window, and click **OK**.
- 7. Repeat the previous steps to import each pes file.

#### Adding credential definitions to IBM SPSS Collaboration and Deployment Services

You must add user credential definitions in IBM SPSS Collaboration and Deployment Services Deployment Manager. You must add the credentials for your IBM SPSS admin user, the database instance owner, and the root user on the Predictive Analytics node computer.

#### **About this task**

If any of the users already exist, then you must update the user passwords as described in this procedure.

#### **Procedure**

- 1. In Deployment Manager, click Content Explorer.
- 2. Expand Resource Definitions > Credentials.
- 3. Right-click Credentials, and click New > Credentials Definition.
  - a) In the Name box, enter admin, and click Next.
  - b) In the **User ID** box, enter admin.
  - c) In the **Password** box, enter the password you entered for the **WebSphere Application Server Profile Administrative User Name**.
  - d) In the Security Provider box, select Local User Repository.
  - e) Click Finish.
- 4. Right-click Credentials, and click New > Credentials Definition.
  - a) In the Name box, enter db2inst1, and click Next.
  - b) In the **User ID** box, enter db2inst1.
  - c) In the **Password** box, enter the password for your **db2inst1** user.
  - d) Leave the Security Provider box blank.
  - e) Click Finish.
- 5. Right-click Credentials, and click New > Credentials Definition.
  - a) In the **Name** box, enter modeler, and click **Next**.
  - b) In the **User ID** box, enter root.
  - c) In the **Password** box, enter the password for the **root** user on the Analytics node computer.
  - d) Leave the **Security Provider** box blank.
  - e) Click Finish.

# Adding server and resource definitions to IBM SPSS Collaboration and Deployment Services

You must add server and resource definitions in Deployment Manager.

If you are not using a computer that is running Microsoft Windows 7 or Microsoft Windows 8 operating systems, some entries, such as server types, might not display correctly.

#### **Procedure**

- 1. **Important:** If any of the servers exist, then you must update their properties as described in this procedure.
  - In Deployment Manager, click **Content Explorer**.
- 2. Expand Resource Definitions.
- 3. Perform the following steps to add server definitions:
  - a) Double-click localhost.
  - b) In the **Server URL** field, type the IP address and HTTP Transport port of the Analytics node. For example, http://analytics\_node\_name:Http\_port\_number/ .
  - c) Click Back and verify that the Name is localhost and the Type is Content Repository Service.

- d) Click Finish.
- e) Double-click modeler.
- f) Click **Back** and verify that the **Name** is modeler and the **Type** is Modeler Service.
- g) Click Next.
- h) Type the host name in the **Host** field, 28054 in the **Port** field, and the SPSS Modeler Server installation location the **Default data path** field.

The default SPSS Modeler Server installation path is /opt/IBM/SPSS/ModelerServer/18.0/demos.

- i) Click Finish.
- 4. Perform the following steps to add resource definitions:
  - a) Expand the **Credentials** folder.
  - b) Double-click admin.
  - c) If you changed CADS credentials, update them, and click Finish.
    - In the Security Provider field, select Local User Repository.
  - d) Double-click IBMPMQ, enter the credentials for your Database, and click Finish.
  - e) Double-click modeler, enter the credentials of the target system, and click Finish.

# **Installation of the Integration Bus clients**

For IBM Predictive Maintenance and Quality, you must install MQ Explorer, Integration Toolkit, and Integration Explorer.

#### **Installing MQ Explorer**

IBM Integration Explorer client application requires that MQ Explorer is installed on the same computer.

#### **Procedure**

- 1. Go to the install\_location\IBMPMQ\_Client\_26\64 bit\IBM\_Integration\_Bus\_Toolkit \IBM\_INTEGRATION\_BUS\_V10.0\_WIND\_64 directoryfolder.
- 2. Decompress the installation file that is named IBM\_MQ\_9.0.1.0\_WINDOWS.zip.
- 3. In the decompressed directoryfolder, go to the MQServer directoryfolder, and double-click MQLaunch.exe.
- 4. Click Software Requirements, and ensure that you are using a supported operating system.
- 5. Click **Network Configuration**, and select **No** for **Configuring WebSphere MQ for Windows domain** users.
- 6. Click IBM MQ Installation, and click Launch IBM MQ Installer.
- 7. On the **Setup Type** page, select **Custom**, and click **Next**.
- 8. On the **Features** page, select only **MQ Explorer** to be installed.

Ensure that all other features are set to **Do not install this feature**.

- 9. Click Next.
- 10. Click Install, and click Finish.

#### **Installing the Integration Bus client applications**

Install the IBM Predictive Maintenance and Quality Integration Bus client applications. The applications include IBM Integration Toolkit and IBM Integration Explorer.

#### Before you begin

Ensure that MQ Explorer is already installed.

#### **Procedure**

- 1. Go to the install\_location\IBMPMQ\_Client\_26\64 bit\IBM\_Integration\_Bus\_Toolkit \IBM\_INTEGRATION\_BUS\_V10.0\_WIND\_64 directory.
- 2. Decompress the IIB\_V10.0.0.7\_WINDOWS\_X86-64.zip installation file.
- 3. In the decompressed directoryfolder, in the IIB\_V10.0.0.7\_WINDOWS\_X86-64\EAsmbl\_image directoryfolder, double-click IIBSetup10.0.0.7.exe.
- 4. Accept the license and click Install.
- 5. Follow the steps to install IBM Integration Toolkit.

#### **Connecting to your WebSphere MQ broker**

Connect to the queue manager you created on the IBM Predictive Maintenance and Quality Integration Bus node computer.

#### **Procedure**

1. In a terminal window, type the following command (all on one line):

```
setmqaut -m pmqmanager -t queue -n SYSTEM.MQEXPLORER.REPLY.MODEL -g mqm +browse -get +put
```

2. From the Start menu, click All Programs > IBM MQ > MQ Explorer.

The first time that you start WebSphere MQ Explorer, you are prompted for a workspace location.

- 3. In the MQ Explorer Navigator, under IBM MQ, right-click Queue Managers, and select Add Remote Queue Manager.
- 4. Enter the name of your queue manager, select **Connect directly**, and click **Next**. For example, enter pmqmanagerpciqmgr.
- 5. In the Connection details section, enter the following information, and click Next.
  - a) In the **Host name or IP address** box, enter the information for your Integration Bus node computer.
  - b) In the **Port number** box, enter the listener port number. The default is 1414.
  - c) In the Server-connection channel box, enter SYSTEM. BKR. CONFIG
- 6. On the Specify user identification details page, select Enable user identification.
- 7. In the **Userid** box, enter the local administrator user that was used to create the broker.
- 8. In the **Userid** box, enter mgm.
- 9. The first time that you add a user, you must enable password saving. Click **Passwords Preferences Page**, and then select **Save passwords to file** to enable the feature, and click **OK**.
- 10. Click Enter password.
- 11. Enter the user's password, and click **OK**.
- 12. Click Finish.

The queue manager appears in the list, and the status appears as running.

#### Installing Framework Manager for IBM Predictive Maintenance and Quality

Install IBM Cognos Framework Manager to create or edit models and publish packages for IBM Cognos Business Intelligence.

If you install Framework Manager to the same computer as where you installed IBM Cognos Business Intelligence, you must install Framework Manager to a different location. Framework Manager is a 32-bit application and cannot be installed to the same location as the 64-bit IBM Cognos Business Intelligence server components.

#### **Procedure**

- 1. Go to the <code>install\_location\IBMPMQ\_Client\_26\64 bit\CognosAnalytics \Framework\_Manager</code> directoryfolder.
- 2. Double-click the ca\_model\_win32\_11.0.5.16111606.exe file.
- 3. Follow the steps in the wizard to install the product.
- 4. Start the IBM Cognos Configuration.
- 5. In IBM Cognos Configuration, in the **Explorer** panel, select **Environment**.
- 6. In the **Gateway URI** value, change localhost to the name or IP address of the Business Intelligence (BI) node computer.
- 7. In the **Dispatcher URI for external applications** value, change localhost to the name or IP address of the Business Intelligence (BI) node computer.
- 8. In the **Dispatcher URI for external applications** value, change 9300 to 9080. 9080 is the port number that is used by WebSphere Application Server for IBM Cognos Business Intelligence.
- 9. Click File > Save.

# Copying the license files to each client computer

After you install the IBM Predictive Maintenance and Quality client components, you must copy the swidtag file and license folder from where you installed the artifacts to the computers on which you install an IBM Predictive Maintenance and Quality client.

**Important:** Do not rename the folders or files.

#### **Procedure**

- 1. Copy the swidtag file from the iso-swid folder where you installed the artifacts to each computer on which you install a client.
  - For example, copy the file so that you have a C:\IBM\PMQ2.6\iso-swid folder that contains a swidtag file.
- 2. Copy the license folder from the folder where you installed the artifacts to each computer on which you install a client.

For example, copy the folder and contents so that you have a C:\IBM\PMQ2.6\license folder that contains the license files.

# **Troubleshooting the installation environment**

Troubleshooting and support information for IBM Maximo Asset Performance Management for Energy & Utilities On-Premises helps you understand, isolate, and resolve problems.

# Cannot access the Cognos BI link

If you cannot access the Cognos BI link.

#### **Symptoms**

You cannot open the link to the Cognos BI node. The link http://<node of the ip where IFECogNode container is deployed>:< exposed port for cognos server in IFECogNode, default 9300>/bitakes too long to open.

#### Causes

The Cognos content store database is not created and can occur when the host resource is limited, for example, two DBNodes are in one node.

#### Diagnosing the problem

Go to the BI Node, run the following commands:

```
sudo docker exec -it IFECogDBNode bash
su - db2inst1
db2 connect to COGNOSCS
exit;
exit;
```

#### Resolving the problem

If the content store database is not created, enter the IFECogNode container and re-run the scripts that create the COGNOSCS database.

```
sudo docker exec -it IFECogNode bash
cogDBServer_db2instUserPassword=`python /encrypt/lib/encrypt.py $encryptKeyString decrypt
$cogDBServer_db2instUserPassword`
su - db2inst1 -c "/images/CognosDBCreation.sh $cogDBServer 50000 db2inst1
$cogDBServer_db2instUserPassword"
```

# Error message, Error response from daemon: service endpoint with name 'container name' already exists

#### **Symptoms**

The Docker containers fail to start with the error "Error response from daemon: service endpoint with name < container name > already exists."

#### **Causes**

The container is not started on the host, but on other nodes there is a cache status for it.

#### Diagnosing the problem

1. On the host for the container, run the command to ensure that the container is not started:

```
sudo docker ps -a | grep <container_name>
```

The output shows that the container status is Exited.

2. On the installer host, run the command:

```
sudo docker network inspect ife | grep <container_name>
```

The expected output is nothing, but if you get an output similar to: "Name": " "<container\_name>"
Then the output means that there is the issue on that host. In most case, the issue occurs on installer
node, but if you can't find it on installer node, try the other nodes.

3. Repeat step 2 for all other hosts except for the host for the container.

#### Resolving the problem

1. On the host that you find the issue, run the command:

```
sudo docker network disconnect -f ife <container_name>
```

# The cron job to restart liberty server framework\_server did not work due to file permissions

If the liberty server framework\_server has been started with root user, the cron job for the wlp user no longer works.

#### **Symptoms**

The cron job to restart liberty server framework\_server did not work due to file permission.

#### **Causes**

As liberty server framework\_server has been started with root user, some of the files in the /opt/IBM/WebSphere/Liberty/usr/servers/framework\_server folder belong to root user.

The wlp user neither has the permission to write to these files, nor the permission to start the liberty server.

#### Diagnosing the problem

1. Login to the AppNode host, and then enter the IFEAppNode container with the command:

```
sudo docker exec -it IFEAppNode bash
```

2. Run the command to see the files owner:

```
ls -l /opt/IBM/WebSphere/Liberty/usr/servers/framework_server/
```

#### Resolving the problem

Run the commands in the IFEAppNode container with root user:

```
/opt/IBM/WebSphere/Liberty/bin/server stop framework_server
chown -R wlp:wlp /opt/IBM/WebSphere/Liberty/usr/servers/framework_server
```

# **Cannot access the Application link through IBM HTTP Server**

In the Ubuntu environment, sometimes you can only access the application through liberty port number. This checks to see if the IHSServer configuration needs to be added.

#### **Symptoms**

You cannot access the application through IBM HTTP Server.

#### Causes

This may caused by the configuration for the IBM HTTP Server is not added in the httpd.conf file.

#### Diagnosing the problem

Login to the AppNode where IFEIHSNode is deployed. Type the command:

```
sudo docker exec -it IFEIHSNode bash
cat /opt/IBM/HTTPServer/conf/httpd.conf
```

The httpd.conf file should have at least the setting:

```
#Add proxy settings to redirect IBMIOTE&U services
ProxyPass /ibm https://IFEAppNode.ife:9443/ibm nocanon
ProxyPreserveHost ON
SSLProxyEngine ON
```

#### Resolving the problem

If the IHSServer configuration is missing, type the command to configure IHSServer:

```
chmod +x /config/httpConfProxy.sh;
   /config/httpConfProxy.sh
```

# The installation for Connectivity Model failed: hbase has no table named

#### Condition

After installation, you check the ambari user interface. If the HDP services are not started correctly, you must manually restart all services on Ambari UI. When you run the cm\_sample end2end test, /home/

cmopsadmin/cm/sample/bin/jupyter\_test.sh you receive the error: **hbase has no table named SYSTEM** or an other Connectivity Model table name.

#### Cause

After installation, during the check of the Ambari user interface, if the HDP services are not started correctly, you must manually restart all services on the Ambari UI.

#### Remedy

#### **Procedure**

- 1. Log into the notebook node.
- 2. Go into the notebook container:

```
docker exec -it notebook bash
```

3. Clean the folders:

```
mv /home/cm_sample /home/cm_sample_trouble
mv /home/cmopsadmin /home/cmopsadmin_trouble
mv /build/cm_artifact_version.txt /build/cm_artifact_version.txt.trouble
```

4. If a folder with the name exists home/cm\_artifact\_version.txt, then clean the folder with the command:

```
mv /home/cm_artifact_version.txt
mv /home/cm_artifact_version.txt.trouble
```

- 5. Go to the /build folder.
- 6. Run the command:

```
install_artifact.sh
```

In the progress bar, you will see the query: Replace cm\_rest\_widget.war? yes[y], all[A], no[n] Type A and enter to confirm.

7. Make sure for the trouble shooting steps with the following commands:

```
su - hbase
kinit -k -t /etc/security/keytabs/hbase.headless.keytab hbase
hbase shell
list
```

You should see the SYSTEM table and CMODEL tables

8. Then re run the cm\_sample end to end test.

/home/cmopsadmin/cm/sample/bin/jupyter\_test.sh

# **Chapter 3. Configuring the product**

The applications in IBM Maximo Asset Performance Management for Energy & Utilities On-Premises can be administered with users with the correct administrative rights.

# **Managing system access**

Securing your IBM Maximo Asset Performance Management for Energy & Utilities On-Premises solution is an important consideration. To ensure that the system is secure, you must manage who can access the system and assign the correct level of access within the solution.

#### Securing access to the solution

Maximo APM for E&U On-Premises uses a IBM WebSphere Application Server Liberty Server basic user registry to authenticate and authorize users. For more information about Liberty profile user registries, see the related link <a href="https://www.ibm.com/support/knowledgecenter/SS7K4U/mapfiles/">https://www.ibm.com/support/knowledgecenter/SS7K4U/mapfiles/</a> product\_welcome\_waszos.html.

Your administrator assigns access to features, data, and services in your solution based on the user role groups.

The following topics explain the security and how to manage user access to Maximo APM for E&U On-Premises.

# Adding users and user groups

To access specific features or services in the solution, users must be a member of a user role group that provides the access to that feature or service. As an administrator, you can add users and user role groups to the solution by adding users and groups to the LDAP server on the App node.

## Before you begin

Decide on the groups, users, and user passwords that you want to add to the basic user registry in Maximo APM for E&U On-Premises.

#### **About this task**

IBM Maximo Asset Performance Management for Energy & Utilities On-Premises uses an open LDAP registry to define users and user role groups.

#### **Procedure**

1. Log in to the App Node, and enter the IFELdapNode Docker container.

```
sudo docker exec -it IFELdapNode bash
```

- 2. Add the new user or user group to the LDAP Server.
  - a) Create an LDIF file to describe the group and user information.

```
touch /tmp/temp.ldif
```

b) Add the new group and users of Maximo APM for E&U On-Premises to the temp.ldif file and replace the user password attribute value with the password for the new user or user group. The user group reliability\_group is to include the users rel\_engineer\_01 and rel\_engineer\_02. The two users are added to the content to the temp.ldif file.

```
dn: cn=reliability\_group, cn=ife, ou=application, dc=ibmiot, dc=com objectclass: top objectclass: groupOfNames
```

```
member:cn=rel_engineer_01,cn=ife,ou=application,dc=ibmiot,dc=com
member: cn=rel_engineer_02,cn=ife,ou=application,dc=ibmiot,dc=com
cn: reliability_group

dn: cn=rel_engineer_01,cn=ife,ou=application,dc=ibmiot,dc=com
objectClass: person
objectClass: top
cn: rel_engineer_01
sn: rel_engineer_01
userpassword: password_for_rel_engineer_01

dn: cn=rel_engineer_02,cn=ife,ou=application,dc=ibmiot,dc=com
objectClass: person
objectClass: top
cn: rel_engineer_02
sn: rel_engineer_02
userpassword: password_for_rel_engineer_02
userpassword: password_for_rel_engineer_02
userpassword: password_for_rel_engineer_02
```

c) Use the following command to add the users to the LDAP server and replace \${LDAP\_PASSWORD} with the actual ldapServerPassword that is provided during installation in the config.properties file.

```
ldapadd -x -D "cn=Manager,dc=ibmiot,dc=com" -w ${LDAP_PASSWORD} -f /tmp/temp.ldif
```

- 3. Check the users and user groups in the LDAP server.
  - a) Check the new user with the command.

```
ldapsearch -x | grep rel_engineer_01
```

The following report is an example output:

```
[root@IFELdapNode /]# ldapsearch -x | grep rel_engineer_01
member: cn=rel_engineer_01,cn=ife,ou=application,dc=ibmiot,dc=com
# rel_engineer_01, ife, application, ibmiot.com
dn: cn=rel_engineer_01,cn=ife,ou=application,dc=ibmiot,dc=com
cn: rel_engineer_01
sn: rel_engineer_01
```

b) Check the new user group with the command.

```
ldapsearch -x | grep reliability_group
```

The following report is an example output:

```
[root@IFELdapNode /]# ldapsearch -x | grep reliability_group
# reliability_group, ife, application, ibmiot.com
dn: cn=reliability_group,cn=ife,ou=application,dc=ibmiot,dc=com
cn: reliability_group
```

#### Results

The new user groups and users are added to the basic user registry, and the users can be authenticated when they log on to Maximo APM for E&U On-Premises.

#### What to do next

- To generate usage information for the IBM License Metric Tool, you must map each user role group to the relevant license type in the slmtag\_groups.properties file on the application server. For more information, see "Mapping user groups to license types" on page 78.
- As an administrator, you can now assign access to pages and REST services in the solution for each new user role.

# Modifying users, user groups, and passwords

You can change passwords and user group membership for users of IBM Maximo Asset Performance Management for Energy & Utilities On-Premises. Membership of a user role group permits users to access the features and services that are associated to appropriate to that user role group.

#### Before you begin

- Ensure that users who you modify are not logged on to IBM Maximo Asset Performance Management for Energy & Utilities On-Premises.
- Before you remove user groups from the basic user registry, ensure that the user role groups are removed from access to pages and services in the solution.

The following steps have rel\_engineer\_01, rel\_engineer\_02, and reliability\_group as example user and group names. The steps also use the example passwords \${LDAP\_PASSWORD} and passw0rdChange. Use your own text strings for users, groups, and passwords.

#### **About this task**

You can change the access level of a user by updating the basic user registry, remove the user from one user role group, and add the user to another user role group. You can also update the basic user registry to delete users and user role groups.

#### **Procedure**

1. Log in the App Node and open the IFELdapNode docker container with the command.

```
sudo docker exec -it IFELdapNode bash
```

2. Run the following command to create a temporary LDIF file.

```
touch /tmp/temp.ldif
```

- 3. To add a user to the user role group:
  - a) Create a user.ldif file in the temp directory with the paste the following script into the file. Replace the password\_for\_user with the user password.

```
dn: cn=user,cn=ife,ou=application,dc=ibmiot,dc=com
objectClass: person
objectClass: top
cn: user
sn: user
userpassword: password_for_user
```

b) Run the following command to add the user group role, replace *LDAP\_PASSWORD* with the ldapServerPassword that is in the config.properties file.

```
ldapadd -x -D "cn=Manager,dc=ibmiot,dc=com" -w
LDAP_PASSWORD -f /tmp/user2.ldif
```

00

c) Add the following script to the /tmp/temp.ldif file: Replace the *user* variable with the user name and the *user\_role\_group* variable with the user role group name.

```
dn:cn=user_role_group,cn=ife,ou=application,dc=ibmiot,dc=com
changetype: modify
add: member
member: cn=user,cn=ife,ou=application,dc=ibmiot,dc=com
```

d) Run the following command to add the contents of the temp.ldif file to the LDAP Server and replace the LDAP\_PASSWORD with actual ldapServerPassword that is in the config.properties file.

```
{\tt ldapmodify -x -D "cn=Manager,dc=ibmiot,dc=com" -w \textit{LDAP\_PASSWORD -f /tmp/temp.ldif}}
```

- 4. Change the password for the user:
  - a) Add the following script to the /tmp/temp.ldif file: Replace the user password variable with the new password *password Change* and the *user* variable with the user name.

```
dn:cn=user,cn=ife,ou=application,dc=ibmiot,dc=com
changetype: modify
replace: userpassword
userpassword: passwordChange
```

b) Run the following command to add the contents of the temp.ldif file into LDAP Server, replace LDAP\_PASSWORD with the ldapServerPassword that is in the config.properties file.

```
ldapmodify -x -D "cn=Manager,dc=ibmiot,dc=com" -w LDAP_PASSWORD -f /tmp/temp.ldif
```

- 5. Remove a user from the user role group.
  - a) Add the following script to the file /tmp/temp.ldif: Replace the user\_role\_group variable with the user role group name and the user variable with the user name.

```
dn:cn=user_role_group,cn=ife,ou=application,dc=ibmiot,dc=com
changetype: modify
delete: member
member: cn=user,cn=ife,ou=application,dc=ibmiot,dc=com
```

b) Run the following command to add the contents of the temp.ldif file into LDAP Server: Replace LDAP\_PASSWORD with the ldapServerPassword that is in the config.properties file.

```
ldapmodify -x -D "cn=Manager,dc=ibmiot,dc=com" -w LDAP_PASSWORD -f /tmp/temp.ldif
```

6. Run the following command to delete a user from the system. Replace *LDAP\_PASSWORD* with the *ldapServerPassword* that is in the config.properties file:

```
ldapdelete -x -D "cn=Manager,dc=ibmiot,dc=com" -w
${LDAP_PASSWORD} "cn=rel_engineer_01,cn=ife,ou=application,dc=ibmiot,dc=com"
```

7. Run the following command to delete a user role group from the system: Run the *ldapdelete* command and replace *LDAP\_PASSWORD* with the *ldapServerPassword* that is in the config.properties file.

```
ldapdelete -x -D "cn=Manager,dc=ibmiot,dc=com" -w
${LDAP_PASSWORD} "cn=reliability_group,cn=ife,ou=application,dc=ibmiot,dc=com"
```

## Adding or removing regions to user roles and privileges in the user interface

A user or user group can have access permissions to more than one region. You can add and remove the regions that a user group or user has access to in the **Roles and Privileges** user interface of IBM Maximo Asset Performance Management for Energy & Utilities On-Premises.

#### **About this task**

You must have access rights for an administrator of Maximo APM for E&U On-Premises. The roles and privileges for all users shows in a table that has three columns, **ID**, **Name**, and **Detail**. The **ID** is the ID of the user or user group, and **Name** is the user role, for example, user, administrator, and operator. The **Detail** is the number of regions and assets classes the user group or user has access to.

**Note:** A user has the permissions of the user group they are a member of. You can add further permissions, but you cannot remove the permissions that are assigned to the user group.

The permissions that are able to be granted are:

- View
- Edit
- Configure

#### **Procedure**

- 1. Click Administration > Roles and Privilages.
- 2. Click the ID of the user group that you want to add the region to and click Edit.
- 3. To add a region, do the following steps:
  - a) In the **Edit permissions** screen, click **Region** > **Add**.
    - The region tree shows.
  - b) Make a selection of region and sub region and click Add.
  - c) Select the level of permissions for the user or user group and click **OK**.
- 4. To remove a region, do the following steps:
  - a) In the **Edit permissions** screen, click **Region** and then click **X** in the row of the region you want to delete.
  - b) Click **OK** to confirm.

# Adding or removing an asset class to a user role and privilege in the user interface

A user or user group can have access permissions to more than one asset class. You can add and remove the asset class that a user group or user has access to in the **Roles and Privileges** user interface of IBM Maximo Asset Performance Management for Energy & Utilities On-Premises.

#### **About this task**

You must have access rights for an administrator of Maximo APM for E&U On-Premises. The roles and privileges for all users shows in a table that has three columns, **ID**, **Name**, and **Detail**. The **ID** is the ID of the user or user group, and **Name** is the is the user role, for example, user, administrator, and operator. The **Detail** is the number of regions and assets classes the user group or user has access to.

**Note:** A user has the permissions of the user group they are a member of. You can add further permissions, but you cannot remove the permissions that are assigned to the user group.

The permissions that are able to be granted are:

- View
- Edit
- · Configure

#### **Procedure**

- 1. Click Administration > Roles and Privilages.
- 2. Click the **ID** of the user group that you want to add the region to and click **Edit**.
- 3. To add an asset class do the following:
  - a) In the **Edit permissions** screen, click **Asset class** > **Add**.

The list of asset classes shows.

- b) Make a selection of the asset classes and click **Add**.
- c) Select the level of permissions for the user or user group and click **OK**.
- 4. To remove an asset class do the following:
  - a) In the **Edit permissions** screen click **Asset class** and then click **X** in the row of the access class you want to delete.
  - b) Click **OK** to confirm.

# Adding a Connectivity Model tenant user

When you have a new tenant user, follow these steps to add the new user to the Connectivity Model application.

#### **Procedure**

- 1. Create a user in LDAP.
  - a) Log in the App Node, and open the IFELdapNode Docker container.

```
sudo docker exec -it IFELdapNode bash
```

b) Run the command with user root:

```
/config/cm_add_tenant_user.sh <username> <userpassword> <uidNumber> <LDAP password>
```

Replace the parameters *<username> <userpassword> <uidNumber> <LDAP password>* with the actual value.

#### Note:

The *uidNumber* must be a unique number, not used by other members of LDAP.

c) Check the new user, replace the parameter *<username>* with the actual value.

```
ldapsearch -x | grep <username>
```

2. Create keytab.

**Note:** The keytab is distributed to all HDP nodes.

a) Log in the Ambari Node, and open the kdc Docker container.

```
sudo docker exec -it kdc bash
```

b) Run the command with user root:

```
/opt/kdc/createTenant.sh <username> <keytab_name>
```

**Note:** The *<username>* must be the same as the *<username>* added in step 2, and *<keytab\_name>* suggested being *username*. keytab

For example: If username=cmuser, then keytab\_name suggested being cmuser.keytab.

- 3. Create tenant.
  - a) Log in to the Notebook node, and go to the notebook container.

```
sudo docker exec -it notebook bash
```

b) Run the command with user root:

```
su - hdfs -c "kinit -k -t /etc/security/keytabs/hdfs.headless.keytab hdfs"
```

c) Run the commands with user root.

```
/home/cmopsadmin/cm/bin/APP_createUtility.sh
<username> <path for keytab> <user principle>
```

Currently, the <user principle> is the same as <username>, the <path for keytab> is /etc/security/keytabs. The <username> must be the same as for previous steps.

For example, if <username> is cmuser, then the suggested <keytab\_name> is cmuser.keytab, and the command is:

```
/home/cmopsadmin/cm/bin/APP_createUtility.sh cmuser
/etc/security/keytabs/cmuser.keytab cmuser
```

- 4. Configure a Jupyter Notebook for the tenant.
  - a) Log in to the Notebook node, and go to the notebook container.

```
sudo docker exec -it notebook bash
```

b) Run the command with user root:

```
/opt/jupyter/configureNotebook.sh <username>
<notebook-password> <notebook-port>
```

**Note:** The *username* must be the same as in the previous steps. The *notebook-password* is the password to log in to the Notebook: you need to create and identify the password here. The *notebook-port* is the internal port for the container that is defined in the container. ini file for the notebook container.

For example:

```
/opt/jupyter/configureNotebook.sh cmuser passw0rd 8889
```

c) To verify the Jupyter Notebook, open the link with your browser:

```
https://<notebook_node_hostname_or_IP>:<port>
```

Where the login password is <notebook-password> and <port> is the external port that maps to the internal port or notebook-port. The external port, internal port, and the mapping relationship are defined the containers.ini file.

**Note:** When you run the commands to create a Notebook for the tenant, the tenant Notebook starts automatically after a restart of the Docker container.

If you do not want the automatic start, you can comment out the line /opt/jupyter/startNotebook.sh <username>in the /etc/rc.local file.

5. Change the default map\_center for the tenant user.

By default, the tenant map\_center is. To use, (-83.44, 42.60) do the following steps to change the default setting.

a) Log in to the Notebook node, and go to the Notebook container.

```
sudo docker exec -it notebook bash
```

b) Change the current user to cmopsadmin.

```
su - cmopsadmin
```

c) Run the following commands with user comopsadmin.

```
cd /usr/hdp/current/phoenix-client/bin/
```

```
./sqlline.py master01:2181:/hbase-secure:
cmopsadmin:/etc/security/keytabs/cmopsadmin.keytab
```

**Note:** If you get an error Caused by:

org.apache.hadoop.hbase.ipc.RemoteWithExtrasException (org.apache.hadoop.hbase.security.AccessDeniedException): org.apache.hadoop.hbase.security.AccessDeniedException: Insufficient permissions (user=cmopsadmin@IBMIOT.COM, scope=SYSTEM:CATALOG,

family=0:\_0, params=[table=SYSTEM:CATALOG,family=0:\_0],action=WRITE), you can ignore it. The error is a known defect from HDP.

d) Run the following code in Phoenix sqlline.py to update the default map center and related configuration:

```
upsert into CMODEL.UTILITY (utility,map_center,map_min_zoom,map_max_zoom,map_default_zoom)
```

```
values ('<utilityname>','<map_center>','<map_min_zoom>',
'<map_max_zoom>','<map_default_zoom>')
```

#### Note:

The <utilityname> is the tenant user, for example cmuser or cm\_sample.

The *<map\_center>* is the center of map, for example: [-83.44, 42.61].

The <map\_min\_zoom> is the minimum zoom setting for the map, for example 1.

The <map\_max\_zoom> is the maximum zoom setting for the map, for example 22.

The <map\_default\_zoom> is the default zoom setting for the map, for example 12.

For example, the sql command is like this:

```
upsert into CMODEL.UTILITY (utility,map_center,map_min_zoom,map_max_zoom,map_default_zoom)
values ('cmuser','[-83.44, 42.61]','1','22','12')
```

# Removing a Connectivity Model tenant user

When you remove a new tenant user, follow these steps to remove the user from the Connectivity Model application.

#### **About this task**

**Important:** When you remove a Connectivity Model tenant user from the application, the operation cannot be undone. Make sure that you are certain when you remove a tenant user.

The following steps use **cm\_sample/CM\_SAMPLE** as the example, you need to replace it with the actual tenant user name. The tenant name is case-sensitive. You need to replace **cm\_sample** with the same letter case as when you create the tenant.

#### **Procedure**

- 1. Clear hdfs files.
  - a) Log in to Notebook node and Notebook container:

```
sudo docker exec -it notebook bash
```

b) Run the command with root user:

```
su - hdfs
```

c) Run the commands with hdfs user. You must replace cm\_sample with the actual tenant name.

```
kinit -k -t /etc/security/keytabs/hdfs.headless.keytab hdfs hdfs dfs -rm -r -f /user/cm\_sample
```

d) Verify that the folder is deleted with the command:

```
hdfs dfs -ls /user
```

e) Exit hdfs user with the command:

exit

- 2. Clear the hbase data and tables.
  - a) Log in to Notebook node and Notebook container:

```
sudo docker exec -it notebook bash
```

b) Run the command with root user:

```
su – hbase
```

c) Create a file with hbase user with the content:

**Note:** Assume that the file path is /home/hbase/drop\_tables.sql

```
DROP TABLE IF EXISTS CMODEL_CM_SAMPLE.TRANSFORMER_ANALYSIS_HISTORY;
DROP TABLE IF EXISTS CMODEL_CM_SAMPLE.METER;
DROP TABLE IF EXISTS CMODEL_CM_SAMPLE.METER_ANALYSIS_HISTORY;
DROP TABLE IF EXISTS CMODEL_CM_SAMPLE.METER_PHASE_BY_LOAD;
DROP TABLE IF EXISTS CMODEL_CM_SAMPLE.METER_PHASE_BY_AMI_VOLTAGE;
DROP TABLE IF EXISTS CMODEL_CM_SAMPLE.METER_PHASE_BY_AMI_AND_SCADA_VOLTAGE;
DROP TABLE IF EXISTS CMODEL_CM_SAMPLE.TRANSFORMER_PHASE;
DROP TABLE IF EXISTS CMODEL_CM_SAMPLE.TRANSFORMER_PHASE_BY_LOAD;
DROP TABLE IF EXISTS CMODEL_CM_SAMPLE.TRANSFORMER_PHASE_BY_AMI_VOLTAGE;
DROP TABLE IF EXISTS CMODEL_CM_SAMPLE.TRANSFORMER_PHASE_BY_AMI_AND_SCADA_VOLTAGE;
DROP TABLE IF EXISTS CMODEL_CM_SAMPLE.TRANSFORMER_PHASE_BY_AMI_AND_SCADA_VOLTAGE;
DROP TABLE IF EXISTS CMODEL_CM_SAMPLE.LATERAL_TRANSFORMER_PHASE_ERROR;
DROP TABLE IF EXISTS CMODEL_CM_SAMPLE.KPI_HISTORY_BY_UTILITY;
DROP TABLE IF EXISTS CMODEL_CM_SAMPLE.KPI_HISTORY_BY_SUBSTATION_REGION;
DROP TABLE IF EXISTS CMODEL_CM_SAMPLE.KPI_HISTORY_BY_FEEDER;
DROP TABLE IF EXISTS CMODEL_CM_SAMPLE.KPI_HISTORY_BY_FEEDER;
DROP SCHEMA IF EXISTS CMODEL_CM_SAMPLE;
DELETE FROM CMODEL.UTILITY where UTILITY='cm_sample';
DELETE FROM CMODEL.USER where UTILITY='cm_sample';
```

**Note:** The last two sql commands are case-sensitive. The schema name is always converted to uppercase in hbase, so the schema name is as CMODEL\_**CM\_SAMPLE**. However, in the tables, the tenant name remains the same as your created tenant, so in the last two sql commands, they are **cm\_sample**.

d) Drop tables with file created in last step.

```
cd /usr/hdp/current/phoenix-client/bin
./psql.py master01:2181:/hbase-secure:hbase:/etc/security/keytabs/hbase.headless.keytab /
home/hbase/drop_tables.sql
```

e) Verify that the hbase tables are cleaned:

```
cd /usr/hdp/current/phoenix-client/bin
./sqlline.py master01:2181:/hbase-secure:hbase:/etc/security/keytabs/hbase.headless.keytab
!tables
Select * from CMODEL.UTILITY;
Select * from CMODEL.USER;
!exit
```

- 3. Disable the Jupyter Notebook and clean the local files.
  - a) Log in to Notebook node and Notebook container.

```
sudo docker exec -it notebook bash
```

b) Run the command to get the Jupyter Notebook process ID:

```
ps -ef | grep cm_sample
```

Here is the sample output, **235** that is the process ID.

c) Stop the Jupyter process with the command:

```
kill -9 rocess id>
```

For example:

```
Kill -9 235
```

d) Open /etc/rc.local, and delete the line with the tenant name.

For example: Delete this line in the file:

```
/opt/jupyter/startNotebook.sh cm_sample
```

e) Run the command to delete local files:

```
rm -rf /home/cm_sample
```

4. Clean the keytab files.

**Important:** You must delete the /etc/security/keytabs/cm\_sample. keytab file in these containers:

- kdc Container in Ambari node.
- Notebook container.
- All HDP subordinate containers.
- · All HDP master containers.
- 5. Delete the tenant user in LDAP.
  - a) Log in the App node and enter the IFELdapNode docker container.

```
sudo docker exec -it IFELdapNode bash
```

b) Create a file /tmp/delete.ldif. Replace the file content, cm\_sample with tenant name.

```
dn: cn=cm,ou=application,dc=ibmiot,dc=com
changetype: modify
delete: memberUid
memberUid: cm_sample
```

c) Run the command, replace \$\{LDAP\_PASSWORD\}\ with actual ldapServerPassword that was provided during installation in the config.properties file, replace **cm\_sample** with the tenant name.

```
ldapmodify -x -D "cn=Manager,dc=ibmiot,dc=com"
-w ${LDAP_PASSWORD} -f /tmp/delete.ldif
ldapdelete -x -D "cn=Manager,dc=ibmiot,dc=com"
-w ${LDAP_PASSWORD} "cn=cm_sample,ou=tenant,dc=ibmiot,dc=com"
```

6. Verify the removal of the tenant user:

```
ldapsearch -x | grep cm_sample
```

# Providing access permission to tenant user data

After you set up access for a tenant user, you need to give the rights for users to access the Connectivity Model from user interface.

#### Before you begin

Before you do you the following steps, ensure that there is a valid UI user. If a UI user does not exist, you must do either Adding users and user groups to access the user interface or "Modifying users, user groups, and passwords" on page 69.

## About this task

The UI user for Connectivity Model does not have the permission to read the tenant data by default. Only the tenant user can access the connectivity model data. Doing this procedure enables the UI user to access the Connectivity Model data.

#### **Procedure**

- 1. Log in to the Notebook node and open the Notebook container.
- 2. Open the file /home/cmopsadmin/cm/conf/input.txt and edit the contents with the format:

```
<utilityId>;<username>;<role1>,<role2>;
```

Where <utilityId> is the utility to access, <username> is the UI user to access the utility, and <role> is the role of the UI user. For example:

```
cm_sample;Bob;admin,user;
cm_sample;user1;user;
cm_utility;Bob;admin,user;
```

3. Run this command with root.

```
/home/cmopsadmin/cm/bin/APP_manageUtilityAccess.sh
/home/cmopsadmin/cm/conf/input.txt
```

# Modifying the tenant user and changing tenant user passwords for the Connectivity Model application

You can add and remove the users of Connectivity Model, and change the passwords for the users.

#### **Procedure**

1. Log in to the App Node and open the IFELdapNode Docker container.

```
sudo docker exec -it IFELdapNode bash
```

- 2. To change the password for the user *cmtestuser*.
  - a) Edit the /tmp/temp.ldif file to add LDAP data and commands.
  - b) Add the script to the file:

Where the *passw0rdChange* is the new password:

```
dn:cn=cmtestuser,ou=tenant,dc=ibmiot,dc=com
changetype: modify
replace: userpassword
userpassword: passw0rdChange
```

c) Using the command to add the contents of the temp.ldif file into LDAP Server, replace \$ {LDAP\_PASSWORD} with actual *ldapServerPassword* that was provided during the installation in the config.properties file.

```
ldapmodify -x -D "cn=Manager,dc=ibmiot,dc=com" -w ${LDAP_PASSWORD} -f /tmp/temp.ldif
```

3. Create an LDIF file to modify the group or user.

```
touch /tmp/temp.ldif
```

- 4. To remove the user *cmtestuser* from the cm group.
  - a) Edit the /tmp/temp.ldif file to add LDAP data and commands.
  - b) Add the script to the file:

```
dn:cn=cm, ou=application,dc=ibmiot,dc=com
changetype: modify
delete: memberUid
memberUid: cmtestuser
```

c) Using the command to add the contents of the temp.ldif file into LDAP Server, replace \$ {LDAP\_PASSWORD} with actual *ldapServerPassword* that was provided during the installation in the config.properties file.

```
ldapmodify -x -D "cn=Manager,dc=ibmiot,dc=com" -w ${LDAP_PASSWORD} -f /tmp/temp.ldif
```

5. To delete the user *cmtestuse* from the system, you directly use the *ldapdelete* command:

```
ldapdelete -x -D "cn=Manager,dc=ibmiot,dc=com" -w ${LDAP_PASSWORD}
"cn=cmtestuser,ou=tenant,dc=ibmiot,dc=com"
```

# Mapping user groups to license types

IBM Maximo Asset Performance Management for Energy & Utilities On-Premises has standard user licenses and limited user licenses. To generate usage information for the IBM License Metric Tool, you must map each user role group to the relevant license type in the slmtag\_groups.properties file on the application server.

## Before you begin

For more information about license usage metrics in Maximo APM for E&U On-Premises, see <u>"License"</u> usage metrics" on page 83.

#### **About this task**

To map a user role group to a license type, edit the slmtag\_groups.properties file that is packaged in the ife\_service\_ui war folder. There are two properties in the file: groups\_StandardUser is the property for the standard user license, and groups\_LimitedUser is the property for the limited user license.

#### **Procedure**

- 1. Log on to the application server as a user who has edit access to the slmtag\_groups.properties file, for example, the wlp user.
- 2. Edit the slmtag\_groups.properties. By default the file is in /opt/IBM/WebSphere/ Liberty/usr/servers/framework\_server/apps/ife\_frwk\_app.ear/ ife\_service\_ui.war/WEB-INF/classes/services file.

The default file content maps the admins sample group to the standard user license, and maps the users sample group to the limited user license:

```
groups_StandardUser=admins
groups_LimitedUser=users
```

- 3. To map a group to the standard user license, add the group name as a value for the *groups\_StandardUser* property. Use a comma as the delimiter between group names. For example, groups StandardUser=standardUserGroup1, standardUserGroup2.
- 4. To map a group to the limited user license, add the group name as a value for the *groups\_LimitedUser* property. Use a comma as the delimiter between group names.

  For example, groups\_LimitedUser=limitedUserGroup1, limitedUserGroup2.

#### **Results**

Usage information for the two types of licensed users in Maximo APM for E&U On-Premises is generated for the IBM License Metric Tool.

# **Connecting to a Geographic Information System**

Before you can use the applications Asset Performance Management, Asset 360 for Wind, and Connectivity Model, you need to connect to a Geographic Information System (GIS) system.

You can change the map default configuration for IBM Maximo Asset Performance Management for Energy & Utilities On-Premises with the instruction for the specific application.

# Map configuration controls for the Asset Performance Management application that includes the Asset Investment application

For Asset Performance Management the location for the map configuration is in: /opt/IBM/WebSphere/Liberty/usr/servers/framework\_server/apps/ife\_ah\_app.ear/ife\_ah\_web.war/config/model.json.

For Asset Investment the location for the map configuration is in: /opt/IBM/WebSphere/Liberty/usr/servers/framework\_server/apps/ife\_aip\_app.ear/ife\_aip\_web.war/config/model.json

The map features for Asset Performance Management use OpenLayers 3.5. Maximo APM for E&U On-Premises can connect to all GIS systems that supports OpenLayers 3.5.

The controls for the map features are:

#### center

Specifies the initial center point. Center is an array that represents the xy coordinates. Example: [-83.27366, 42.62893].

#### zoom

Specifies the initial zoom level, the range of values are 1 to maxZoom.

#### maxZoom

Specifies the maximum zoom level and depends on the baseLayerUrl provider.

#### baseLayerUrl

Specifies the base layer URL. Asset Performance Management uses xyz layers by default. The layer source for tile data with URLs in a set XYZ format that are defined in a URL template. Must include  $\{x\}$ ,  $\{y\}$  or  $\{-y\}$ , and  $\{z\}$  placeholders.

```
"map":{
    "center":[-83.44, 42.60],
    "zoom":12,
    "maxZoom":19,
    "baseLayerUrl":"///server.arcgisonline.com/ArcGIS/rest/services
/World_Topo_Map/MapServer/tile/{z}/{y}/{x}"
```

#### Map configuration controls for the Wind 360 application

For Wind 360, the map configuration is in /opt/IBM/WebSphere/Liberty/usr/servers/framework\_server/apps/wind\_page.war/config/monitor/center.json

The map features for Wind 360 use OpenLayers 3.5.

#### center

Specifies the initial center point. Center is an array that represents the xy coordinates. Example: [-83.27366, 42.62893].

#### zoom

Specifies the initial zoom level, the range of values are 1 to maxZoom.

#### maxZoom

Specifies the maximum zoom level and depends on the baseLayerUrl provider.

#### baseLayerUrl

Specifies the base layer URL. Wind 360 uses xyz layers by default. The layer source for tile data with URLs in a set XYZ format are defined in a URL template. Must include  $\{x\}$ ,  $\{y\}$  or  $\{-y\}$ , and  $\{z\}$  placeholders.

#### Map configuration controls for the Connectivity Model application

The map for the Connectivity Model configuration depends on the tenant. Each tenant has its own map configuration. You can update the default map configuration that uses step 5 of Adding a Connectivity Model tenant user, "5" on page 73.

```
upsert into CMODEL.UTILITY (utility,map_center,map_min_zoom,map_max_zoom,map_default_zoom)
values
   ('${utilityname}','${map_center}','${map_min_zoom}','${map_max_zoom}','${map_default_zoom}')
where utility = '${utilityname}';
```

#### map center

The center of map, for example: [-83.44, 42.60]

#### map\_min\_zoom

The minimum zoom setting for the map. For example, 1.

#### map\_max\_zoom

The maximum zoom setting for the map. For example, 22.

#### map\_default\_zoom

The default zoom setting for the map. For example, 8.

For example: to change the utility cm sample, you need to run the following sql on hbase:

```
upsert into CMODEL.UTILITY (utility,map_center,map_min_zoom,map_max_zoom,map_default_zoom)
values
    ('cm_sample','[-83.44, 42.60]','1','22','8') where utility = 'cm_sample';
```

# Changing the number of columns in the list view

You can change the number of columns that shows in the list view of all applications of IBM Maximo Asset Performance Management for Energy & Utilities On-Premises.

#### **About this task**

The list view has an editing **Columns display** icon. Using the **Columns display** tool, you select the columns that show in the view.

A list view has these columns:

- · Asset Name
- Feeder
- Container
- · Health,
- Risk,
- Criticality,
- · Failure,
- · Effective age,
- · Age.

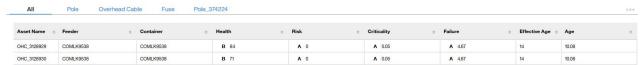

Figure 6. List view

#### **Procedure**

1. Sign on IBM Maximo APM for Energy & Utilities as a user.

- 2. Use the Filter selector to make a selection of the Asset Class, Prioritization Criteria, Others.
- 3. In the navigation segment bar click **List**. The list is displayed.
- 4. Click the **Column display** icon in the header bar.
- 5. Select or clear the columns that you need to view.
- 6. Click OK.

#### **Results**

Only the columns that you select show in the list view.

# **Monitoring system status**

The monitoring of the system is fundamental to the maintenance of the solution and the applications.

To get the best from the applications, you can monitor the system on three levels: infrastructure, middleware, and web link URL. You monitor these system items to maintain the solution for each application and the status of each node.

# Monitoring the Asset Performance Management and Asset 360 for Wind applications

These items are monitored to maintain the solution and status of each node for the Asset Performance Management and Asset 360 for Wind applications.

#### Infrastructure

```
SPSS Node, BI Node, IIB Node, DB Node
SPSS Node, BI Node, App node, DB Node
```

CPU

Disk

Memory

Network connectivity

**Process** 

cpu iowait

hostname\_changed

max\_open\_file

max\_processes

system\_free\_memory

system\_swap\_free

system\_swap\_pfree

system\_total\_memory

system\_uptime

uname\_changed

#### **Middleware**

#### **SPSS** node

status\_spss\_modeler\_server

#### BI node

status\_cognos\_server

# IIB node App node status\_ldap\_server status\_http\_server status\_liberty\_server\_framework\_server status\_mq\_broker status\_mq\_manager status\_pmo\_broker status\_pmo\_queue\_manager DB Node status\_DB2\_server

#### Web links URL

#### Asset Health & Wind 360 applications

**URL links** 

# **Monitoring the Connectivity Model application**

Monitor these items to maintain the solution and status for each node for the Connectivity Model application.

#### **Infrastructure**

## Ambari node and all HDP nodes, including HDP subordinate, master, Notebook, and client nodes

CPU

Disk

Memory

Network connectivity

Process

cpu\_iowait

hostname\_changed

max\_open\_file

max\_processes

password\_file\_changed

running\_processes

system\_free\_memory

system\_swap\_free

system\_swap\_pfree

system\_total\_memory

system\_uptime

uname\_changed

#### **HDP Services**

**HDFS** node

**Hbase** 

#### Web links URL

#### **Connectivity Model URL link**

**URL link** 

#### Zeppelin URL link

**URL** link

#### Ambari interface URL link

**URL link** 

#### Jupyter notebook URL links

**URL links** 

# License usage metrics

<u>IBM License Metric Tool</u> helps Passport Advantage clients determine their full and subcapacity PVU licensing requirements.

Learn more: IBM License Metric Tool.

IBM Maximo Asset Performance Management for Energy & Utilities On-Premises

When IBM Maximo Asset Performance Management for Energy & Utilities On-Premises is running, license management information is logged every day to the /opt/IBM/energy/slmtags directory on the application server in one tag file that is created for IFE framework and applications.

#### Maximo APM for E&U On-Premises framework user and asset information

The file ae796422b666e95033a951734467639f.slmtag contains information for three types of usage:

#### Standard user

The usage information that is logged is the number of licensed standard users in the system.

#### Limited user

The usage information that is logged is the number of licensed limited users in the system.

#### **Asset analytics**

The usage information that is logged is the number of managed assets in the system. For the IBM Maximo Asset Performance Management for Energy & Utilities On-Premises, this value is always 0.

**Note:** The numbers of licensed standard users and limited users in the system are retrieved from the basic user registry that is deployed with Maximo APM for E&U On-Premises. To ensure the accuracy of these numbers, the configuration file that maps user groups to license types must be kept up-to-date.

The following content is an example of usage information from the ae796422b666e95033a951734467639f.slmtag file:

```
<SchemaVersion>2.1.1</SchemaVersion>
<SoftwareIdentity>
        <PersistentId>e137414b35d140dca5fd631df1098e0d</PersistentId>
        <Name>IBM IoT for Energy and Utilities</Name>
        <InstanceId>/opt/IBM/energy</InstanceId>
</SoftwareIdentity>
<Metric logTime="2017-07-20T17:20:55+08:00">
        <Type>AUTHORIZED_USER</Type>
<SubType>Standard User</SubType>
        <Value>1</Value>
        <Period>
                <StartTime>2017-07-20T17:20:55+08:00</StartTime>
                <EndTime>2017-07-20T17:20:55+08:00</EndTime>
</Metric>
<SubType>Limited User</SubType>
        <Value>3</Value>
        <Period>
                <StartTime>2017-07-20T17:20:55+08:00</StartTime>
                <EndTime>2017-07-20T17:20:55+08:00</EndTime>
        </Period>
```

# **Backing up the system**

Backing up the system protects your data from potential loss.

The method of backing up a system differs according to the application.

# Backing up the system for the Asset Performance Management and Asset 360 for Wind applications

To avoid potential loss of data, you must backup important information and data regularly .

A backup of data can protect you against system failure and accidental loss. The following list contains the Maximo APM for E&U On-Premises items that you must consider for backing up. For Maximo APM for E&U On-Premises, docker containers are employed for the installation. The directories to back up are not on the host but in different containers. You must back up to the same directories in the different containers.

#### Item backup plan

```
App node
```

```
log: /var/log/
   IIB server: /opt/IBM/IIB/10.0.0.7/
   IHS server: /opt/IBM/HTTPServer/conf/
   Message queue manager: /opt/mqm/
   LDAP server, need to back up the data in Idap server, and the folders: /etc/open1dap/, /opt/
   ldap/
   Liberty server: /opt/IBM/WebSphere/Liberty
   Maximo APM for E&U On-Premises: /opt/IBM/energy
SPSS Node
   log: /var/log/
   Maximo APM for E&U On-Premises: /opt/IBM/energy/
   SPSS Modeler: /usr/IBM/SPSS/
DB Node
   IFEDB: /home/db2inst1
BI Node
   log: /var/log/
   Cognos: /opt/ibm/cognos/analytics/deployment
```

# **Backing up the system for the Connectivity Model application**

To protect your data, you must backup important information regularly.

A backup of data can protect you against system failure and accidental loss. The following list contains the Maximo APM for E&U On-Premises items that you must consider for backing up. For Maximo APM for Energy & Utilities SaaS, docker containers are employed for the installation. The directories to back up are not on the host but in different containers. You must back up to the same directories in the different containers.

#### Item backup plan

#### App node

log: /var/log/

IIB server: /opt/IBM/IIB/10.0.0.7/
IHS server: /opt/IBM/HTTPServer/conf/

Message queue manager: /opt/mqm/

LDAP server, need to back up the data in Idap server, and the folders: /etc/openldap/, /opt/

ldap/

Liberty server: /opt/IBM/WebSphere/Liberty
Maximo APM for E&U On-Premises: /opt/IBM/energy

#### **Ambari Node**

log: /var/log/

Ambari-server: /var/lib/ambari-server KDC server keytabs: /etc/security/keytabs

Kdc server configuration: /var/kerberos, /etc/krb5.conf

#### **HDP** master and subordinate nodes

HDP services configuration: /etc/\*/conf Keytab files: /etc/security/keytabs log: /var/log, /hadoop/yarn/log

Ambari-agent: /var/lib/ambari-agent/

Ldap-client: /etc/openldap/

Sssd config: /etc/sssd/sssd.conf

Kdc client: /etc/krb5.conf, /etc/krb5.conf.d/, /var/kerberos/

Hadoop files: /hadoop

#### Notebook node

Notebook: /usr/hdp/current/zeppelin-server/notebook

Connectivity Model: /home/cmopsadmin
Tenant users: /home/<tenant users>
HDP services configuration: /etc/\*/conf
Keytab files: /etc/security/keytabs
log: /var/log, /hadoop/yarn/log

Ambari-agent:/var/lib/ambari-agent/

Ldap-client: /etc/openldap/

Sssd config: /etc/sssd/sssd.conf

Kdc client: /etc/krb5.conf, /etc/krb5.conf.d/, /var/kerberos/

Hadoop files: /hadoop

# Changing the details of the login page

You can customize the text and image that shows in the login page of IBM Maximo Asset Performance Management for Energy & Utilities On-Premises.

#### **About this task**

Important: You must have administrative "wlp" user or root user rights for the IIB server.

#### **Procedure**

- 1. Log in to the IIB node with administrative "wlp" or root user rights.
- 2. To change the product name:
  - a) Open the /opt/IBM/WebSphere/Liberty/usr/servers/framework\_server/apps/ ife\_frwk\_app.ear/ife\_frwk\_web.war/js/nls/ directory.
  - b) Open the AdminUI. is file in a text editor.
  - c) Edit the line login\_project\_title: "IoT for Energy and utilities" by editing the "IoT for Energy and utilities".
    - For example: login\_project\_title: "IoT for Energy and utilities of Company Name".
- 3. To change the background image:
  - a) Open the /opt/IBM/WebSphere/Liberty/usr/servers/framework\_server/apps/ ife\_frwk\_app.ear/ife\_frwk\_web.war/images/login directory.
  - b) Back up the current image with the command:

```
mv ioc_login_background_19201280.jpg ioc_login_background_19201280.jpg.bak
```

c) Rename the background image that you want to use with the command:

```
mv <the name of your image>.jpg ioc_login_background_19201280.jpg
```

4. Restart the Liberty server with the command:

**Important:** You must have administrative "wlp" user or root user rights for the IIB server. For Maximo APM for E&U On-Premises 2.5 and later release, use the "wlp" user to start, stop, or edit the liberty profile.

```
/opt/IBM/WebSphere/Liberty/bin/server stop framework_server
/opt/IBM/WebSphere/Liberty/bin/server start framework_server
```

# Optimizing performance of the IBM Db2 database

You can use the **update configuration** and the **ALTER bufferpool** commands to optimize the IBM Db2 settings for the Asset Performance Management application in IBM Maximo Asset Performance Management for Energy & Utilities On-Premises.

#### Before you begin

You need access to the DB node for Maximo APM for E&U On-Premises as the instance owner, for example, db2inst1.

The minimum hardware configuration for the database is 16 CPU cores and 32G of memory.

If hyper-thread functions are enabled and you use only one core, the **DFT\_DEGREE** parameter must specify the degree of intrapartition parallelism based on the number of processors. The **NUM\_IOCLEANERS** parameter must specify the number of page cleaners. If these parameters are not specified, then the Db2 SQL optimization ignores the intrapartition parallelism.

#### **Procedure**

- 1. Log in to the db node and change the user to db2inst1.
- 2. Run the following command to connect to Db2.

```
db2 connect to ifedb
```

3. Run the following commands:

```
db2 update db cfg for ifedb using DFT_DEGREE any
db2 update db cfg for ifedb using SELF_TUNING_MEM OFF
db2 update db cfg for ifedb using SHEAPTHRES_SHR 614400 automatic
db2 update db cfg for ifedb using SORTHEAP 204800 automatic

db2 ALTER bufferpool IBMDEFAULTBP size 50000 automatic
db2 ALTER bufferpool BP32K_01 IMMEDIATE size 150000 automatic
db2 ALTER bufferpool BP32K_02 IMMEDIATE size 50000 automatic
db2 ALTER bufferpool BP32K_03 IMMEDIATE size 250000 automatic
db2 ALTER bufferpool BP32K_04 IMMEDIATE size 300000 automatic
```

4. Reset the current connection:

```
db2 connect reset
```

# Performing IBM Watson IoT Platform integration administration

You can integrate IBM Maximo Asset Performance Management for Energy & Utilities On-Premises with IBM Watson IoT Platform to collect data from connected devices to provide data management, visualizations, and analytic capabilities from existing devices within Watson IoT Platform.

After you create an integration, all connected devices are detected and data collection begins. The files are automatically parsed to identify the variables, attributes, and dimensions.

The integration with Watson IoT Platform enables Maximo APM for E&U On-Premises to instantly save the data on the IFE server. Every event is saved as a single file. When the connection is disconnected, the subscription is also disconnected and Maximo APM for E&U On-Premises no longer saves the events.

# **Creating integrations**

You can integrate IBM Maximo APM for Energy & Utilities with IBM Watson IoT Platform to collect asset data from devices that are connected to Watson IoT Platform.

#### **Procedure**

- 1. Sign on IBM Maximo APM for Energy & Utilities as an administrator.
- 2. Click Administration > IOT > Add Integration.
- 3. Type the following information.
  - a) The name of the integration.
  - b) The organization ID.
  - c) The API key.
  - d) The authentication token.

#### What to do next

Before you can connect to an integration, you must add a subscription to an iteration.

# Adding a subscription to an integration

After you integrate with IBM Watson IoT Platform, you need to configure the integration by adding a subscription to the devices in IBM Watson IoT Platform.

#### **Procedure**

- 1. Click Add Subcription to the integration you need.
- 2. Type the name of the subscription.
- 3. The name and location of the subscription file is automatically generated. You can edit the subfolder name, but you must use the location of the integration folder.

For example, if the current integration name is INTG1, the subscription name is SUB1 then the address shows as INTG1/SUB1.

4. Select the devices for this integration.

You can add all devices, or make a selection.

5. Click **Save** to save the subscription choices.

#### **Results**

You can view the details of the devices in the list by Device ID, Device Type, Events, and Date Added.

# **Editing integrations**

After you create an integration with a Watson™ IoT Platform organization, you can manage and edit the integration, for example, to change the devices from which you collect data.

#### **Procedure**

- 1. Click Administration > IOT.
- 2. Click the integration card that you need to edit.
- 3. If the integration is connected, click **Disconnect**.
- 4. Click **Edit** and edit as necessary.
- 5. Click the **Back** icon to exit the current configuration.

#### What to do next

You can click **Connect** to reconnect an integration.

# **Managing integrations**

You can manage your integrations by connecting to and disconnecting from an integration. You can also delete an integration.

#### **Procedure**

- 1. Click Administration > IOT.
- 2. Hover over an integration card to view the connection status.

You can disconnect or connect to an integration, depending on the status, and delete an integration.

- 3. If you select **Connect** or **Disconnect**, the status changes without further input.
- 4. If you select **Delete**, you are asked to confirm before deletion.
- 5. Click the **Back** icon to exit the current configuration.

#### **Results**

The event files are found on the IIB server at the location /opt/IBM/energy/IOT/<the subscription location user input from UI>/<Device type name>/<Device id>/<event name>/yyyy\_MM\_dd\_HH\_mm\_ss\_SSS.txt.

# **Archiving the event files**

The archive facility in IBM Maximo Asset Performance Management for Energy & Utilities On-Premises sends all the event files that are created before a target date to an archive. If no target date given then Maximo APM for E&U On-Premises sends all the event files that are created before today's date.

#### **Procedure**

- 1. Find the archive script at the location /opt/IBM/energy/IOT/archive.sh.
- 2. Use the following syntax to start the archive:
  - The script archive.sh /opt/IBM/energy/IOT creates the archive to include all event files before the present date.

• The script archive.sh /opt/IBM/energy/IOT <target date yyyymmdd> creates the archive to include all event files before the target date.

#### **Results**

You can find the archive at the location /opt/IBM/energy/IOT/Archive/<date>.zip.

# Reusing existing LDAP Server for IBM Maximo Asset Performance Management for Energy & Utilities On-Premises

You can use an existing LDAP server for application authentication in Maximo APM for E&U On-Premises.

# Preparing for configuring the LDAP registry for IBM Maximo Asset Performance Management for Energy & Utilities On-Premises

You need to make sure that you can access the LDAP server from the Liberty server before you can gather the information that is for configuration.

#### **Procedure**

1. Log in the Liberty node and run the command:

```
telnet <ldap server> portnumber
```

where <ldap server> is the name of the LDAP server and the portnumber is the port that you want to test the connection to.

**Important:** If you are using a Docker environment, this command must be run in the IFEAppNode container.

2. Add the Signer certificate for the LDAP server to the truststore for the liberty server. The following example is with OpenLdap.

a) Run the command to find the location of the ldap.conf file:

```
find / -name ldap.conf
```

b) Open the ldap.conf file, and check the location of the cacert.pem file for TLS\_CACERT.

```
@IFELdapNode:/
 LDAP Defaults
 See ldap.conf(5) for details
 This file should be world readable but not world writable.
#BASE
        dc=example, dc=com
#URI
        ldap://ldap.example.com ldap://ldap-master.example.com:666
#SIZELIMIT
                12
*TIMELIMIT
                15
#DEREF
                never
TLS CACERTDIR
                /etc/openldap/certs
Turning this off breaks GSSAPI used with krb5 when rdns = false
SASL NOCANON
                on
BASE
        dc=ibmiot,dc=com
        ldaps://IFELdapNode.ife:636 ldap://IFELdapNode.ife
TLS CACERT /etc/openldap/cacerts/cacert.pem
```

Figure 7. The location of cacert for TLS\_CACERT

c) Copy the cacert.pem file to the server that has Liberty on it for importing into truststore later.

The cacert.pem for OpenLdap looks as follows:

```
MIIDLTCCAhWgAwIBAgIJAL9PxE/vLoR0MA0GCSqGSIb3DQEBCwUAMC0xCzAJBgNV
BAYTAkNOMRAwDgYDVQQIDAdCZWlqaw5nMQwwCgYDVQQKDANJQk0wHhcNMTcwOTA4
MDcwODIwWhcNMjcwOTA2MDcwODIwWjAtMQswCQYDVQQGEwJDTigMA4GAUECAwH
QmVpamluZzEMMAoGA1UECgwDSUJNMIIBIjANBgkqhkiG9w0BAQEFAAOCAQ8AMIIB
CgKCAQEAr+UmpGi3rMLBNpOygp1N70iNKmE55qZu56IxGX+byRBRN9Qi90uNujWI
rPGsd/2IBBzElCGNT31rbfySrdHdo9+YsJicuaZH6RAH4L7K3cyQfVMp6h9qqrxc
WHuD2WGvAvPbMkWKmGY/HFIcGo1hYESo7J9a9LcCQzNM90d6Ho7Qo3IUnuiZ0wC3
pRrXXyVc4ywh6xfU05ZSxDdjGu2vqG5Z4xr1gmtcH0qYqUIEwlfT489lv+C5RNS3
sN7Lp5//OPvMR6CveVJiH88ENA7ukOR3A5FQrDWeTUyywEq+jTeYMD1D0DhCmiC8
JSzeJWYPODFRYmDPMQYvFnSeTOrUswIDAQABo1AwTjAdBgNVHQ4EFgQUsnjOaXnF
qnfXEOREJOi+rRwDviYwHwYDVR0jBBgwFoAUsnjOaXnFqnfXEOREJOi+rRwDviYw
DAYDVROTBAUwAwEB/zANBgkqhkiG9w0BAQsFAAOCAQEAgEhVSEEyqv/QvrYMb6+L
aWoBKh9jLVQuX1nlE6MiejoSioORW53GPG2Ejqkoa84qWC72eg/pQXBVPbOTyefj
B2U+s7ynmCKbQU15bpgh27/PhtwV4410pew/++fjDf1/tS9/yutKaVBgiXdXSsgv
rIet7MB2FBtgNFpb6sFKhSh5zX67anfEPSxp6pjx/FBH1W65tXC9OHtfnF1/7U7L
MZNNRhMJwfIVGyWQPWdsecqpb9FnE017XLCiDSIb0vLVhc01Tflux3y60WVLocI+
eMHj9rf01700/VqC3iIa+kVqMioCGz2SdBATzfG3wCfjWD5Y8dunPhHUsAnGAocU
8g==
-----END CERTIFICATE-----
```

d) Copy the cacert.pem file onto the /tmp directory of the Liberty node.

If you use the Docker environment for Maximo APM for E&U On-Premises 2.5, do these steps to copy the cacert.pem file:

- 1) Copy the cacert.pem to the AppNode.
- 2) Copy the cacert.pem from the AppNode to IFEAppNode container in the /tmp directory on the App node.

```
sudo docker cp /tmp/cacert.pem IFEAppNode:/tmp
```

- 3. Gather information from the LDAP Server that is used for configuring the ldapRegistry.xml file.
  - a) Get the user group information.

Check with your LDAP administrator for the user group name or search on the LDAP server:

- 1) You need top know how users are grouped in the LDAP server, for example in OpenLDAP the alternatives are objectClass posixGroup and objectClass groupofNames.
- 2) Run the command to search, and find the corresponding entries that match objectClass value.

```
ldapsearch -x
```

An example output looks as follows:

```
# admins, ife, application, ibmiot.com
dn: cn=admins,cn=ife,ou=application,dc=ibmiot,dc=com
objectClass: top
objectClass: groupOfNames
member: cn=Bob,cn=ife,ou=application,dc=ibmiot,dc=com
cn: admins
.....
```

- 3) Check with your LDAP administrator to understand which user groups or users you need to access the Maximo APM for E&U On-Premises offering.
- b) Get the LDAP server connect information.
  - 1) Check that the LDAP server is enabled for SSL communication and get LDAP port number. For example: OpenLDAP normally uses port 389 for non-SSL by default and port 636 for SSL communication. In the Maximo APM for E&U On-Premises version 2.5, the configuration is in the /etc/openldap/ldap.conf file. For example:

```
# Turning this off breaks GSSAPI used with krb5 when rdns = false
SASL_NOCANON on
BASE dc=ibmiot,dc=com
URI ldaps://IFELdapNode.ife:636 ldap://IFELdapNode.ife
TLS_CACERT /etc/openldap/cacerts/cacert.pem
```

Figure 8. An example configuration for SSL communication

- 2) Obtain the Base DN or Bind attributes for the LDAP server. Check with your LDAP administrator for this information.
- 3) Obtain the administrative password for LDAP to authenticate with the LDAP server. Check with your LDAP administrator for this information. For example, in OpenLDAP, the configured is in /etc/openldap/slapd.d/cn=config/olcDatabase={2}hdb.ldif file as the olcRootPw attribute.

```
AUTO-GENERATED FILE - DO NOT EDIT!! Use ldapmodify.
 CRC32 873b478d
dn: olcDatabase={2}hdb
objectClass: olcDatabaseConfig
objectClass: olcHdbConfig
olcDatabase: {2}hdb
olcDbDirectory: /var/lib/ldap
olcSuffix: dc=ibmiot,dc=com
olcRootDN: cn=Manager,dc=ibmiot,dc=com
olcDbIndex: objectClass eq,pres
olcDbIndex: ou, cn, mail, surname, givenname eq, pres, sub
structuralObjectClass: olcHdbConfig
entryUUID: 307b1d96-5bfe-1037-8064-93f78f184384
creatorsName: cn=config
createTimestamp: 20171112140448Z
entryCSN: 20171112140448.728171Z#000000#000#000000
modifiersName: cn=config
modifyTimestamp: 20171112140448Z
olcRootPW: passw0rd
etc/openldap/slapd.d/cn=config/olcDatabase={2}hdb.ldif" 19L, 6230
```

Figure 9. The attribute olcRootPw

- 4) Set the baseDN for the point from where an Ldap server searches for users. For example: , if you have a bindDN cn=admin, dc=example, dc=com, then you can use dc=example, dc=com as baseDN.
- 4. Retrieve the password details.

The password for access to the liberty keystore key.jks is provided during installation. It is used when you import the Signer certificate into the liberty keystore. In Maximo APM for E&U On-Premises V2.1, this password is set during installation. In Maximo APM for E&U On-Premises V2.5 has a default value that is passw0rd.

#### **Configuring the LDAP user registry in Liberty**

Before you can add access for a new user group, you need to configure the LDAP user registry.

#### **Procedure**

- 1. Import the LDAP certificate.
  - a) Locate the path to keytool.
  - b) Run the commands to import the LDAP certificate and specify a password for the keystore ldapKeyStore.jks. Replace the path value to where cacert.pem is copied and the password for access to key.jks.

For example, for OpenLdap use:

```
IM_Java=`find / -name jre_* | grep InstallationManager/eclipse`
$IM_Java/jre/bin/keytool -import -alias ldap_cert -noprompt -storepass passw0rd -
file /tmp/cacert.pem -keystore /opt/IBM/WebSphere/Liberty/usr/servers/framework_server/
resources/security/ldapKeyStore.jks

$IM_Java/jre/bin/keytool -import -alias ldap_cert -noprompt -storepass
<setYourLdapKeystorePassword> -file /tmp/cacert.pem -keystore /opt/IBM/WebSphere/
Liberty/usr/servers/framework_server/resources/security/key.jks
```

2. On the Liberty Node, run the commands to comment out the basicRegistry in server\_ife\_frmk.xml and server\_wind\_web.xml files.

Run this command for all applications:

```
sed -i 's/<basicRegistry/<!-- basicRegistry/g' /opt/IBM/WebSphere/Liberty/usr/servers/
framework_server_ife_frwk.xml
sed -i 's/basicRegistry>/basicRegistry -->/g' /opt/IBM/WebSphere/Liberty/usr/servers/
framework_server_ife_frwk.xml
```

Run this command for Asset 360 for Wind only:

```
sed -i 's/<basicRegistry/<!-- basicRegistry/g' /opt/IBM/WebSphere/Liberty/usr/servers/
framework_server/server_wind_web.xml
sed -i 's/basicRegistry>/basicRegistry -->/g' /opt/IBM/WebSphere/Liberty/usr/servers/
framework_server/server_wind_web.xml
```

**Note:** The user groups in the server\_ife\_frwk.xml file apply to all applications. The user groups in server\_wind\_web.xml file apply for Asset 360 for Wind only.

3. Create a file: ldapRegistry.xml.

Replace the **Bold** sections with actual values.

**Note:** 1. If you do not want to use plain text passwords, you can use securityUtility to get an encrypted string to use in the xml file, for example:

```
/opt/IBM/WebSphere/Liberty/bin/securityUtility encode <password string>
```

**Note:** 2. Update customFilters segment to filter out the user groups or users in LDAP server who need to access Maximo APM for E&U On-Premises. Check the Liberty IBM Knowledge Center for details: <a href="https://www.ibm.com/support/knowledgecenter/en/SSD28V\_8.5.5/">https://www.ibm.com/support/knowledgecenter/en/SSD28V\_8.5.5/</a> com.ibm.websphere.wlp.core.doc/ae/twlp\_sec\_ldap.html.

**Note:** 3. Maximo APM for E&U On-Premises version 2.5 has a built-in OpenLDAP server. Liberty uses this OpenLDAP server for authentication. The ldapRegistry.xml in Maximo APM for E&U On-Premises version 2.5 is configured as follows:

Figure 10. The details for the LDAP Registry

- 4. Regenerate ltpa.keys.
  - a) Delete the previous 1tpa. keys file in the folder

/opt/IBM/WebSphere/Liberty/usr/servers/framework\_server/resources/ security/.

```
rm -rf /opt/IBM/WebSphere/Liberty/usr/servers/framework_server/resources/security/
ltpa.keys
```

The ltpa.keys file is generated again after you restart framework\_server.

b) Restart the framework\_server to update server.xml to include ldapRegistry.xml, and restart framework\_server for the LDAP user registry to take effect.

```
sed -i '$d' /opt/IBM/WebSphere/Liberty/usr/servers/framework_server/server.xml
addConfigure='\t<include location="${server.config.dir}/ldapRegistry.xml" />\n</server>'
echo -e $addConfigure >> /opt/IBM/WebSphere/Liberty/usr/servers/framework_server/
server.xml
/opt/IBM/WebSphere/Liberty/bin/server stop framework_server
/opt/IBM/WebSphere/Liberty/bin/server start framework_server
```

# **Configuring the Vegetation Management application**

You use the REST API to make the connections and import data to the Vegetation Management application. You configure the application, so it meets the needs of the business users.

To set up the environment for the Vegetation Management application, sample Python Notebooks are available from the dashboard of IBM Maximo Asset Performance Management for Energy & Utilities On-Premises. The sample Notebooks are used to load data and run analyses. To open and configure the Notebooks, you must have the role of an administrator, data scientist, or data-loading developer.

The configuration of the Vegetation Management application includes an optional topic for creating corridor data that is based on the overhead cable data. You must do this task if you do not have corridor data available in your EAM system.

## Loading asset data into the custom data model

You use the REST API to make the connections and import data into the Vegetation Management application in IBM Maximo Asset Performance Management for Energy & Utilities On-Premises. You configure the application to meet the needs of the business users by using a Python Notebook.

You must have the role of data scientist or administrator to import data.

The following steps are required to import asset data from an existing EAM system into the custom data model:

- 1. Export the asset data from an existing EAM system.
- 2. Prepare to load the data to the custom data model.
- 3. Load data into the custom data model.

The detailed instructions are in the LoadAssetData.ipynb Python Notebook available on the Maximo APM for E&U On-Premises desktop.

# Creating corridor data based on overhead cable data

When you have asset data in IBM Maximo Asset Management (SaaS) but not corridor data, you can use this Notebook to generate the data based on overhead cable data.

#### Before you begin

Two queries must exist in Maximo Asset Management (SaaS) for mx\_feeder\_query and mx\_ohc\_query, for example:

- mx\_feeder\_query = "query\_location\_feeder\_lily"
- mx\_ohc\_query = "query\_location\_ohc\_lily"

#### **About this task**

If you do not have corridor data, you can use the sample code to generate corridor data based on overhead cables. The detailed instructions are in the LoadCorridorData.ipynb Python Notebook available on the Maximo APM for E&U On-Premises desktop.

#### **Procedure**

- 1. Define the variables.
- 2. Install and integrate the Shapely Python package.
- 3. Define the functions.
- 4. Optionally, delete unwanted corridor, corridor segment, zone, and location information.
- 5. Query the locations.
- 6. Create a union of polygons for the corridor.
- 7. Insert corridor data into Maximo Asset Management.
- 8. Generate the model for the corridor segment.

# Loading vegetation data to the custom data model

You use the REST API to make the connections and import vegetation data into the Vegetation Management application in IBM Maximo Asset Performance Management for Energy & Utilities On-Premises.

#### Before you begin

You must have the role of data scientist or administrator to import data.

#### About this task

The detailed instructions are in the Load\_Vegetation\_FromTWC Python Notebook available on the Maximo APM for E&U On-Premises desktop.

#### **Procedure**

- 1. Enter the IBM PAIRS Geoscope credentials and coordinates.
- 2. Enter the Cloud Object Storage credentials.
- 3. Enter the Vegetation Management API Credentials.
- 4. Install the dependency libraries.
- 5. Define the utility functions.
- 6. Download the vegetation layer from PAIRS Geoscope.
- 7. Generate the shape file that is used for a mask.
- 8. Convert the PAIRS tiff file to a vegetation polygon shapefile.

9. Upload the vegetation data to the Vegetation Management API.

# **Running a Vegetation Management analysis**

After you load the asset and vegetation data to IBM Maximo Asset Performance Management for Energy & Utilities On-Premises, as a data scientist you can create an analysis of the vegetation data for the vegetation manager.

#### Before you begin

You need the role of data scientist to be able to run an analysis.

#### **About this task**

The detailed instructions are in the Run\_Vegetation\_Analysis.ipynb Python Notebook available on the Maximo APM for E&U On-Premises desktop.

#### **Procedure**

- 1. Enter the Vegetation Management API Credentials.
- 2. Install the dependency libraries.
- 3. Define the utility functions.
- 4. Download data from the Vegetation Manager API.
- 5. Run an analysis.
- 6. Upload the model outputs to the custom data model.

# **Configuring the Standard Operating Procedures**

A Standard Operating Procedure (SOP) is a set of instructions that describes all the relevant steps and activities of a process or procedure.

When you define an SOP, you define activities that are included in the SOP. SOP enables an administrator to organize personnel, information, and tasks in response to events and incidents in order to achieve a comprehensive control of the operation. A SOP consists of these components:

#### **Standard Operating Procedure Definition**

An SOP definition is the template that is used when a SOP is instantiated in response to a particular occurrence. A SOP Definition is made up of activities that are described by Activity Definitions.

#### **Activity Definition**

A SOP Definition contains one or more Activity Definitions. An activity definition sets the individual instructions that need to be run as part of the SOP.

#### SOP Instance

A single Instance of an SOP in response to a particular event or occurrence. One SOP Definition can be used for many SOP Instances. An SOP Instance can be in one of these states.

- Active
- Started
- Stopped
- · Completed
- Canceled

#### **Activity Instance**

An Activity Instance is the instantiation of a single Activity Definition. A single Activity Definition can be used to create multiple Activity Instances. An Activity Instance can be in a number of states:

- Active
- Waiting

- Started
- Skipped
- · Completed

### References

Supplemental information that is relevant to a Standard Operating Procedure or Activity. References can also be used to define email templates.

### **Roles**

There are two abilities, Owners and Readers that can be set against administrative and user roles.

- A Reader can monitor the activities that are associated with a standard operating procedure.
- An Owner can monitor and complete the activities that are associated with the standard operating procedure.

### **Activity Type**

The Activity Type describes the response to the activity. The activities can be of different types and execution models. Any combination of different activities in an SOP is allowed.

- Manual: This type of activity must be manually carried out by the owner of the SOP.
- If-Then-Else Activity: A conditional activity that allows branching based on specific criteria. The user can choose which of the SOP definitions to instantiate when starting the activity. Either enter or select values for Then and Else.
- Alert Activity: This activity displays an email template for the SOP owner to complete and send an email notification to predefined personnel.
- REST Activity: An activity that creates a REST service call. The user can specify the service URL and any required authentication information to be started when the activity is started.
- SOP Activity: An activity that starts another standard operating procedure.

### **Roles for Standard Operating Procedures**

The abilities for each of the roles for SOPs are as follows:

### **SOP Administrator roles**

- · View and delete an SOP definition
- · Launch, view, and edit an SOP instance
- · Start and complete activities in an SOP instance

### **SOP** author roles

- Create, edit, view, and delete an SOP definition
- · Create an SOP draft
- · View, edit, and delete an SOP activity
- · Submit an SOP draft for approval
- · Approve an SOP draft

### Reference Librarian Role

Create shared references

### **Owner Roles (SOP definition)**

- · Create an SOP draft
- · View, edit, and delete an SOP definition
- · Edit and delete an SOP activity
- Submit an SOP draft for approval
- · Approve an SOP draft
- · Launch, view, and edit an SOP instance

### **Reader roles (SOP Definition)**

- · View an SOP definition
- · View an SOP instance from My Activities
- · View an SOP activity, provided the user has Reader role in the Activity definition

### **Owners roles (SOP activity)**

- View an SOP instance from My Activities
- Start and complete activities in an SOP instance for their own activities from My Activities

### Reader roles (SOP activity)

View SOP instance from My Activities

### **Approval lifecycle for a Standard Operating Procedure**

An SOP definition can assume different status during its lifecycle.

- Draft: When the SOP is first created, a draft version is saved initially. From an approved version of an SOP, it is also possible to create another draft version, when it is necessary to change the SOP definition that uses the approved version as a base. A draft can be edited, submitted for approval, or discarded.
- Pending approval: This is a draft SOP definition that is submitted for approval, ready to be approved or disapproved. The name of the version is defined in this status and it names the SOP definition version if approved. If this version is not approved, the SOP definition goes back to the draft version status.
- Approved: When an SOP definition is approved, it is ready to be started.

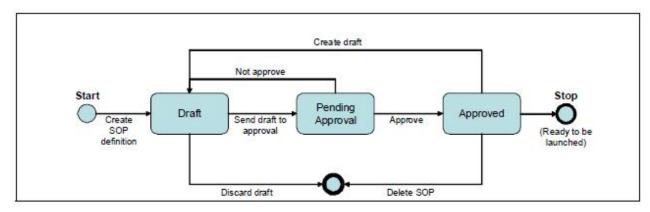

Figure 11. SOP Life Cycle

# **Defining a Standard Operating Procedure**

Define a Standard Operating Procedure for all activities.

- 1. In IBM Maximo Asset Performance Management for Energy & Utilities On-Premises, click Administration > Standard Operating Procedures > SOP Definition.
- 2. In the Basics section, define the basic information for the SOP.
  - a) Click Create.
  - b) In the **Basics** section, type a name and description for the SOP.
  - c) If the activities need to be carried out in a particular order, select **Activities are done in order** in the **General Settings** field.
  - d) Click **Add References** to add supplemental information.
  - e) Click Next to go to the Roles section.
- 3. In the Roles section, define the roles for the SOP.

- a) Select the **Roles** that will be assigned as **Owners** and **Readers** for the SOP created with this definition.
  - If you want the role to be able to monitor activities that are associated with the standard operating procedure, select **Reader**.
  - If you want a role to be able to monitor and complete activities that are associated with the standard operating procedure, select **Owner**.
- b) Click **Next** to go to the **Activities** section.
- 4. In the Activities section, define the activities for the SOP.
  - a) Click Add.
  - b) If the activity is required, select **Required**. If not, the SOP can move on to the next activity during instantiation.
  - c) Select **Autostart** if this activity is to start automatically without owner operation.
  - d) You can select the roles for the Owners and Readers. If not, the roles are inherited from the SOP definition.
  - e) Set the duration of the activity. The duration is the length the activity takes once started.
  - f) Type a description of the activity.
  - g) Set the Activity type.

The options are:

- · Manual Activity
- If-Then-Else Activity
- Alert Activity
- REST Service
- SOP Activity
- h) To add more activities click Add and define the next activity for the SOP.
- i) Click Next to go to the Summary section.
- 5. Review the SOP.
  - a) Review the information in the summary.
  - b) Click Save.

**Important:** The SOP is in now draft state. The SOP must be approved before it can be instantiated. In the draft state, the SOP can be edited or deleted if not required.

# **Configuring Standard Operating Procedures for different activities**

One of the important tasks for when defining a Standard Operating Procedures (SOP) is to define the set of activities that composes the procedure.

The activities can be of different types and execution models. Any combination of different activities in an SOP is allowed.

### **Configuring activities to start in sequence**

When you specify that activities are done in sequence, you will not be able to start an activity until the predecessor activity is completed.

Whether the activities of an SOP are executed sequentially or not is specified in the General Settings section of the SOP definition.

Specify that activities must be executed sequentially where the activities must be executed in a chronological order or where activities depend on the result of previous activity.

Examples of sequential activities are:

• MA1 - Approve an operation.

- SA2 Collect information about and incident area and the number of victims.
- SA3 Prepare personnel for standby.
- SA4 Redirect traffic to clear an incident area.

The Sequential activities figure shows an activity flow with activities that run in sequential order.

### Note:

- The user can start SA2 only if MA1 is complete, SA3 after SA2 is complete, and SA4 after SA3 is complete. The sequential property of an SOP applies to all activities, either all activities are sequential or none for the entire SOP.
- t1, t2, t3 and t4 represents the duration of the activity.

### **Configuring required activities**

A required activity is one that is mandatory in a Standard Operating Procedure (SOP). You cannot skip over an activity that is specified as a required activity in the SOP definition.

Any of the activity types can be configured as required. Required is an attribute of an activity therefore an SOP can have activities that are required and activities that are optional (they can be skipped over). Examples of required activities are:

- MA1 Approve operation. Mandatory.
- A2 Collect information about incident area and number of victims. Optional.
- A3 Prepare personnel for standby. Optional.
- A4 Redirect traffic to clear incident area. Optional.

The mandatory activities figure shows an activity flow with activities that have mandatory and optional activities.

### Note:

- MA1 is mandatory. All the other activities are optional and do not need to be performed sequentially.
- A2, A3, and A4 can be run in parallel.
- t1, t2, t3 represents the duration of the activity.

### **Configuring for manual activities**

A manual activity type is an activity that is a manual task of the owner after the Standard Operating Procedure is started.

Manual activities are the most basic and essential type. Examples of manual activities are:

- A1 Collect information about the incident area and number of victims.
- A2 Prepare personnel for standby.
- A3 Redirect traffic to clear incident area.

The manual activities figure shows an activity flow with activities that are started manually.

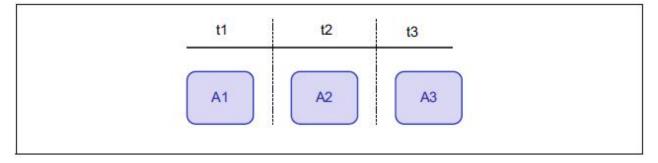

Figure 12. Manual activities

Note: A1, A2, and A3 are all manual activities. t1, t2, t3 represents the duration of each activity.

### **Configuring conditional activities**

Conditional activities are conditional activities that allow branching based on If-Then-Else criteria.

When the activity is launched, the operator decides whether to execute one set of actions (Then) or another set (Else).

The conditional activity is useful in situations where you want to use the results from other activities to make a decision and launch a new SOP to respond to the situation. Examples of a conditional activity is:

- MA1 Approve operation.
- SA2 Collect information about incident area and number of victims.
- SA3 Prepare personnel for standby.
- SA3 If (team is not available = true) Then initiate contingency plan. Conditional activity.
- SA4 Redirect traffic to clear incident area.

The conditional activity figure shows a conditional activity flow.

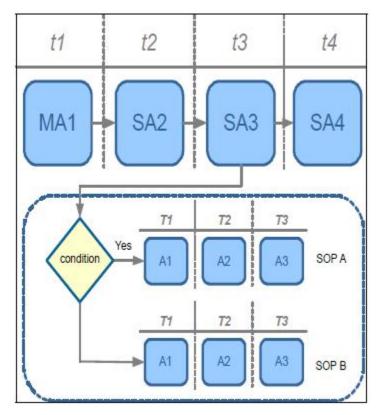

Figure 13. Conditional activity

When the SOP instance runs, the operator decides whether to launch the Then SOP or the Else SOP, if one is available, by selecting **Start Then** or **Start Else** options in my activity page.

### **Configuring notification activities**

Notification activities enable the operator of IBM Insights Foundation for Energy to complete an email an send it. The email notification occurs as part of the required activity.

You need to set up an SMTP server to send the email notifications before configuring and launching a notification activity.

To set up an SMTP server, go to the sysprop.json table in the IFE database and update the following system properties in the SOP group:

- MailServerHostname: hostname of the SMTPserver
- MailServerPort: SMTP server port

• MailSender: sender of emails to be sent by the activity in the From field.

Email templates can be created and then reused for a notification activity. All email templates are stored as **References**.

Here are example templates There are some email examples created as references, please access them using these urls where liberty server ip> is the ip address of the IFE server:

https://<liberty server ip>:9443/ibm/ife/sop/app/js/ife/sop/email/ emailTemplate\_fireEvent.txt

https://<liberty server ip>:9443/ibm/ife/sop/app/js/ife/sop/email/ emailTemplate\_bombThreat.txt

https://<liberty server ip>:9443/ibm/ife/sop/app/js/ife/sop/email/emailTemplate\_disturbanceEvent.txt

https://<liberty server ip>:9443/ibm/ife/sop/app/js/ife/sop/email/ emailTemplate\_evacuation.txt

https://<liberty server ip>:9443/ibm/ife/sop/app/js/ife/sop/email/ emailTemplate\_prep\_for\_power\_loss.txt

https://<liberty server ip>:9443/ibm/ife/sop/app/js/ife/sop/email/ emailTemplate\_radiationHazard.txt

https://<liberty server ip>:9443/ibm/ife/sop/app/js/ife/sop/email/ emailTemplate\_transitionToNewERlevel.txt

https://<liberty server ip>:9443/ibm/ife/sop/app/js/ife/sop/email/ emailTemplate weatherEvent.txt

To create a notification template:

1. Create a text file that contains the email template. The To, Subject, and Body fields are optional. Here is an example template:

------

To:

Subject:Attention: Emergency incident detected

Body:Emergency incident detected. Please contact administrator for further Information.

\_\_\_\_\_\_

- 2. Publish the template in a location that accessible from IBM Insights Foundation for Energy.
- 3. Create a reference in the Standard Operating Procedures References and point the address to the URL where the template is published.
- 4. Make sure the first line of the description field contains only the keyword NOTIFICATION.

You can add further description details in subsequent lines.

**Note:** If you receive a 401 error when you try to load the template into the email window, you need to include your credentials in the URI, for example: https://user\_name:password@<host>:<port>/test-url/notification.

# **Creating a reference for Standard Operating Procedures**

References are supplemental information relevant to an SOP or an activity. References can also be used to define e-mail templates.

### **About this task**

A user can create references for Standard Operating Procedures.

### **Procedure**

- In Insights Foundation for Energy, click Administration > Standard Operating Procedures > References.
- 2. Click Add.
- 3. In the **Name** field, type the name of the reference.
- 4. In the **URI** field, type or paste the web accessible address.
- 5. In the **Description** field, type a description of the reference.
- 6. If you want to restrict the use of the reference, select the **Private** check box. Otherwise the reference can be shared to other users.

# **Editing a Standard Operating Procedure**

Edit an Standard Operating Procure.

### **About this task**

To be able to edit an approved Standard Operating Procedure (SOP), the SOP must be returned to a draft version.

**Note:** You can always edit an SOP in a draft version.

### **Procedure**

- 1. In Insights Foundation for Energy, click **Administration** > **Standard Operating Procedures** > **SOP Definition**.
- 2. From the list of SOP definitions, select the SOP to be edited.
- 3. From the **Version** field, select the version to be edited.
- 4. Click Create Draft.

The SOP state is now in draft.

- 5. Click the SOP you want to edit.
  - To add an activity, click Add in the Activities tab.
  - To edit an activity, click the activity and then click **Edit**.
  - To delete an activity, click the activity and then click **Delete**.
  - To edit a role, select the Roles tab and then click Edit.
  - To edit references, select the **References** tab, click **Edit** or **Delete** for a specific reference or click **Add** to add a new reference.
- 6. When the edits are complete, click Save.

### What to do next

Before the edits are accepted, you must submit the draft version for approval.

# Submitting a draft Standard Operating Procedure for approval

You can submit a draft version of an SOP for approval or discard it.

### Before you begin

The SOP must be set to Draft version, and you must have the administrator role.

- 1. In Insights Foundation for Energy, click **Administration** > **Standard Operating Procedures** > **SOP Definition**.
- 2. Select the SOP for submission that is in **Draft** state, and click **Submit for Approval**.

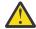

**Attention:** An SOP that has been submitted for approval cannot be edited. The administrator can either Approve or Disapprove the SOP.

# **Testing a Standard Operating Procedure**

Test an approved version of a Standard Operating Procedure (SOP).

### **About this task**

An SOP must be in an approved state before it can be tested.

### **Procedure**

- 1. In Insights Foundation for Energy, click **Administration** > **Standard Operating Procedures**.
- 2. Click on the approved SOP Definition that you want to test.
- 3. Click **Definition Actions** and from the drop-down list select **Launch**.

Once launched, the SOP Definition list will update to indicated the number of Active SOPs based on this definition.

The My Activities banner indicator shows that there are one or more activities that require attention.

- 4. You can perform the SOP and check for completeness.
- 5. If the SOP needs further work, click **Create Draft** to return the SOP to a draft state.

# **Exporting a Standard Operating Procedure**

You can export your Standard Operating Procedure definitions as an XML file. This capability is useful for migration purposes.

### **About this task**

To export an SOP definition performs the following steps:

### **Procedure**

- 1. In Insights Foundation for Energy, click **Administration** > **Standard Operating Procedures** > **SOP Definition**.
- 2. Select **Standard Operating Procedures Definition** administration page.
- 3. From the **Definition Actions** drop-down list, select **Export All**.
- 4. In the pop-up window that is displayed, click **Save File > OK**.
- 5. Navigate to the directory where you want to save the SopDefinitions.xml file and click Save.

### **Importing a Standard Operating Procedure**

You can import a previously exported Standard Operating Procedure definitions file. This capability is useful in cases where the organization has predefined SOPs that were implemented using a different tool.

### **About this task**

To import an SOP definition performs the following steps:

- 1. In IBM Maximo APM for Energy & Utilities, click **Administration** > **Standard Operating Procedures** > **SOP Definition**.
- 2. Select **Standard Operating Procedures Definition** administration page.
- 3. From the **Definition Actions** drop-down list, select **Import**.
- 4. In the Import Standard Operating Procedures window, select the XML file to upload.

The imported definitions are displayed in the list of SOP definitions. You can import an SOP definition that has the same name as an existing SOP definition. In this case, the existing SOP definition is not overwritten. Instead, two SOP definitions with the same name are displayed in the list of definitions.

5. Click Import.

# Reverting to a particular version of a Standard Operating Procedure

You can revert back to a particular version of a Standard Operating Procedure (SOP).

### **About this task**

The Standard Operating Procedures shows the latest version of a definition. If you need to revert to a earlier version of a definition, you can use these steps.

### **Procedure**

- In Insights Foundation for Energy, click Administration > Standard Operating Procedures > SOP Definition.
- 2. From the list of SOP definitions, select the SOP to be edited.
- 3. From the **Version** field, select the version to be reverted to.
- 4. Click Create Draft.

The SOP state is now in draft.

### What to do next

Before the revert is accepted, you must submit the draft version for approval.

# **Viewing a Standard Operating Procedure**

You can view a Standard Operation Procedure (SOP) as an administrator.

There are two ways to view an SOP instance:

- From the SOP Administration page.
- From the My Activities widget.

### Viewing a Standard Operating Procedure as an administrator

You can view a Standard Operation Procedure (SOP) as an administrator.

### **About this task**

To view the SOP instance from the SOP Administration do the following steps:

### **Procedure**

- 1. In IBM Maximo Asset Performance Management for Energy & Utilities On-Premises, click **Administration** > **Standard Operating Procedures**.
- 2. Click on the approved SOP Definition that you want to view.
- 3. Click **Definition Actions** and from the drop-down list select **Launch**.

Once launched, the SOP Definition list will update to indicated the number of Active SOPs based on this definition.

- 4. Click the approved SOP Definition.
- 5. Click the **Instances** tab.
- 6. Click the SOP instance to view the details.

# Viewing a Standard Operating Procedure as a user

You can view a Standard Operation Procedure (SOP) as a user.

# Before you begin

The Standard Operating Procedure must have been launched before a user can view the instance.

### **About this task**

Users that are not authorized to view the Standard Operation Procedures Definition administration page, can view an SOP instance from My Activities.

- 1. In IBM Maximo Asset Performance Management for Energy & Utilities On-Premises, click **Administration**.
- 2. Click My Activities.
- 3. Click the SOP instance you want to view.

# Chapter 4. Using Asset Performance Management application

The Asset Performance Management application shows how well a specific asset will provide its service in the future.

You have a direct visualization of the status of any asset from the reports and charts in the application. The Asset Performance Management application provides indices and numerical values that indicate the health and risk of asset and network failure. These reported values are:

- Health index
- Failure
- Criticality
- Risk

### Health

Health is an index that is an aggregate score for the health of an asset and is calculated from the historical performance of the asset and the measured physical condition. The higher the value for the Health index, the less likely the asset will fail. Example factors that are used to calculate the heath index are age, manufacturer, and overload time. The Health index returns values in the range 0 to 100 where 100 is as new condition and 0 is very poor condition.

### **Failure**

Failure is the probability that the network will fail. The higher the value, the more likely the network fails. Failure is calculated from the probability that an particular asset will fail and the impact that failure has on other assets in the network. Failure is calculated from four probabilities: The probability of failure of an individual asset. This is calculated as {(100 - Health index) \* constant} The probability of failure of an asset downstream from the individual failing asset. The probability of failure of an asset upstream from the individual failing asset. The probability of the physical failure of a supporting asset. A supporting asset is one that gives physical support to the individual asset, for example, an overhead cable is physically supported by 2 poles. Failure returns values in the range 0 to 100 where 0 is no probability of failure and 100 is an imminent network failure.

### Criticality

Criticality is a measure of the number of customers that are supported by an asset. Assets that support a greater number customers have a higher Criticality rating. As the number of downstream network nodes propagates, the Criticality rating of one asset is the summation of all Criticality rating of all downstream nodes, plus its own rating. Criticality is rated from 0 to 100 where 0 is no customers and 100 is all customers.

### Risk

Risk is a measure of the risk to the business if a failure in the network occurs. The higher the value for the Risk the more risk there is to the business. Risk is a percentage value given by the product of the values for Failure and Criticality / 100. If Failure is 30 and Criticality is 65, then Risk is 19.5%.

If Criticality is much less in terms of customers, then if Failure is 30 and Criticality is 10, then Risk is 3%. The Risk returns values in the range 0 to 100 where 0 is no risk and 100 is a potential catastrophic risk.

# Managing the custom analysis model

The **Custom Analysis Model** has the ability to download, upload, and delete a customized analysis model, manage the configuration of a model, and run an analysis for a configuration of a model.

Under the **Manage Model** tab you can upload your own customized SPSS streams and manage the folder hierarchy for a model.

Under the **Manage configurations** tab you can create parameters configurations for those SPSS models. One model can be used in more than one configuration using dofferent parameters..

Under the **Run new analysis** tab you can run an analysis for a particular configuration.

### Prerequisites for an analysis

- 1. The data loading for Asset Performance Management must be complete.
- 2. The input parameters for the asset health models of each asset class are:
  - Curve\_Params\_<asset>.csv Defines the parameters for the degradation curve generation for the asset class.

**Note:** Different subtypes can have different parameters. You can modify the parameter as necessary.

• AHI\_Factor\_<asset>.csv Defines the parameters of factors that contributes to the asset health score.

**Note:** Different subtypes can have different parameters. You can modify the parameter as necessary.

- The files AHI\_Factor\_<asset>.csv and Curve\_Params\_<asset>.csv are in the location: /opt/IBM/energy/AHI/SPSS\_stream/data/ah\_input.
- 3. The required parameter configuration for analysis:
  - Is the configuration for the spss modeler server.

The file includes configuration of:

- The host name of server where the spss modeler runs
- user name and password runs the modeler server
- The location of the modeler batch.
- /opt/IBM/energy/AHI/SPSS\_stream/conf/streamParams.cfg Defines all the execution parameters that are needed when doing the analysis.

Example content for the streamParams.cfg file.

```
dsname=IFEDB
dsuser=db2inst1
dspwd=db2inst1
-log /opt/IBM/energy/AHI/SPSS_stream/log/AHBacth.log
-appendlog
ana_year=20

# streams
[/opt/IBM/energy/AHI/SPSS_stream/stream/CircuitBreaker/CircuitBreaker_AHI.str]
csvFolder=/opt/IBM/energy/AHI/SPSS_stream/data/model_output
AHI_Factor_Weight=AHI_Factor_CircuitBreaker.csv
assetTable=CIM.CIRCUITBREAKER
asset_AHI_Factor_csv=AHI_factors_CB.csv
asset_AHI_csv=AHI_CB.csv
asset_Detail_csv=CircuitBreaker.csv
```

**Important:** The first 6 lines are for common parameters:

### dsname

is the datasource name

### dsuser

is for db2 user

### -log

is modeler batch option, defines the log file

# -appendlog

is modeler batch option, append log to above log file

### dspwd

is datasource password for db2 user

### ana\_year

is the analysis scope, default is 20 years from current year

**Note:** You can use plain text to modify dspwd, or you can encrypt the password with the file encrypt.sh.

- /opt/IBM/energy/AHI/SPSS\_stream/conf/stream\_model.cfg Defines the execution order of the models. You can edit this file to add and remove the models to be run.
- The utility models are not required to be changed.

/opt/IBM/energy/AHI/SPSS\_stream/conf/stream\_assetHealth\_clearup.cfg Defines the stream to clean up the asset health database.

/opt/IBM/energy/AHI/SPSS\_stream/conf/stream\_assetHealth.cfg Defines the stream to move the analysis results into the database.

# Uploading a custom analysis model and stream

The custom analysis model up-loader has a folder management feature that lets you manage the different models and streams that you wish to upload.

### **About this task**

Before you upload an analysis, create the folder hierarchy for the analysis: model and data stream.

### **Procedure**

- 1. Click Administration > Custom Analysis Model
- 2. Click the Manage Model tab.
- 3. Click Create folder and type a name for the analysis model, for example APM.
- 4. Create the folder for the data, in the column **Create folder** click the and type a name for the data for example data.

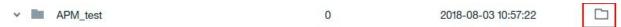

Figure 14. Create folder icon in a row

- 5. Type the folder name for model data.
- 6. Create the folder for the data stream, in the column **Create folder** click the and type a name for the data for example stream.

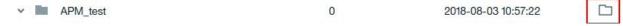

Figure 15. Create folder icon in a row

7. Upload the data stream, click the **Upload** icon for the stream folder and select the str file from your source

You can add one file per upload. If you want more than one file, you must add each one separately.

8. Repeat for the data folder.

# Setting the global parameters and configuring the analysis model

The Manage Configurations page is where you set the parameters for the stream and stream order.

### **About this task**

You can organize the configurations in folders that you create.

### **Procedure**

- 1. Click Administration > Custom Anaysis Model > Manage Configurations
- 2. Type the name and description for the configuration.
  - This is the folder to manage the configuration parameters.
- 3. Under **Set Global Parameters**, click **Add new**.
  - Global parameters are used for all data streams.
- 4. Complete the global parameters for the configuration for Name and Command:

| Table 2. Example global parameters |               |
|------------------------------------|---------------|
| Name                               | Command       |
| dsname                             | IoT4EUDB      |
| dsuser                             | db2inst1      |
| dspwd                              | pw4ibmioteusw |
| ana_year                           | 20            |

Click **Add new** for each new parameter.

- 5. Under Configure Model, Click Import.
- 6. Make a selection the streams for the configuration that you need to import. The streams are from the **Manage Models** page.
- 7. When you have completed the selection, click **Import**.
- 8. Add the stream that you want to add the parameters for. Click on each of the imported streams as required.
  - The **Edit models** window opens.
- 9. Click Add new.
- 10. Type the parameters and commands for each of the required parameters.

| Table 3. Example stream parameters |                                                       |
|------------------------------------|-------------------------------------------------------|
| Name                               | Command                                               |
| csvFolder                          | /opt/IBM/energy/AHI/SPSS_stream/data/<br>model_output |
| AHI_Factor_Weight                  | AHI_Factor_CircuitBreaker.csv                         |
| assetTable                         | CIM.CIRCUITBREAKER                                    |
| asset_AHI_Factor_csv               | AHI_factors_CB.csv                                    |
| asset_AHI_csv                      | AHI_CB.csv                                            |
| asset_Detail_csv                   | circuitBreaker.csv                                    |

11. Click Save and Save and back

# Running an analysis

You can either run an analysis from the **Manage Configuration** page or create a name for the analysis and select the configuration for the analysis you need to run.

### **Procedure**

- 1. Click Administration > Custom Analysis Model.
- 2. In the Manage Analysis page, click Run New Analysis.
- 3. Type a name for the analysis and **Select configuration** from the drop down menu.
- 4. Click Save and Run.
- 5. When the analysis is complete, the time duration and log files are available.

# **Integrating with Maximo PQI SaaS Visual Insights**

IBM Maximo Asset Performance Management for Energy & Utilities On-Premises has the ability to integrate with IBM Maximo PQI SaaS Visual Insights.

A field technician is able to upload images to Maximo PQI SaaS Visual Insights and for those images to be used for analysis in Maximo APM for E&U On-Premises.

### The Workflow

The data scientist trains the model in Maximo PQI SaaS Visual Insights. You need the information from Maximo PQI SaaS Visual Insights for login credentials and score image service link. Refer to <a href="https://www.ibm.com/support/knowledgecenter/SS5U3Qhttps://www.ibm.com/support/knowledgecenter/SSC5ZE/com.ibm.vi.doc/welcome.html">https://www.ibm.com/support/knowledgecenter/SSC5ZE/com.ibm.vi.doc/welcome.html</a> for more information.

The engineer creates the measurement type and reading table in Maximo APM for E&U On-Premises and configures the relationship between them. He then loads the measurement and adds inspection rule in the custom database.

The data scientist updates the SPSS Asset Health Index stream for the asset class and adds the factor from Maximo PQI SaaS Visual Insights.

The reliability manager uploads the images that the field technician created, and verifies and confirms the results.

The analysis program is run and the SPSS asset health index is updated with a new score.

In report, you see the new health score with the Maximo PQI SaaS Visual Insights factors added in the new SPSS AHI stream.

# Defining a measurement reading table name for Maximo PQI SaaS Visual Insights integration

The measurement reading table is used to store the data from measurements made on an asset class.

### **About this task**

The tab **Measurement Reading** is where you define the table name and description of the measurement. The measurement reading is used when defining the measurement type for an asset class.

- 1. In IBM Maximo Asset Performance Management for Energy & Utilities On-Premises, select Administration > Custom Data Model.
- 2. Select the **Measurement Reading** tab, and click the **Add New** icon.
- 3. Add the Table Name.

The table name must contain an existing schema name and a table name, for example cim.vi\_measurement\_01 where cim is an existing schema name.

- 4. Add the **Description** of the measurement table.
- 5. Click Save.
- 6. Click the edit button to add the table column to the measurement reading table.
- 7. Type a name for the **Column Name**.
- 8. Select the Column Type and Column Length.
- 9. Click Save.
- 10. Click save & back to exit.

# Defining the measurement type and associating it to the reading table

You can add a measurement type to an asset class and associate it to a reading table.

### **About this task**

This procedure adds a measurement type to the .csv reading file located here: /opt/IBM/energy/data/<your\_directory\_name>/reading. The columns 1 and 2 are generated with default names, measurement and timestamp, you are creating additional measurement types from the names already created in the reading .csv file.

### **Procedure**

- 1. Select the **Asset Classes** tab and select the row for the asset class you want to edit and click the **Edit** icon.
- 2. Click the Measurement tab and click the Add New icon.
- 3. In the **Measurement Type** field type the measurement description. The letter a to Z and the number 0 to 9 are supported.
- 4. Select the target table.

The target table is the one you defined for the **Table Name** in add Measurement Reading table.

- 5. Click the Add New icon.
- 6. In the **Source Column** type the inspection name from the tags in the Maximo PQI SaaS Visual Insights . The code is a column name in the .csv reading file. The code is a unique alpha-numeric code for the measurement type property. The letters a to Z and numbers 0 to 9 are supported.
- 7. Select **Number** in the **Type**. The type is the column type in the .csv file.
- 8. Select the **Target Column**. This is the column in the database to where you want to import the .csv file.
- 9. Click **Save** > **save** & **back** to exit.

# Importing the asset measurements

You use the data loader in IBM Maximo Asset Performance Management for Energy & Utilities On-Premises to import measurement data in csv file format.

### Before you begin

You need to have the measurement data file prepared with your data before you can import it. You can find a template for the file in Maximo APM for E&U On-Premises **Administration** > **Custom Data Model** > **Upload Data Source** > **Download Template**. The template files for measurements are located in the measurement folder of the compressed file.

### **About this task**

The format of the csv file is:

isActive,mRID,name,measurementType,resource,phaseCode,unitMultiplier,unitSymbol,terminal

You can find the description for the columns here: Reference Asset ID.

### **Procedure**

- 1. From the menu bar click **Administration** > **Custom Data Model**
- 2. From Custom Data Model click Upload Data Source > Upload Data Source
- 3. You can either drag and drop the zip file to the **Upload Data Source** window, or browse to the location where you have saved the zip file. The **Custom Data Model** window shows the status of the upload, and a log file is avaiable in the **View Log** column.
- 4. Click the icon in the View Log column to view the log file.

# **Configuring the Maximo PQI SaaS Visual Insights rules**

After you have completed the measurement reading table and measurement type, you configure the IBM Maximo PQI SaaS Visual Insights inspection rules.

### **About this task**

You configure the inspection rules in IBM Maximo Asset Performance Management for Energy & Utilities On-Premises. This completes the information you require for the measurement type and the relationship between the inspection type and the model that is used in IBM Maximo PQI SaaS Visual Insights and authentication to Maximo PQI SaaS Visual Insights.

### **Procedure**

- 1. Click Administration > Configure Visual Inspection Rules > Add New.
- 2. Select the asset class that you need the inspection rule for.
- 3. Type the inspection type.
- 4. Select the **Measurement Type** that you defined.
- 5. Paste the URL of the Maximo PQI SaaS Visual Insights score image service link and APIkey.
- 6. Click Save.

# Uploading image files for Maximo PQI SaaS Visual Insights reports

As the field technician you can upload images

### **About this task**

### **Procedure**

- 1. Click Asset Performance Management > Visual Inspection Image Uploader > Upload images.
- 2. Select the images you need to upload.
- 3. Select the asset class and type the asset ID.
- 4. Select the inspection type and click **Upload**.

# Viewing and analyzing energy data

Use IBM Maximo Asset Performance Management for Energy & Utilities On-Premises to provide data analysis, the calculation of failure and risk as well as providing an estimate of failure and risk.

Assets can be viewed on a geospatial map or as a list. The displayed assets can be filtered using criteria specified by the user.

Detailed reports can be displayed for individual assets, or groups of assets.

### The user interface

The application user interface is composed of four parts:

- Filter selector to filter assets for different criteria, asset class, type, score range, geography, and advanced.
- View selector to select the content viewer between map, list, report, and matrix view.
- Content area to visualize differing approaches of assets, including map, list, report and matrix views.
- Legend panel to show the different asset classes and the score ranges.

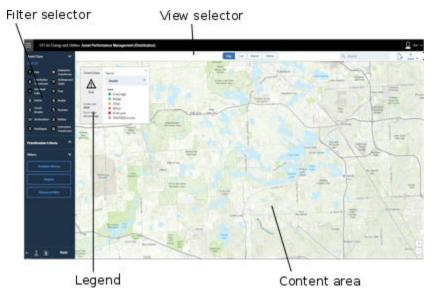

Figure 16. User interface for Asset Health

# Logging on to the IBM Maximo Asset Performance Management for Energy & Utilities On-Premises Asset Performance Management application

Log on to access the IBM Maximo Asset Performance Management for Energy & Utilities On-Premises user interface.

### Before you begin

Contact your local administrator to obtain your user ID and password. Your administrator is responsible for ensuring that you have the security access level that is appropriate to your role in your organization. Your administrator will also supply you with the web address URL for accessing the solution portal.

### About this task

Use the following procedure to start a new browser session and access IBM Maximo Asset Performance Management for Energy & Utilities On-Premises.

### **Procedure**

1. Enter the URL into the address field of the browser.

**Note:** The fully qualified domain name is required in the URL, for example, https://<App Node>/ibm. If you use the IP address instead of the registered fully qualified domain name, some windows do not open correctly. Also, if you do not use the https protocol, the link is redirected to use the https protocol.

- 2. On the login page, enter your user ID and password.
- 3. Click Log In.
- 4. Click the menu icon and click **Asset Performance Management**.

### Results

Only the pages, features, and data that you have permission to access are displayed. Contact your administrator if you require more access.

# Navigating the user interface of IBM Maximo Asset Performance Management for Energy & Utilities On-Premises

In IBM Maximo Asset Performance Management for Energy & Utilities On-Premises, you can navigate to a specific page using the navigation bar.

The navigation bar contains four parts:

- · Navigation segment
- Search box
- Transfer icon
- · Download icon

### **Navigation segment**

The navigation segment is part of the navigation bar. Maximo APM for E&U On-Premises has four choices:

- Map map view
- · List list view
- Report report view
- Matrix matrix view

Select the navigation segment for the view you need.

### **Search box**

The search box is available in the list, report, and matrix views and is in the navigation bar. Here you can search for assets classes. The search box completes the search automatically.

### **Transfer icon**

The transfer icon is part of the navigation bar. When you select an asset you can transfer the data for that asset to Asset Investment.

### Down-load icon

The download icon is part of the navigation bar. When you click the icon, the report is downloaded.

### **Preview cards**

When a user clicks on an asset or region, a preview card is displayed with additional information on that asset or region.

If a region containing multiple assets is selected, the preview card will display the average scores for the region, the total number of assets by class within the region, and available actions.

If a single asset is selected, the preview card will display the scores for that asset as well as available actions.

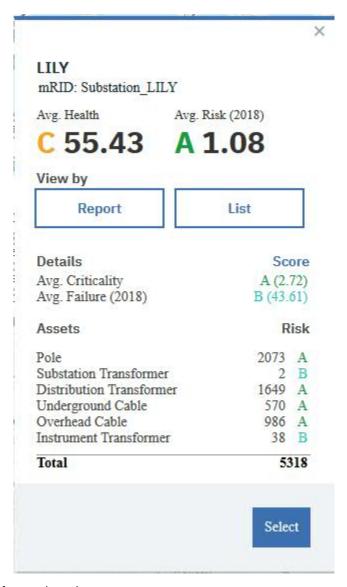

Figure 17. Preview card for a substation

# Filter selector

The filters selector contains the controls to filter the visualization of assets on the main view.

You can select the filter control options that are available. The predefined filters are:

• Asset class - Shows the asset class that you want to view.

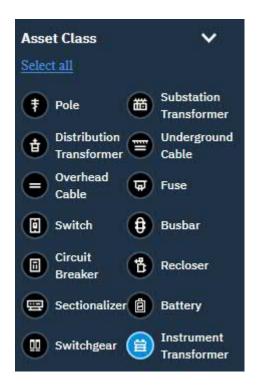

Figure 18. Asset class filter

• Prioritization Criteria - the filter criteria are:

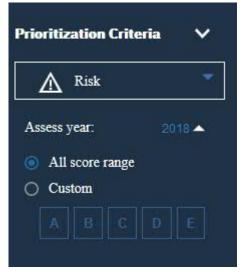

Figure 19. Prioritization criteria filter

- Score type The four score types are: Health, Risk, Failure and Criticality, where Health is the asset health index, Failure is probability of failure, Criticality is the seriousness of that failure and Risk is the measure of the risk to the business if a failure in the network occurs. When you select Risk you can also select the year.
- Asses year You can choose the present year, or a year in the future assess the risk of network or asset failure for that year.
- All score range The status filters for all score types.
- Custom The status filters for the score type you select. There are six states, A Very low, B Low, C
   Poor, D High, E Very high, and No score.
- Others You can refine your selection to include:

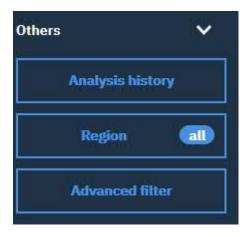

Figure 20. The other filter criteria

- Analysis history Every time you run an SPSS analysis the generated results are on stored on the database. Analysis history lets you select the results from a previous analysis or select the system default which is the most recent analysis.
- Region Filters the area map that you require.
- Advanced You can add your own filters. The advanced filters are:
  - 1. Filter scope You can upload custom files and select one or multiple of them to filter.
  - 2. **Edit advanced filter** You can select an **asset class** and its **sub-component class**. You can also select **filter type**. The filter types are: **Attribute** and **Factor**.

The properties of **Attribute** options are:

- serialNumber
- isActive
- installationDate
- removalDate
- manufacturer
- model
- operatingVoltage
- interruptingMedium
- facillityId

The properties of **Factor** options are:

- Disorientation of the pole
- Horizontal displacement of footings
- Internal wood rot
- Severity of burn marks
- TTarget
- Vertical displacement of footings
- Wood Pole Remaining Strength Measurement

The Relationship gives you the ability to set a value to a property. Depending on the property selected you can set a relationship type:

- For string input:
  - is
  - · is not

- · starts with
- · contains
- For a boolean input:
  - is
- For a date input:
  - · after
  - · no sooner than
  - before
  - · no later than

For a number input:

- =
- >
- <
- >=
- <=

The value relates directly to the property and relationship selected.

- For a string, type the string value.
- For a boolean value:
  - True
  - False
- For a date value, select the date from the calendar.
- For a number, type the number as a value.
- Time line- The period of time for the assets that you want to view.

### Filtering assets

The assets displayed on the map or list can be filtered based on selected criteria.

### **About this task**

IBM Maximo APM for Energy & Utilities has the following predefined filter options:

- · Asset Class
- · Score Range
- Type, where **Health** is the asset health, **Failure** is probability of failure, **Consequence** is the consequence of failure.
- Region
- Advanced

Additional filter criteria can be specified using the **Advanced** option.

To reduce the number of displayed assets to those meeting the desired criteria, do the following.

- 1. Select the asset-classes that you need too assess. The icon for the selected asset class becomes light blue.
- 2. From the **Prioritization Criteria** select the score type.
- 3. Click **All score range** or select **Custom** to select the A,B,C,D, or E in the score range field.
- 4. Click the Analysis history button to select a previously saved analysis or to use the system default.

- 5. Click the **Region** button to open the region dialog window. Make the required selection of utility, substation and feeders.
- 6. Click the **Advanced filter** button to open the advanced dialog window. You can make a selection to your own criteria. When complete click **OK**.
- 7. Click Apply.

### **Results**

The map or list view will display the assets meeting the selected filter criteria.

### Creating a filter preset

You can create filter presets to be able to analyze similar filter selections.

### **About this task**

You can use the filter criteria to create and save a preset. The preset save icon:

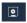

### **Procedure**

- 1. Click the menu icon and click Asset Performance Management > Asset Performance Management (Transmission) or Asset Performance Management > Asset Performance Management (Distribution).
- 2. Select the asset-classes that you need to create the preset for. The icon for the selected asset class becomes light blue.
- 3. From the **Prioritization Criteria**, select the score type.
- 4. Click All score range or select Custom to select the A,B,C,D, or E in the score range field.
- 5. Click the **Analysis history** button to select a previously saved analysis or to use the system default.
- 6. Click the **Region** button to open the region dialog window. Make the required selection of utility, substation, and feeders.
- 7. Click the **Advanced filter** button to open the advanced dialog window. You can make a selection to your own criteria. When complete click **OK**.
- 8. Click the preset save icon and type the name of the preset.
- 9. Click Save.

### **Results**

You can use this saved preset to load to the application.

### Loading a filter preset

A preset can be used to load filter criteria Asset Performance Management application.

# **About this task**

After you have created a preset you can load the preset to the Asset Performance Management application. The preset load icon:

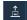

### **Procedure**

- 1. Click the menu icon and click Asset Performance Management > Asset Performance Management (Transmission) or Asset Performance Management > Asset Performance Management (Distribution).
- 2. Click the load preset icon and select the preset you want to use.
- 3. Click Load.

You can now use this preset or edit the filter criteria to create a new analysis.

4. Click Apply.

# Viewing the health status of assets in the map view

You can view the health status of assets classes in the map view. The map provides a visualized distribution of risk and failure.

### **About this task**

The map contains the following parts:

- · Map area
- · Asset class legend
- · Score Type legend

### **Procedure**

- 1. Sign on Maximo APM for E&U On-Premises as a user.
- 2. In the Navigation segment click **Map**. The map is displayed.
- 3. Use the **Filter** selector to make a selection of an **Asset Class**, **Prioritization Criteria**, **Others**, and click **Apply**.
- 4. Make a change to the Score Type legend

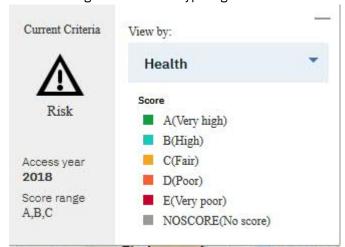

and view the change on the map.

**Note:** If you choose the score type Risk or Failure then a time line shows. The Asset Health application estimates Risk and Failure for the future. If you choose a different year in the time line, the map shows the estimated values for that year in the map view.

5. Click on an area to view the preview card for the substation for that area.

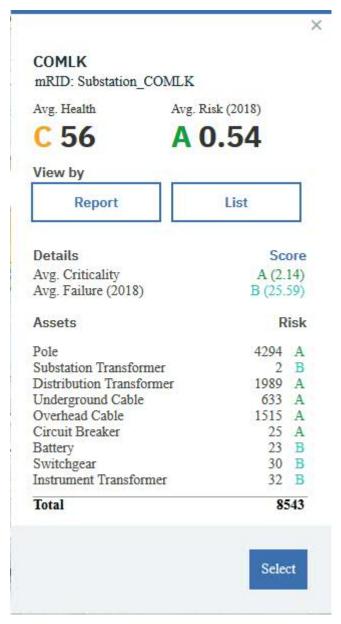

- 6. You have choices:
  - a) To see the assets in the report view, click **Report**.
  - b) To see the assets in the list view, click **List**.
  - c) To see the assets in the map view, click **Select**.
- 7. Zoom in the map to see the details of an asset class.
- 8. Click the circle to open the details of the substation.
- 9. Click a grey circle that denotes a cluster which contains a number.

A card opens that shows the details of the cluster.

**Note:** The grey circle with the number indicates a cluster of assets. The number indicates the quantity of assets in that cluster.

**Note:** You can search for a particular asset using the search box.

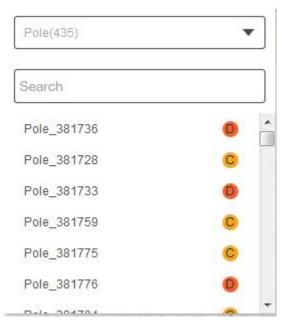

10. Click an asset from the list to open the details of that asset.

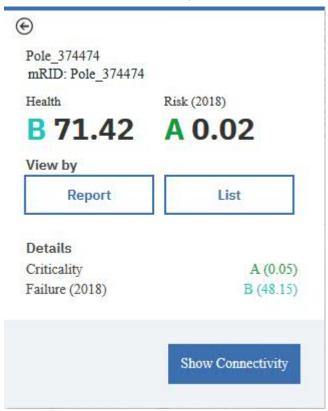

### **Results**

In the map view you have a visualization of risk, failure, criticality and health for the different assets. By selecting different items in the legend and year in the time line, you can see the information for the different conditions.

# Showing and Hiding the map street view

In IBM Maximo Asset Performance Management for Energy & Utilities On-Premises you can view the location of an asset view in the street view. You can configure the application if you do not require this function.

### **About this task**

Here you can change the configuration file to show or hide the map street view of Maximo APM for E&U On-Premises.

### **Procedure**

- 1. Find the Google map configuration file.
  - If you want to change distribution page open the file /opt/IBM/WebSphere/Liberty/usr/servers/framework\_server/apps/ife\_ah\_app.ear/ife\_ah\_web.war/config/modelDistribution.json.
  - If you want to change transmission page open the file /opt/IBM/WebSphere/Liberty/usr/ servers/framework\_server/apps/ife\_ah\_app.ear/ife\_ah\_web.war/config/ modelTransmission.json
- 2. To show the Google map street view, change the parameters as follows:

```
"showStreetMap":true
"googleStreetMapKey":yourMapsJavaScriptAPIKeyNumber
```

3. To hide the Google map street view, change the parameter as follows:

```
"showStreetMap":false
```

4. For information on how to apply your Maps JavaScript API key, use the link: https://developers.google.com/maps/documentation/javascript/get-api-key

# Viewing the physical location of a single asset in street view

You can view the physical environment of a single asset that has a point location in IBM Maximo Asset Performance Management for Energy & Utilities On-Premises.

### **About this task**

With the **Street View** you can see the environment and conditions for the location of an asset. For example you can see the proximity of trees and branches to a pole with the overhead conductors. An assessment team can also view the location before an inspection.

The **Street View** of an asset is avaiable in the **Map** view.

You can also get to a single asset from the List view, and selecting **View on map**.

### **Procedure**

- 1. In the **Map** view, click the icon for the single asset.
- 2. Click Street View.
- 3. The **Street View** opens at the closest location to the asset from the street or road. With your mouse you can rotate the field of vision through 360 degrees.

# Viewing the health status of assets classes in the list view

Assets and their network health and risk values can be displayed as a list.

### **About this task**

The List view contains the following parts:

- · Main table
- · The individual asset class tabs

A list view has these columns:

- Asset Name
- Feeder
- Container
- · Health,
- · Risk,
- · Criticality,
- Failure,
- · Effective age,
- Age.

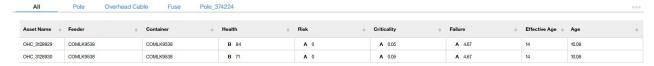

Figure 21. List view

When you view a single asset list, the year column also shows.

In this task you will select a different asset class tab and select a different year and review the results in the table.

- 1. Sign on IBM Maximo APM for Energy & Utilities as a user.
- 2. Use the Filter selector to make a selection of the Asset Class, Prioritization Criteria, Others.
- 3. In the navigation segment bar click **List**. The list is displayed.
- 4. Click an asset class tab and view the result in the table.
  - The filter selection you have made determines the content of each asset class tab, when you change the filter selector you change the items on display in the list view.
- 5. Select a different year in the time column to see how changes to the year changes the health of the asset.
- 6. Click an asset in the main table to open a hover menu with the items, **Open in new Tab**, **View by Map**, **View by Report**.

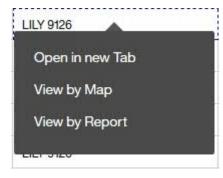

Figure 22. Hover menu items

- 7. Click **Open in new Tab** to view a single asset list with its history.
- 8. Click on the View by Map or View by Report to open the map or report views.

### **Results**

In the list view, you can see the details of every asset. You can open a specific asset in new tab, in the map view or in the report view to see more details.

# Viewing the health status of multiple asset classes in the report view

The report view provides many visual charts. You can get a visualization of the health status of multiple asset classes.

### **About this task**

In this task you select different tabs and in the report view see the results as visualizations. Both single and multiple asset class reports are available. The charts that are available for multiple asset classes are:

• Multiple asset class report showing the basic information for more than one asset class.

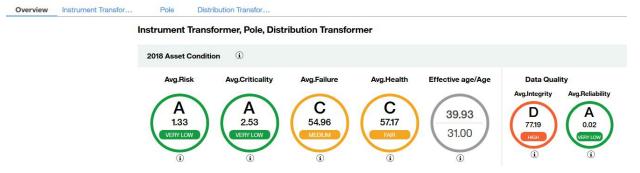

Figure 23. Multiple asset classes basic information

• The Average failure and risk over time shows the changes to average failure and risk over time.

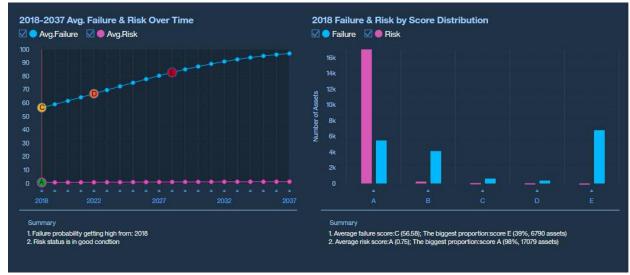

Figure 24. The changes to average failure and risk over time report

· Additional information report

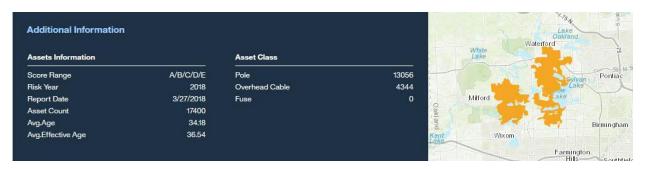

Figure 25. Aditional information report

· Asset Risk Distribution

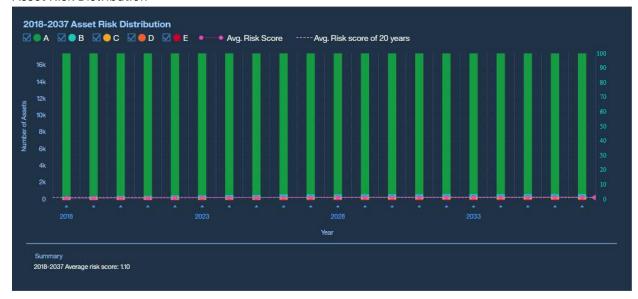

Figure 26. Asset risk distribution report

• Top 10 Highest Ranking - by region

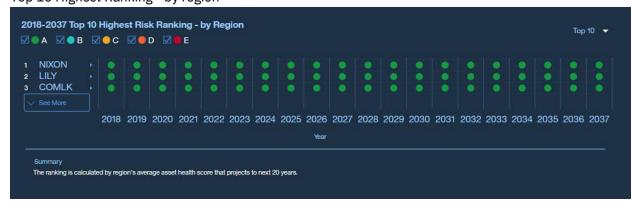

Figure 27. Top 10 ranking by region

• Top 10 Highest Ranking by feeder

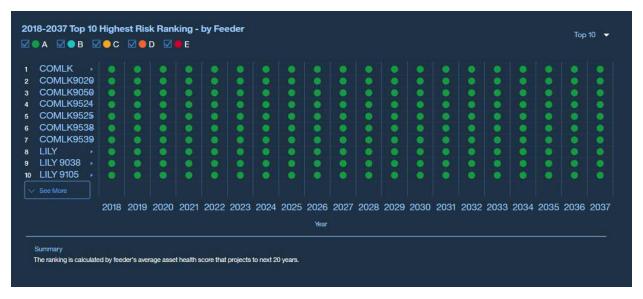

Figure 28. Top 10 ranking by feeder

### **Procedure**

- 1. Sign on IBM Maximo Asset Performance Management for Energy & Utilities On-Premises as a user.
- 2. Use the **Filter** selector to make a selection of **Asset Class**, **Prioritization Criteria**, and **Others** and click **Apply**.
  - When you select more than one asset class, you can receive a summarized report about multiple assets.
- 3. In the Navigation segment click **Report**. The report view opens.
- 4. See the reports available in the **Overview** report view.

# Viewing the health status of a single asset class in the report view

The report view provides many visual charts. You can get a visualization of the health status of a selection of asset classes, a single asset class, and a single asset.

### **About this task**

In this task you select different tabs and in the report view see the results as visualizations. Both single and multiple asset class reports are available. The charts that are available for a single asset class are:

• The overview report showing the basic information for a single asset class.

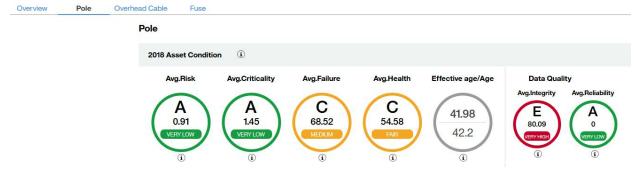

Figure 29. Overview showing a single asset class

• The basic information report shows the changes to average failure and risk over time.

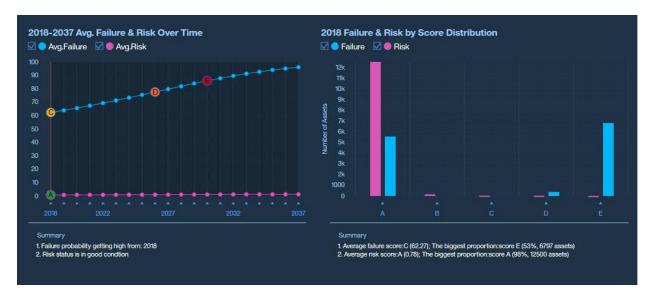

Figure 30. The changes to average failure and risk

· Additional and location information.

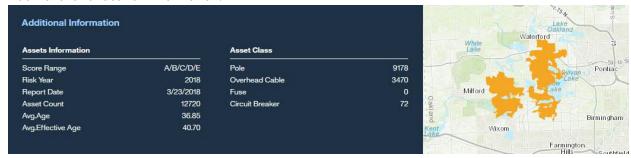

Figure 31. The additional information and map locator

• The distribution of average risk for all assets over time.

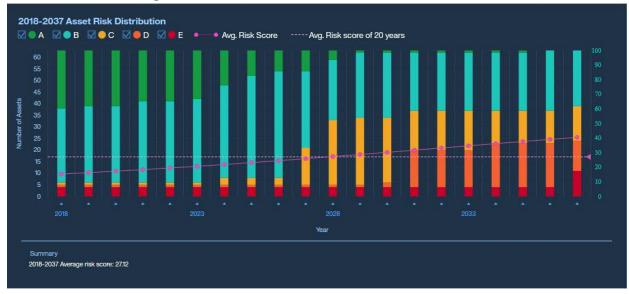

Figure 32. The score for average risk for an asset over time

• The level of average risk for a region changes over time.

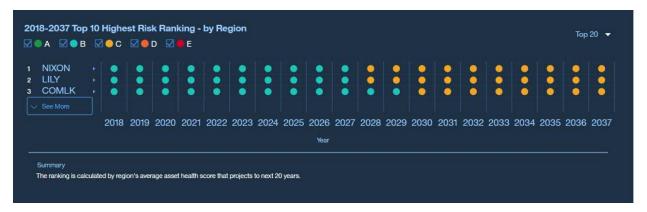

Figure 33. Changes to ranking of the highest risk to multiple regions over time

• The level of average risk for a feeder changes over time.

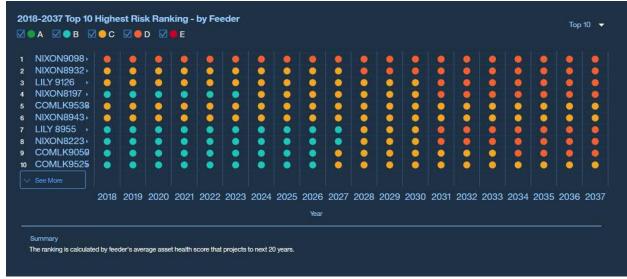

Figure 34. Chnages to the average risk for a feeder over time

• The degradation curve for an asset over time.

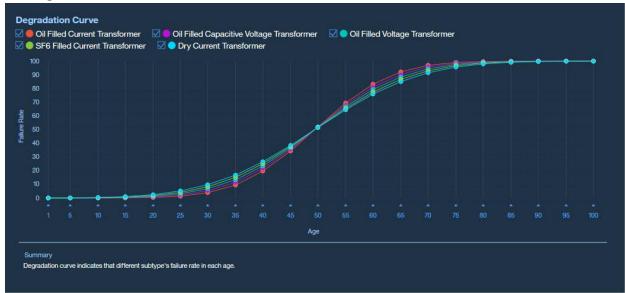

Figure 35. Degradation curve for an asset over time

• Asset Health Index by age distribution.

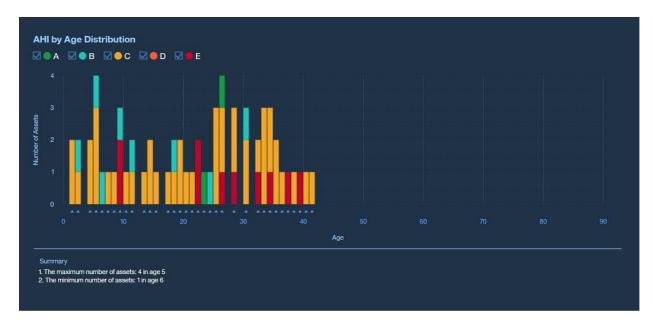

Figure 36. AHI age distribution

• Asset Health Index by effective age distribution.

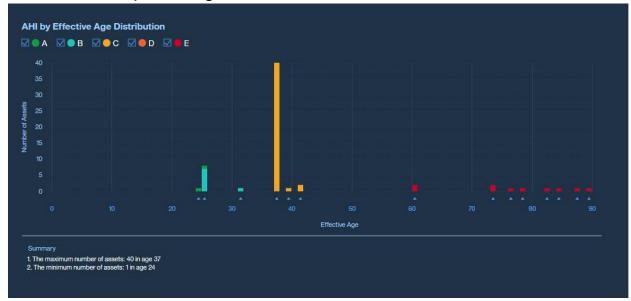

Figure 37. AHI effective age distribution

• Disolved Gas Analysis is in two parts. Part one shows the historical data of a substation and the trend over time. Part two shows the Du val method of diagnostic and the diagnostic result for a selected date.

- 1. Sign on IBM Maximo Asset Performance Management for Energy & Utilities On-Premises as a user.
- 2. Use the **Filter** selector to make a selection of **Asset Class**, **Prioritization Criteria**, and **Others** and click **Apply**.
  - When you select more than one asset class, you can receive a summarized report about multiple assets.
- 3. In the Navigation segment click **Report**. The report view opens.
- 4. Click an asset class tab and view the result in the report.

The filter select you have made determines the content of each asset class tab, when you change the filter selector you change the items on display in the report view.

5. See the reports available in the report view.

### **Results**

In the report page, you can see the different charts available for the health status of an asset class.

# Viewing the health status of a single asset in the report view

The report view provides many visual charts. You can get a visualization of the health status of a single asset or its subcomponent class.

### **About this task**

In this task, you select different tabs and in the report view see the results as visualizations. Both single and multiple asset class reports are available. The charts that are available for a single asset class are:

• Single asset class report that shows the basic information for one asset.

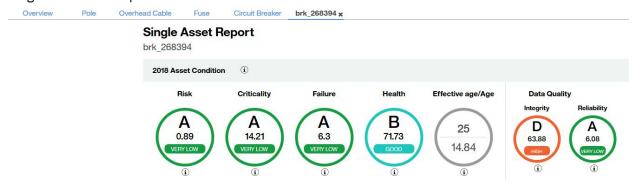

Figure 38. Single asset report overview information

· Basic Information

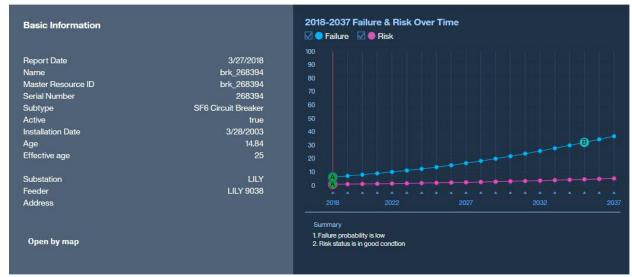

Figure 39. Basic Information report

• Multimedia

You can add images and video clips to the single asset report.

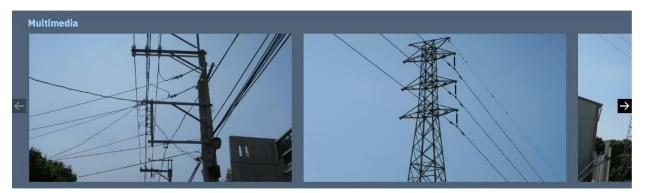

Figure 40. Multimedia images

· Health Breakdown

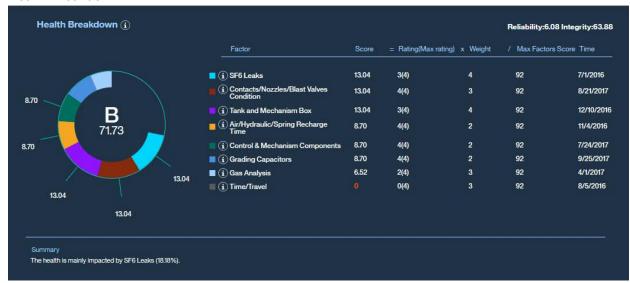

Figure 41. Health breakdown report

• Criticality Breakdown

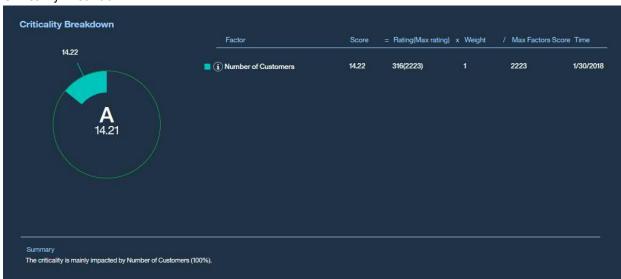

Figure 42. Criticality breakdown report

• Degradation Curve

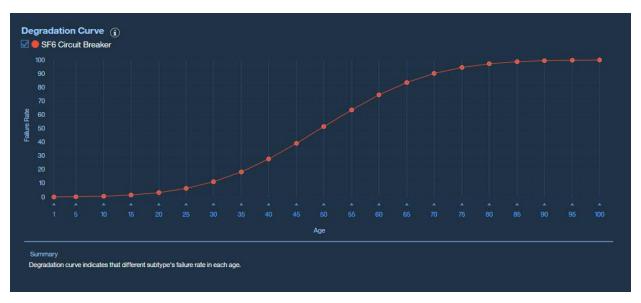

Figure 43. Degradation curve report

#### **Procedure**

- 1. Sign on IBM Maximo Asset Performance Management for Energy & Utilities On-Premises as a user.
- 2. Use the **Filter** selector to make a selection of **Asset Class**, **Prioritization Criteria**, and **Others** and click **Apply**.

When you select more than one asset class, you can receive a summarized report about multiple assets.

- 3. In the Navigation segment click **List**. The list view opens.
- 4. Select the single asset from the **List** view and select **View by Report**.

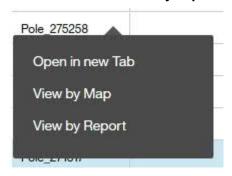

Figure 44. Drop-down menu in the list view

- 5. See the reports available in the report view for a single asset.
- 6. If you see the reports for a subcomponent class of the single asset, click the drop-down menu in the **Single asset report** overview information or **Health breakdown** report and select a subcomponent class.

# Viewing the health status of assets classes in the matrix view

Asset classes and their health status can be displayed as a matrix.

## **About this task**

In this task, you select different tabs in the matrix and select different score type to see the detail information of an asset class.

| R           | isk | Α  |    | В  |    | С        |    | D  |    | E  |     |   | Risk S | ummary         |           |
|-------------|-----|----|----|----|----|----------|----|----|----|----|-----|---|--------|----------------|-----------|
|             | 100 | 1  | 0  | 0  | 0  | 0        | 0  | 0  | 0  | 0  | ٥   |   |        |                |           |
|             | 90  | 4  | .1 | 0  | 0  | 0        | 0  | 0  | 0  | 0  | 0   | Е | 0      | Very High Risk |           |
|             | 80  | 1  | 1  | 0  | 0  | 0        | 0  | 0  | 0  | 0  | 0   |   |        |                |           |
|             | 70  | 1  | 0  | 0  | 0  | 0        | 0  | 0  | 0  | 0  | 0   |   |        | 0              | High Risk |
| 0           | 60  | 1  | 1  | 0  | 0  | 0        | 0  | 0  | 0  | 0  | 0   | D | ŭ      | U Flightnak    |           |
| Criticality | 50  | 0  | 5  | 0  | 0  | 0        | 0  | 0  | 0  | 0  | 0   | C |        | Medium Risk    |           |
| ×           | 40  | 4  | 5  | 0  | 0  | 0        | 0  | 0  | 0  | 0  | 0   | Ü | 0      |                |           |
|             | 30  | 3  | 8  | 0  | 0  | 0        | 0  | 0  | 1  | 0  | 0   | В | 5      | Low Risk       |           |
|             | 20  | 4  | 5  | 0  | 0  | 0        | 0  | 0  | 1  | 0  | 0   | В | 5      | LOW HISK       |           |
|             | 10  | œ  | 5  | 0  | 0  | 0        | 0  | 0  | 2  | 0  | 2   | Α | 60     | Very Low Risk  |           |
|             |     | 10 | 20 | 30 | 40 | 50       | 60 | 70 | 80 | 90 | 100 |   |        |                |           |
|             |     |    |    |    | Р  | robabili | ty |    |    |    |     |   |        | 65             |           |

Figure 45. The health status of assets shown as a matrix

### **Procedure**

- 1. Sign on Maximo APM for E&U On-Premises as a user.
- 2. Use the **Filter** selector to make a selection of an **Asset Class**, **Score Range**, **Type**, and **Region** and click **Apply**.
- 3. In the navigation segment bar click **Matrix**. The matrix view opens.
- 4. Click an asset class tab and view the result in the matrix.

  The filter selection you have made determines the content of each asset class tab, when you change the filter selector you change the items on display in the matrix view.
- 5. Click different risk levels to highlight the results that correspond to that level of risk.

  The number in the results matrix indicates the number of qualified asset in that asset class.
- 6. View the preview panel to view the information details for the qualified asset class. You can also view the information by **Feeder** and **Region**.
- 7. Select a different year in the time line and observe the change to the information in the matrix and preview panel.

# **Exporting data for a single asset class**

In IBM Maximo Asset Performance Management for Energy & Utilities On-Premises you make an export of data in csv format for an asset class without having first to create a report.

## Before you begin

You can export data directly from Asset Performance Management Transmission or Distribution, you do not need to create a filter before you make the export.

### **About this task**

You can make a single selection for an asset class, and define the type of data you need to export directly from the database. The types of data you can export are:

- · Asset master data.
- · Asset health data.
- Asset measurement data.

#### **Procedure**

- 1. Click Asset Performance Management and select either **Transmission** or **Distribution**.
- 2. Click the Export all data icon.

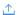

Figure 46. Exporting all data

- 3. Click Export all data.
- 4. Select the asset class that you want to export and the data type. Click **Next**.
- 5. Select the columns to export. The default selects all columns.

#### Results

You can export the csv file to your system and open it in the software of your choice.

# Viewing analytics dashboards

When viewing a report, additional analytic data is available from IBM Maximo APM - Predictive Maintenance Insights.

### **Procedure**

When viewing a report, click Advanced Analytics.

#### Results

When viewing a single asset report, the Equipment Dashboard for that single asset is displayed. When viewing a multiple asset report, the site overview dashboard is displayed.

# Work order management

You can integrate IBM Maximo Asset Performance Management for Energy & Utilities On-Premises with IBM Maximo APM - Asset Health Insights On-Premises to create and view Maximo work orders from the report view of IBM Maximo Asset Performance Management for Energy & Utilities On-Premises.

# **Configuring work orders**

You must configure the work order for use with IBM Maximo Asset Performance Management for Energy & Utilities On-Premises.

#### **About this task**

The configuration properties file for IBM Maximo Asset Performance Management for Energy & Utilities On-Premises need to include the Maximo server IP address.

#### **Procedure**

- Open the file: opt/IBM/Websphere/liberty/list/servers/framework\_server/lib/ config.properties.
- 2. Edit the file to include:

```
MAXIMO_URL=http://IP address of the Maximo server
```

- 3. Save and close the file.
- 4. Restart the frame\_work server for the URL to take effect.

```
/opt/IBM/WebSphere/Liberty/bin/server stop framework_server
/opt/IBM/WebSphere/Liberty/bin/server start framework_server
```

# Viewing the work order history for an asset

You can view the work orders for an asset from the **Report** view for that asset.

#### **Procedure**

- 1. Sign on IBM Maximo APM for Energy & Utilities as a user.
- 2. Use the **Filter** selector to make a selection of **Asset Class**, **Prioritization Criteria**, and **Others** and click **Apply**.

When you select more than one asset class, you can receive a summarized report about multiple assets.

- 3. In the Navigation segment click **List**.
  - The list view opens.
- 4. Select the single asset from the **List** view and select **View by Report**.

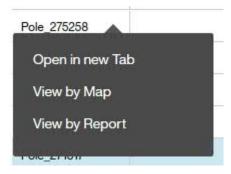

Figure 47. Drop down menu in the list view

5. In the single asset report view the **Health Breakdown** report and click **View Work Orders**.

The Work Order History opens.

6. To view the work order in Maximo, click View.

# Creating a work order for an asset

You can create a work order for an asset from the **Report** view for that asset.

#### **Procedure**

- 1. Sign on IBM Maximo APM for Energy & Utilities as a user.
- 2. Use the **Filter** selector to make a selection of **Asset Class**, **Prioritization Criteria**, and **Others** and click **Apply**.

When you select more than one asset class, you can receive a summarized report about multiple assets.

- 3. In the Navigation segment click **List**. The list view opens.
- 4. Select the single asset from the **List** view and select **View by Report**.

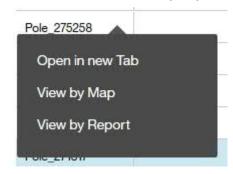

Figure 48. Drop down menu in the list view

5. In the single asset report view the **Health Breakdown** report and click **Create Work Order**. You can create a single work order.

# **Asset Investment application**

The Asset Investment application in IBM Maximo Asset Performance Management for Energy & Utilities On-Premises helps asset managers to determine the best investment plan possible according to the utility objectives and constraints.

With Maximo APM for E&U On-Premises, you can create an investment project for a particular asset class. The replacement costs for that asset are included when the investment project is set up. Various scenarios or models can be set to include the level of risk and failure, budget constraints, and planning duration.

Based on the asset health indexes, failure probability, criticality, risk and planning interval, you can review the future years for a single asset plan by map, list, or report view mode. You can then export the reports to whom it concerns. The default number of years to review is 20. The number of years can be changed by the user.

# Creating an investment project

To create the various scenarios, you first must create the investment project in IBM Maximo Asset Performance Management for Energy & Utilities On-Premises.

# About this task

The investment project includes the initial asset class, the subtype, and the replacement cost of those assets.

The results show an overview of the years of the report, the risk, the costs, and the number of asset replacements on an average, maximum, and minimum basis.

The yearly results can also be shown.

### **Procedure**

- 1. Sign on Maximo APM for E&U On-Premises as an administrator.
- 2. Click Asset Investment.
  - If this entry is the first project, click **Create Project**.
  - If there are multiple projects, you can create a project by clicking Duplicate on an existing project.
- 3. Click Open.
- 4. Type:
  - a) The project name.
  - b) Select the asset class to include.
  - c) Select the asset subtype.
  - d) Type the replacement cost.
- 5. Click OK.

Maximo APM for E&U On-Premises calculates the result and shows the results as a map view.

# Viewing the results of the investment project in the map view

After the investment calculation finished in IBM Maximo Asset Performance Management for Energy & Utilities On-Premises, you can view the results in a map view showing the assets as color circles on the map.

#### Before you begin

An investment project must be created and available for opening.

### **About this task**

You can anticipate the replacement needs by cost, year, and location on the map view.

#### **Procedure**

- 1. Hover over the investment project you need and click **Open**.
- 2. The default map shows an overview of the results.

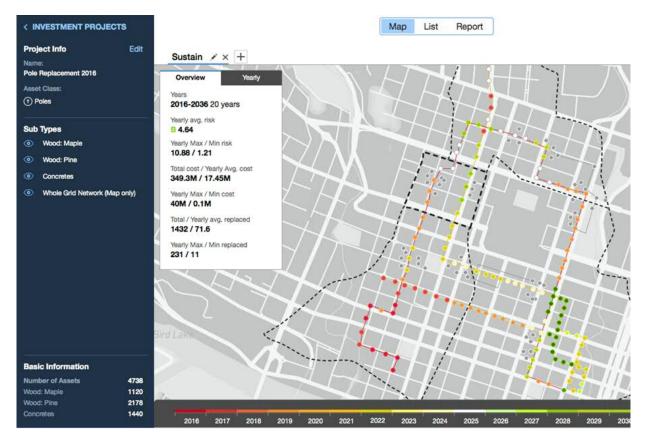

Figure 49. The map view of an investment project

- 3. To view the details of an individual asset, select a substation or feeder then zoom in until you see the specific asset and click.
  - A chart opens that shows the replacement year, the risk before and after replacement, and the replacement cost.

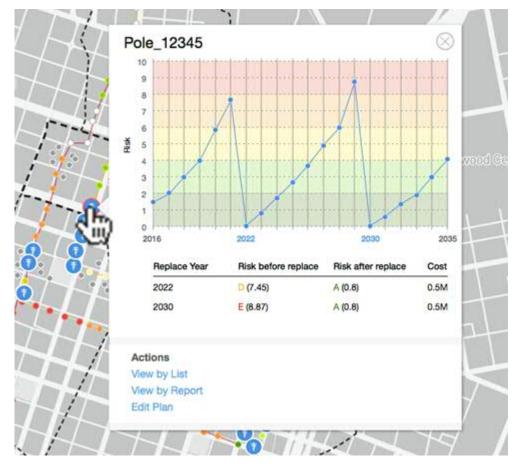

Figure 50. Asset details showing replacement year and risk

- 4. To see the yearly results, click the **Yearly** tab and move the slider on the timeline to view the year.
- 5. To select a range of years, in the **Yearly** tab, slide the **Select range** button and use the two slides in the timeline to select the range. The default is 20 years.

# Viewing the results of the investment project in the list view

After the investment calculation finished in IBM Maximo Asset Performance Management for Energy & Utilities On-Premises, you can view the results in a list view showing the assets as rows in the list.

# Before you begin

An investment project must be created and available for opening.

#### **About this task**

You can anticipate the replacement needs by cost, year, risk, and failure in the list view.

### **Procedure**

- 1. Hover over the investment project you need and click **Open**.
- 2. In the Navigation segment click **List**. The list is displayed.
- 3. Click the row containing the asset to view the details of that asset.

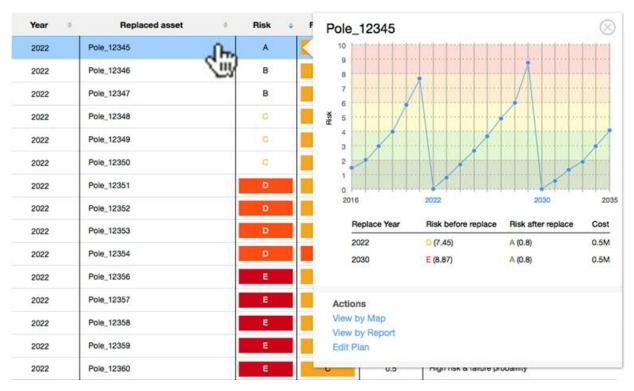

Figure 51. List view in Investment Planning

# **Creating a scenario**

Using the Asset Investment Planning application in IBM Maximo Asset Performance Management for Energy & Utilities On-Premises, you can create models for what if scenarios.

### Before you begin

You must have an investment plan set-up in Maximo APM for E&U On-Premises.

## **About this task**

You can set up the plan duration and the failure threshold against either a budget or an acceptable level of risk.

#### **Procedure**

- 1. Click Asset Investment.
- 2. Click the investment project to work with.
- 3. Click the **Add** icon next to the **Sustain** tab.
- 4. Type the name of the scenario.
- 5. Select the orientation of the scenario.
  - Budget orientated
  - Risk orientated
- 6. Set the start year of the plan.

The default is first year of asset health result.

- 7. Set the number for years of the plan.
  - The default setting is 20 years.
- 8. Set the failure probability threshold in which assets must be replaced, for example 99%.
- 9. Click OK.

#### **Results**

You can now create a report that compares the difference between the project to sustain the assets and the scenario.

# Comparing the results of a scenario in the report view

In IBM Maximo Asset Performance Management for Energy & Utilities On-Premises you can compare the results of a scenario against the existing scenarios and against the sustain project.

#### **Procedure**

- 1. Open the investment project with the scenario you want to compare.
- 2. Click Report.
- 3. You can compare the scenario against the sustain for risk and budget.
- 4. You can compare **Risk**, **Failure probability**, **Replacement** and **Cost** for the different scenarios, click the each row in the visualization.

The results are directly displayed in the comparison visualization.

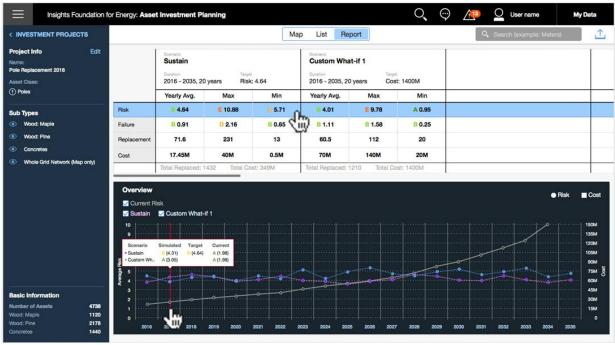

Figure 52. The comparison of results for Risk

# **Chapter 5. Using Connectivity Model**

The Connectivity Model gives feedback to managers, data analysts and grid operators as to the accuracy of the phase and connectivity details of the network.

The Connectivity Model application ensures:

- The model is always current: The user is sure that the connectivity model represents the latest analytic results.
- The connectivity and reliability of information is quickly ascertained: The user can fully understand the state of assets in the network within 5 minutes or less.
- The network details are simplified: The user can focus on the assets and connections that are important to them.
- The analysis details can be reported and shared: The users can collect the necessary charts or maps, and download and share them with the key stakeholders.
- The reports for customer to phase and customer to transformer mapping are accurate.
- The ability to fix connectivity records without the time and expense of sending crews into the field.

# Overview of the data flow

The data flow contains four parts: the data preparation for the Connectivity Model application, the Extract, Transform, and Load (ETL) process, the data validation, and the analysis of the data.

The details of the ETL module are described in this section.

You prepare you own data in .csv format and then load the .csv files into the HDFS.

After preparing the raw data, you run the ETL and validation module to generate the data for the analysis.

# Preparing the data for the ETL module

Explains how you prepare the raw data for the ETL module on the Jupyter node as a .csv file.

The raw data is created as a .csv files, the raw data folder structure is shown as the following:

- connectivity
- · electric\_station
- · exclude\_time
- · feeder root
- meter
- · meter\_load
- meter\_voltage
- · overhead\_cable
- scada
- scada\_load
- · substation\_region
- transformer
- underground\_cable

The prepared data includes master data and reading data. The master data contains the assets in the power grid, and the reading data contains the measurement readings, for example: voltage and load.

As the ETL module supports data in .csv format, by using the csv format, you can edit and update the master data and reading data. You can also incrementally add reading data to the ana store. You can define multiple csv files in each folder. The ETL module does not support sub-folders.

The format of the .csv files is given as follows:

### Master data

The master data contains the data of the assets.

| Table 4. Connectivity master data |        |                                                            |                                                                         |  |  |
|-----------------------------------|--------|------------------------------------------------------------|-------------------------------------------------------------------------|--|--|
| Column name                       | Туре   | Description                                                | Constraints                                                             |  |  |
| assetId                           | String | asset ID                                                   | Primary Key, Unique,<br>Not NULL.                                       |  |  |
| substation                        | String | ID of substation region to where electric station belongs. | Foreign Key, must be a valid substation in the substation region table. |  |  |
| type                              | String | The asset type.                                            |                                                                         |  |  |
| phase                             | String | The phase of the asset.                                    |                                                                         |  |  |
| numberOfPhases                    | String | The amount of phases.                                      |                                                                         |  |  |
| normalStatus                      | String | The normal status.                                         |                                                                         |  |  |
| node1                             | String | The node 1.                                                |                                                                         |  |  |
| node2                             | String | The node 2.                                                |                                                                         |  |  |

| Table 5. Electric station master data |        |                                                            |                                                                         |  |
|---------------------------------------|--------|------------------------------------------------------------|-------------------------------------------------------------------------|--|
| Column name                           | Туре   | Description                                                | Constraints                                                             |  |
| id                                    | String | ID of the electric station                                 | Primary Key, Unique,<br>Not NULL.                                       |  |
| substation                            | String | ID of substation region to where electric station belongs. | Foreign Key, must be a valid substation in the substation region table. |  |
| geometry                              | String | The geometry of the electric station.                      | Must be in a valid WKT<br>POLYGON, in WSG84<br>projection.              |  |

| Table 6. Exclude time master data |        |                   |                                                                                                   |  |
|-----------------------------------|--------|-------------------|---------------------------------------------------------------------------------------------------|--|
| Column name                       | Туре   | Description       | Constraints                                                                                       |  |
| feeder                            | String | ID of the feeder. | Primary Key. Must be a valid feeder in the feeder table or feeder_group in the feeder_group table |  |
| type                              | String | Type of analysis. | Primary Key. The candidate value include Load, Voltage, Voltage_with_scada.                       |  |

| Table 6. Exclude time | Table 6. Exclude time master data (continued) |                                                      |                                                                                                    |  |  |
|-----------------------|-----------------------------------------------|------------------------------------------------------|----------------------------------------------------------------------------------------------------|--|--|
| Column name           | Туре                                          | Description                                          | Constraints                                                                                                    |  |  |
| startTime             | String                                        | Timestamp, in the format of yyyy-MM-ddThh:mm:ss.sss. | Primary Key.  The time range to be excluded from the analysis with the startTime being the start time of the range (inclusive). |  |  |
| endTime               | String                                        | Timestamp, in the format of yyyy-MM-ddThh:mm:ss.sss. | Primary Key. The time range to be excluded from the analysis with the endTime being the end time of the range (exclusive).      |  |  |

| Table 7. Feeder root master data |        |                                               |                                                          |  |
|----------------------------------|--------|-----------------------------------------------|----------------------------------------------------------|--|
| Column name                      | Туре   | Description                                   | Constraints                                              |  |
| feeder                           | String | ID of the feeder where the meter is connected | Foreign Key, must be a valid feeder in the feeder table. |  |
| rootAsset                        | String | The root asset.                               |                                                          |  |

| Table 8. Meter maste | Table 8. Meter master data |                                                       |                                                                         |  |  |  |
|----------------------|----------------------------|-------------------------------------------------------|-------------------------------------------------------------------------|--|--|--|
| Column name          | Туре                       | Description                                           | Constraints                                                             |  |  |  |
| id                   | String                     | ID of the meter                                       | Primary Key, Unique,<br>Not NULL.                                       |  |  |  |
| substation           | String                     | ID of substation region where the meter belongs to.   | Foreign Key, must be a valid substation in the substation region table. |  |  |  |
| feeder               | String                     | ID of the feeder where the meter is connected         | Foreign Key, must be a valid feeder in the feeder table.                |  |  |  |
| transformer          | String                     | ID of the transformer                                 | Foreign Key, must be valid transformer in transformer table.            |  |  |  |
| phase                | String                     | The phase of meter                                    | Must be a valid phase code from 1 to 7. For example:                    |  |  |  |
|                      |                            |                                                       | 0b100=4=A,<br>0b010=2=B,<br>0b001=1=C,<br>0b110=6=AB.                   |  |  |  |
| geometry             | String                     | Geospatial geometry in WKT format, should be a point. | Must be a valid WKT<br>POINT, in WSG84<br>projection.                   |  |  |  |

| Table 9. Overhead co | Table 9. Overhead cable master data |                                                                  |                                                                                                    |  |  |  |
|----------------------|-------------------------------------|------------------------------------------------------------------|----------------------------------------------------------------------------------------------------|--|--|--|
| Column name          | Туре                                | Description                                                      | Constraints                                                                                        |  |  |  |
| id                   | String                              | ID of the overhead cable                                         | Primary Key, Unique,<br>Not NULL.                                                                  |  |  |  |
| substation           | String                              | ID of the substation region where the overhead cable belongs to. | Foreign Key, must be a valid substation in the substation region table.                            |  |  |  |
| feeder               | String                              | ID of the feeder where the overhead cable is connected.          | Foreign Key, must be a valid feeder in the feeder table.                                           |  |  |  |
| phase                | String                              | The phase of the overhead cable.                                 | Must be a valid phase code from 1 to 7.  For example: 0b100=4=A, 0b010=2=B, 0b001=1=C, 0b110=6=AB. |  |  |  |
| geometry             | String                              | The geometry of the overhead cable.                              | Must be a valid WKT<br>MULTILINESTRING, in<br>WSG84 projection.                                    |  |  |  |

| Table 10. SCADA master data |        |                   |                                                                |  |  |
|-----------------------------|--------|-------------------|----------------------------------------------------------------|--|--|
| Column name                 | Туре   | Description       | Constraints                                                    |  |  |
| assetId                     | String | ID of the feeder. | Primary Key, Unique,<br>Not NULL.                              |  |  |
| measurement                 | String | Type of analysis  | Primary Key                                                    |  |  |
|                             |        |                   | Candidate value must include Load, Voltage, Voltage_with_scada |  |  |
| scadaId                     | String | ID of SCADA.      |                                                                |  |  |

| Table 11. Substation region master data |        |                                                         |                                                      |  |
|-----------------------------------------|--------|---------------------------------------------------------|------------------------------------------------------|--|
| Column name                             | Туре   | Description                                             | Constraints                                          |  |
| id                                      | String | ID of the substation region.                            | Primary Key, Unique,<br>Not Null.                    |  |
| geometry                                | String | Geospatial geometry in WKT format, should be a polygon. | Must be valid WKT<br>POLYGON. In WSG84<br>projection |  |

| Table 12. Transformer master data |        |                        |                                   |  |
|-----------------------------------|--------|------------------------|-----------------------------------|--|
| Column name                       | Туре   | Description            | Constraints                       |  |
| id                                | String | ID of the transformer. | Primary Key, Unique,<br>Not NULL. |  |

| Table 12. Transform | Table 12. Transformer master data (continued) |                                                               |                                                                         |  |  |
|---------------------|-----------------------------------------------|---------------------------------------------------------------|-------------------------------------------------------------------------|--|--|
| Column name         | Туре                                          | Description                                                   | Constraints                                                             |  |  |
| substation          | String                                        | ID of the substation region where the transformer belongs to. | Foreign Key, must be a valid substation in the substation region table. |  |  |
| feeder              | String                                        | ID of the feeder where the transformer is connected.          | Foreign Key, must be a valid feeder in the feeder table.                |  |  |
| phase               | String                                        | The phase of the transformer                                  | Must be a valid phase code from 1 to 7.                                 |  |  |
|                     |                                               |                                                               | For example:<br>0b100=4=A,<br>0b010=2=B,<br>0b001=1=C,<br>0b110=6=AB.   |  |  |
| kva                 | Int                                           | The kilovolt-amps.                                            |                                                                         |  |  |
| voltage             | Int                                           | The voltage.                                                  |                                                                         |  |  |
| geometry            | String                                        | Geospatial geometry in WKT format, should be a point.         | Must be a valid WKT<br>POINT, in WSG84<br>projection.                   |  |  |

| Table 13. Undergrou | Table 13. Underground cable master data |                                                                     |                                                                                                    |  |  |
|---------------------|-----------------------------------------|---------------------------------------------------------------------|----------------------------------------------------------------------------------------------------|--|--|
| Column name         | Туре                                    | Description                                                         | Constraints                                                                                        |  |  |
| id                  | String                                  | ID of the underground cable.                                        | Primary Key, Unique,<br>Not NULL.                                                                  |  |  |
| substation          | String                                  | ID of the substation region where the underground cable belongs to, | Foreign Key, must be a valid substation in the substation region table.                            |  |  |
| feeder              | String                                  | ID of the feeder where the underground cable is connected.          | Foreign Key, must be a valid feeder in the feeder table.                                           |  |  |
| phase               | String                                  | The phase number.                                                   | Must be a valid phase code from 1 to 7.  For example: 0b100=4=A, 0b010=2=B, 0b001=1=C, 0b110=6=AB. |  |  |
| geometry            | String                                  | The geometry of the underground cable.                              | Must be a valid WKT<br>MULTILINESTRING, in<br>WSG84 projection.                                    |  |  |

# **Reading data**

The reading data contains the current record values, for example, the voltage values and the load values. The reading data is used for the analysis.

**Note:** These notes are for all reading data tables:

- 1. The timestamp must be in same time zone as the corresponding load table. For example both load tables and reading tables must either use UTC or use the local time zone.
- 2. The time interval between two timestamps must be fixed and be the same as time interval in corresponding load table. For example, if the time interval is 1 hour, then all readings in the meter load table and feeder load table should use 1 hour interval.
- 3. The timestamp should align with timestamp in the corresponding load table. For example, if the feeder load has a timestamp 9:00 then the meter load timestamp should be the same.
- 4. The timestamp represents the end edge. For example, if the timestamp is 10:00 and interval used is 1 hour, the kWh is the load between 9:00-10:00.

| Table 14. Feeder load | Table 14. Feeder load reading data |                                                  |                                                                                                    |  |  |  |
|-----------------------|------------------------------------|--------------------------------------------------|----------------------------------------------------------------------------------------------------|--|--|--|
| Column name           | Туре                               | Description                                      | Constraint                                                                                                    |  |  |  |
| scadaId               | String                             | ID of the feeder                                 | Derived                                                                                                    |  |  |  |
| timestamp             | String                             | Timestamp in the format yyyy-MM-ddThh:mm:ss.sss. | Expected in UTC                                                                                                |  |  |  |
| kwh1                  | Double                             | Load of phase A.                                 | The value represents the aggregated active load in the past time interval.                                     |  |  |  |
|                       |                                    |                                                  | All values must be in units of kWh not MWh.                                                                    |  |  |  |
|                       |                                    |                                                  | The gap between feeder load and aggregated meter load should less than 10% otherwise the accuracy is affected. |  |  |  |
|                       |                                    |                                                  | The kwh1 is load of phase A that maps to phase code 0b100=4.                                                   |  |  |  |
| kwh2                  | Double                             | Load of phase B.                                 |                                                                                                    |  |  |  |
| kwh3                  | Double                             | Load of phase C.                                 |                                                                                                    |  |  |  |

| Table 15. Meter load reading data |        |                                                                    |                                          |  |  |
|-----------------------------------|--------|--------------------------------------------------------------------|------------------------------------------|--|--|
| Column name                       | Туре   | Description                                                        | Constraint                               |  |  |
| meterId                           | String | ID of the meter                                                    | Primary Key, Foreign<br>Key              |  |  |
|                                   |        |                                                                    | Must be a valid meter in the meter table |  |  |
| timestamp                         | String | Timestamp of reading data, in the format of yyyy-MM-ddThh:mm:ss.ss |                                          |  |  |

| Table 15. Meter load reading data (continued) |        |             |                                                                          |  |
|-----------------------------------------------|--------|-------------|--------------------------------------------------------------------------|--|
| Column name                                   | Туре   | Description | Constraint                                                               |  |
| kwh                                           | Double | Load        | Value represent aggregated active load of all 3 phases in past interval. |  |
|                                               |        |             | All values in unit to KWH.                                               |  |

| Table 16. Feeder vol | Table 16. Feeder voltage reading data |                                                  |                                                                                                    |  |  |
|----------------------|---------------------------------------|--------------------------------------------------|----------------------------------------------------------------------------------------------------|--|--|
| Column name          | Туре                                  | Description                                      | Constraint                                                                                                    |  |  |
| scadaId              | String                                | ID of the SCADA tag.                             | Derived                                                                                                    |  |  |
| timestamp            | String                                | Timestamp in the format yyyy-MM-ddThh:mm:ss.sss. | Expected in UTC                                                                                                    |  |  |
| volt1                | Double                                | Phase A voltage                                  | The value represents the average voltage in the past time interval.                                                                                                    |  |  |
|                      |                                       |                                                  | The value must be normalized to the same voltage level. For example, if some meters are 120v, and others are 240v, when the feeder voltage is 1kV, the values is normalized to the minimal voltage level, that is: Value * 120 / 240. |  |  |
|                      |                                       |                                                  | When ch1volt, ch2volt, ch3volt represent the voltage of 3 phases, ch1volt maps to phase A, ch2volt maps to phase B, and ch3volt maps to phase C.                                                                                      |  |  |
| volt2                | Double                                | Phase B voltage                                  |                                                                                                    |  |  |
| volt3                | Double                                | Phase C voltage                                  |                                                                                                    |  |  |

| Table 17. Meter voltage reading data |        |                                    |                                                                                                    |  |
|--------------------------------------|--------|------------------------------------|----------------------------------------------------------------------------------------------------|--|
| Column name                          | Туре   | Description                        | Constraint                                                                                                    |  |
| meterId                              | String | ID of the meter                    | Primary Key, Foreign<br>Key                                                                                                    |  |
|                                      |        |                                    | The feeder should be a valid feeder in the feeder table, or feeder group in the feeder_group table.                                                                                                    |  |
| timestamp                            | String | Timestamp yyyy-MM-ddThh:mm:ss.sss. |                                                                                                    |  |
| volt1                                | Double | Phase A voltage                    | The value represents the average voltage in the past interval.                                                                                                    |  |
|                                      |        |                                    | The value must be normalized to the same voltage level. For example, if some meters are 120v, and others are 240v, when the feeder voltage is 1kV, the values is normalized to the minimal voltage level, that is: Value * 120 / 240.  |  |
|                                      |        |                                    | Channels ch1, ch2 and ch3 need not be the same value. For a single phase meter, only one channel should have a value. For two phases meters, only two channels should have values. For 3 phases meters, all channels must have values. |  |
| volt2                                | Double | Phase B voltage                    |                                                                                                    |  |
| volt3                                | Double | Phase C voltage                    |                                                                                                    |  |

# The ETL process

The ETL is the major process of the ETL module and prepares the required data for the next procedure of the analysis.

The ETL module has three stores:

- The raw store stores the raw data from the user.
- The tmp store stores the results of ETL.
- The ana store stores the data required by analysis. After the optional validation, the data under tmp store should be moved to the ana store so that the analysis can be executed.

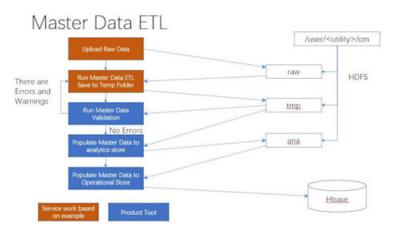

Figure 53. Master data in the ETL module

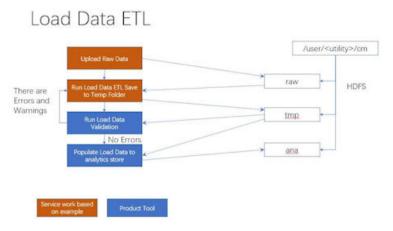

Figure 54. Load data to the ETL module

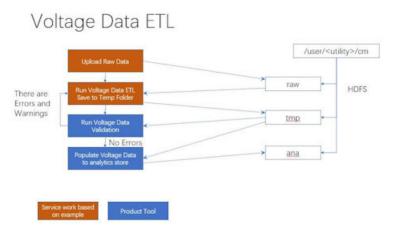

Figure 55. Voltage data in the ETL module

The ETL process includes the group feeder ETL, the exclude time range ETL, the master data ETL, and the reading data ETL. You can find the files on the Jupyter node:

The configure file: /home/<utility\_id>/conf/

The python source code: /home/<utility\_id>/etl

The shell files: /home/<utility\_id>/etl

The ETL results are written to a tmp store, and not into ana store immediately. After the validation procedure, the data is moved from the tmp store to the ana store.

The output files of ETL are in parquet format, use the pyspark to read and show the data of the parquet format. For example, create a readTable.py file in the /home/<utility\_id>/etl and run this python file.

```
etl_utility = ETLUtil()
(sc,sqlContext) = etl_utility.init("readTable")
sqlContext.read.parquet(hdfs:///user/cm_sample/cm/tmp/feeder_load).show()
```

The results are:

| 1   | feederl                                | timestamp | kwhl (          | kwh2 l          | kwh3 year w          | eek l |
|-----|----------------------------------------|-----------|-----------------|-----------------|----------------------|-------|
| +   | rynuogas: 2012_01_05                   | 04:00: 1  | 91920 304531251 | 20201 60546975  | 38259,37109375 2012  | +     |
|     |                                        |           |                 |                 | 41325.609375[2012]   | 11    |
| IN  | IXON8943 2012-01-10                    | 02:00:1   | 35938.8906251   | 27460.63281251  | 42180.26953125120121 | 21    |
| IN  | IX0N8943 2012-01-06                    | 09:00:1   | 33440.503906251 | 31753.730468751 | 38686.05859375 2012  | 11    |
| 130 | DXXXXXXXXXXXXXXXXXXXXXXXXXXXXXXXXXXXXX | 03:00:1   | 34617.51        | 33180.61718751  | 38329.6484375120121  | 11    |

Figure 56. The results of the ETL process

### **Group feeder ETL**

The group feeder ETL is used to support multiple feeders that belong to one group. The group feeder ETL defines the feeders for the group and how the results are mapped from the SCADA raw data.

| Table 18. The output dat | Table 18. The output data format of the group feeder ETL |                       |                                                                                                    |  |  |
|--------------------------|----------------------------------------------------------|-----------------------|----------------------------------------------------------------------------------------------------|--|--|
| Column name              | Туре                                                     | Description           | Constraints                                                                                                    |  |  |
| feeder_group             | String                                                   | ID of feeder group    | Primary Key.  Used to group feeders when they share the same SCADA reading                                                                           |  |  |
| type                     | String                                                   | The type of analysis. | Primary Key.  The candidate value includes Load, Voltage, Voltage_with_scada.  Note: all feeders in same group are to be analyzed in a single batch. |  |  |
| feeder                   | String                                                   | ID of the feeder.     | Primary Key                                                                                                    |  |  |

## **Exclude time range ETL**

The exclude time range is used to support the analysis when the you want to exclude data in a specific time range.

You specify the time range in the raw data as a csv file. And the exclude time range ETL generates the exclude time range table for the analysis.

The input data:

- /user/<utility>/cm/raw/exclude\_time
- /user/<utility>/cm/raw/scada
- /user/<utility>/cm/tmp/feeder\_group

The output data: /user/<utility>/cm/tmp/exclude\_time

| Table 19. The output data format of the exclude time range ETL |           |                                        |                                                                                                    |  |
|----------------------------------------------------------------|-----------|----------------------------------------|----------------------------------------------------------------------------------------------------|--|
| Column name                                                    | Туре      | Description                            | Constraints                                                                                                    |  |
| feeder                                                         | String    | ID of feeder                           | Primary Key                                                                                                    |  |
|                                                                |           |                                        | Must be a valid feeder in<br>the feeder table or<br>feeder_group in the<br>feeder_group table.                             |  |
| type                                                           | String    | Type of analysis.                      | Primary Key                                                                                                    |  |
|                                                                |           |                                        | Candidate value includes Load, Voltage, Voltage_with_scada.                                                                |  |
| startTime                                                      |           | Timestamp yyyy-MM-<br>ddThh:mm:ss.sss. | Primary Key                                                                                                    |  |
|                                                                |           | uu i iiii.iiiii.ss.sss.                | The time range to be excluded from the analysis with the startTime being the start time of the range (inclusive).          |  |
| endTime                                                        | Timestamp | Timestamp yyyy-MM-ddThh:mm:ss.sss.     | Primary Key. The time range to be excluded from the analysis with the endTime being the end time of the range (exclusive). |  |

### **Master data ETL**

The master data ETL process converts raw data into the master data for the user interface. The master data ETL contains:

- substation region
- electric station
- feeder
- lateral
- transformer
- · meter

The details are:

for a substation region:

The input data: /user/<utility\_id>/cm/raw/substation\_region
The output data: /user/<utility\_id>/cm/tmp/substation\_region

| Table 20. The output data format of the substation region |        |                         |                                  |  |
|-----------------------------------------------------------|--------|-------------------------|----------------------------------|--|
| Column name Type Description Constraints                  |        |                         |                                  |  |
| substation                                                | String | ID of substation region | Primary Key, Unique,<br>Not Null |  |

| Table 20. The output data format of the substation region (continued) |        |                                                         |                                                       |  |
|-----------------------------------------------------------------------|--------|---------------------------------------------------------|-------------------------------------------------------|--|
| Column name Type Description Constraints                              |        |                                                         |                                                       |  |
| geometry                                                              | String | Geospatial geometry in WKT format, should be a polygon. | Must be valid WKT<br>POLYGON. In WSG84<br>projection. |  |

### electric station:

The input data: /user/<utility>/cm/raw/electric\_station
The output data: /user/<utility>/cm/tmp/electric\_station

| Table 21. The output data format of the electric station |        |                                                              |                                                                        |  |
|----------------------------------------------------------|--------|--------------------------------------------------------------|------------------------------------------------------------------------|--|
| Column name                                              | Туре   | Description                                                  | Constraints                                                            |  |
| substation                                               | String | The ID of the substation region that the station belongs to. | Foreign Key, must be a valid substation in the substation region table |  |
| electricStation                                          | String | ID of the electric station.                                  | Primary Key, Unique,<br>Not NULL                                       |  |
| geometry                                                 | String | Geospatial geometry in WKT format, should be a polygon.      | Must be valid WKT<br>POLYGON. In WSG84<br>projection.                  |  |

### feeder:

# The input data:

- /user/<utility>/cm/raw/transformer
- /user/<utility>/cm/raw/overhead\_cable
- /user/<utility>/cm/raw/underground\_cable

The output data: /user/<utility>/cm/tmp/feeder

| Table 22. The output data format of the feeder |        |                                                         |                                                                        |
|------------------------------------------------|--------|---------------------------------------------------------|------------------------------------------------------------------------|
| Column name                                    | Туре   | Description                                             | Constraints                                                            |
| feeder                                         | String | The ID of the feeder.                                   | Primary Key, Unique,<br>Not NULL                                       |
| substation                                     | String | The substation ID.                                      | Foreign Key, must be a valid substation in the substation region table |
| geometry                                       | String | Geospatial geometry in WKT format, should be a polygon. | Must be valid WKT<br>POLYGON. In WSG84<br>projection.                  |

### lateral:

The input data: /user/<utility>/cm/raw/lateral
The output data: /user/<utility>/cm/tmp/lateral

| Table 23. The output | Table 23. The output data format of the lateral |                                                      |                                                                        |
|----------------------|-------------------------------------------------|------------------------------------------------------|------------------------------------------------------------------------|
| Column name          | Туре                                            | Description                                          | Constraints                                                            |
| substation           | String                                          | The substation ID.                                   | Foreign Key, must be a valid substation in the substation region table |
| feeder               | String                                          | The ID of the feeder.                                | Foreign Key, must be a valid feeder in the feeder table                |
| lateral              | String                                          | ID of the lateral                                    | Primary Key, Unique,<br>Not NULL                                       |
| phase                | Int                                             | The phase of the lateral                             | Must be a valid phase code, from 1 to 7                                |
|                      |                                                 |                                                      | 0b100=4=A,<br>0b010=2=B,<br>0b001=1=C,<br>0b110=6=AB.                  |
| geometry             | String                                          | Geospatial geometry in WKT format, should be a line. | Must be valid WKT<br>LINESTRING. In WSG84<br>projection.               |
| out                  | String                                          | The cable type.                                      |                                                                        |

# transformer:

The input raw data: /user/<utility>/cm/raw/transformer
The output data: /user/<utility>/cm/tmp/transformer

| Table 24. The output | Table 24. The output data format of the transformer |                                                                  |                                                                                       |
|----------------------|-----------------------------------------------------|------------------------------------------------------------------|---------------------------------------------------------------------------------------|
| Column name          | Туре                                                | Description                                                      | Constraints                                                                           |
| substation           | String                                              | The ID of the substation region where the feeder belongs to.     | Foreign Key, must be a valid substation in the substation region table                |
| feeder               | String                                              | The ID of the feeder where the transformer connected belongs to. | Foreign Key, must be a valid feeder in the feeder table                               |
| lateral              | String                                              | The ID of the lateral.                                           |                                                                                       |
| transformer          | String                                              | The ID of the transformer.                                       | Primary Key, Unique,<br>Not NULL                                                      |
| phase                | Int                                                 | The phase of the transformer.                                    | Must be a valid phase code, from 1 to 7  0b100=4=A, 0b010=2=B, 0b001=1=C, 0b110=6=AB. |
| geometry             | String                                              | Geospatial geometry in WKT format, should be a point.            | Must be valid WKT<br>POINT. In WSG84<br>projection.                                   |
| out                  | String                                              | The transformer type.                                            |                                                                                       |

| Table 24. The output data format of the transformer (continued) |        |                |             |
|-----------------------------------------------------------------|--------|----------------|-------------|
| Column name Type Description Constraints                        |        |                | Constraints |
| kva                                                             | String | The kVA level. |             |
| voltage String the voltage level.                               |        |                |             |

meter:

The input data: /user/<utility>/cm/raw/meter
The output data: /user/<utility>/cm/tmp/meter

| Table 25. The output | Table 25. The output data format of the meter |                                                                  |                                                                        |
|----------------------|-----------------------------------------------|------------------------------------------------------------------|------------------------------------------------------------------------|
| Column name          | Туре                                          | Description                                                      | Constraints                                                            |
| substation           | String                                        | The ID of the substation region where the feeder belongs to.     | Foreign Key, must be a valid substation in the substation region table |
| feeder               | String                                        | The ID of the feeder where the transformer connected belongs to. | Foreign Key, must be a valid feeder in the feeder table                |
| lateral              | String                                        | The ID of the lateral.                                           |                                                                        |
| transformer          | String                                        | The ID of the transformer where the meter is connected.          | Primary Key, Unique,<br>Not NULL                                       |
| phase                | Int                                           | The phase of the meter.                                          | Must be a valid phase code, from 1 to 7                                |
|                      |                                               |                                                                  | 0b100=4=A,<br>0b010=2=B,<br>0b001=1=C,<br>0b110=6=AB.                  |
| geometry             | String                                        | Geospatial geometry in WKT format, should be a point.            | Must be valid WKT<br>POINT. In WSG84<br>projection.                    |

# Reading data ETL

The reading data ETL process uses the reading data, including voltage data and load data and appends the year and week of the reading data timestamp. The year and week data is used as the partition for the incremental saving of the output of the reading data ETL.

In reading data ETL, you can use the command parameters to control the time range of the reading data ETL. The reading data is incrementally saved as the figure shows:

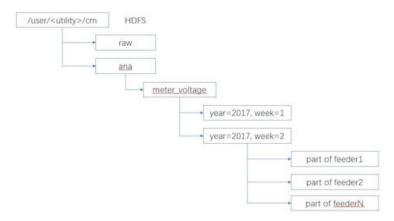

Figure 57. Incremental saves

Note: These notes are for all ETL reading data tables.

- 1. The timestamp must be in same time zone as the corresponding load table. For example both load tables and reading tables must either use UTC or use the local time zone.
- 2. The time interval between two timestamps must be fixed and be the same as time interval in corresponding load table. For example, if the time interval is 1 hour, then all readings in meter load table and feeder load table should use 1 hour interval.
- 3. The timestamp should align with timestamp in the corresponding load table. For example, if the feeder load has a timestamp 9:00 then the meter load timestamp should be the same.
- 4. The timestamp represents the end edge. For example, if the timestamp is 10:00 and interval used is 1 hour, the kWh is the load between 9:00-10:00.

The ETL reading data files are in the structure:

- · feeder\_load
- · meter\_load
- · feeder\_voltage
- · meter\_voltage

The input raw data: /user/<utility>/cm/raw/<etl reading data>

The output data: /user/<utility>/cm/tmp/<etl reading data>

To run both the voltage and load reading data ETL, use the command

```
/home/<utility_id>/etl/py_ReadingDataETL.sh
```

To run the voltage reading data ETL, use the command

```
/home/<utility_id>/etl/py_VoltageDataETL.sh
```

To run the load the reading data ETL, use the command

```
/home/<utility_id>/etl/py_LoadDataETL.sh
```

| Table 26. The output | Table 26. The output data format of the feeder load ETL reading data |                                     |                                                                                                    |
|----------------------|----------------------------------------------------------------------|-------------------------------------|----------------------------------------------------------------------------------------------------|
| Column name          | Туре                                                                 | Description                         | Constraint                                                                                              |
| feeder               | String                                                               | ID of the feeder                    | Primary Key, Foreign<br>Key                                                                             |
|                      |                                                                      |                                     | The feeder should be a valid feeder in the feeder table or feeder_group in the feeder_group table.      |
| timestamp            | Timestamp                                                            | Timestamp yyyy-MM-ddThh:mm:ss.sss . |                                                                                                    |
| kwh1                 | Double                                                               | Load of phase A.                    | The value represents the aggregated active load in past interval.                                       |
|                      |                                                                      |                                     | All values are in units of kWh (not MW h)                                                               |
|                      |                                                                      |                                     | Gap between feeder load and aggregated meter load should less than 10%, otherwise will impact accuracy. |
|                      |                                                                      |                                     | The kwh1 is load of phase A that maps to phase code 0b100=4.                                            |
| kwh2                 | Double                                                               | Load of phase B.                    |                                                                                                    |
| kwh3                 | Double                                                               | Load of phase C.                    |                                                                                                    |

| Table 27. Meter load ETL reading data |           |                                    |                                                                                                    |
|---------------------------------------|-----------|------------------------------------|----------------------------------------------------------------------------------------------------|
| Column name                           | Туре      | Description                        | Constraint                                                                                                    |
| feeder                                | String    | ID of the feeder.                  | Primary Key, Foreign<br>Key. The feeder should<br>be a valid feeder in the<br>feeder table, or<br>feeder_group in the<br>feeder_group table. |
| meter                                 | String    | ID of the meter                    | Primary Key, Foreign<br>Key<br>Must be a valid meter in<br>the meter table                                                                   |
| timestamp                             | Timestamp | Timestamp, yyyy-MM-ddThh:mm:ss.sss |                                                                                                    |

| Table 27. Meter load ETL reading data (continued) |        |                        |                                                                                                    |
|---------------------------------------------------|--------|------------------------|----------------------------------------------------------------------------------------------------|
| Column name                                       | Туре   | Description            | Constraint                                                                                               |
| kwh                                               | Double | kWh load               | Value represent aggregated active load of all 3 phases in past interval. All values are in units of kWh. |
| year                                              | Int    | Year of the timestamp. |                                                                                                    |
| week                                              | Int    | Week of the timestamp. |                                                                                                    |

| Table 28. Feeder volt | tage ETL reading data |                                    |                                                                                                    |
|-----------------------|-----------------------|------------------------------------|----------------------------------------------------------------------------------------------------|
| Column name           | Туре                  | Description                        | Constraint                                                                                                    |
| feeder                | String                | ID of the feeder                   | Primary Key, Foreign<br>Key                                                                                                    |
|                       |                       |                                    | The feeder should be a valid feeder in the feeder table, or feeder group in the feeder_group table.                                                                                                    |
| timestamp             | Timestamp             | Timestamp yyyy-MM-ddThh:mm:ss.sss. |                                                                                                    |
| volt1                 | Double                | Phase A voltage                    | The value represents the average voltage in past time interval.                                                                                                    |
|                       |                       |                                    | The value must be normalized to the same voltage level. For example, if some meters are 120v, and others are 240v, when the feeder voltage is 1kV, the values is normalized to the minimal voltage level, that is: Value * 120 / 240 |
|                       |                       |                                    | When ch1volt, ch2volt, ch3volt represent the voltage of 3 phases, ch1volt maps to phase A, ch2volt maps to phase B, and ch3volt maps to phase C.                                                                                     |
| volt2                 | Double                | Phase B voltage                    |                                                                                                    |
| volt3                 | Double                | Phase C voltage                    |                                                                                                    |
| year                  | Int                   | Year of the timestamp.             |                                                                                                    |
| week                  | Int                   | Week of the timestamp              |                                                                                                    |

| Table 29. Meter volto | Table 29. Meter voltage ETL reading data |                                        |                                                                                                    |
|-----------------------|------------------------------------------|----------------------------------------|----------------------------------------------------------------------------------------------------|
| Column name           | Туре                                     | Description                            | Constraint                                                                                                    |
| feeder                | String                                   | ID of the feeder                       | Primary Key, Foreign<br>Key                                                                                                    |
|                       |                                          |                                        | The feeder should be a valid feeder in the feeder table, or feeder group in the feeder_group table.                                                                                                    |
| meter                 | String                                   | ID of the meter                        | Primary Key, Foreign<br>Key must be valid meter<br>in meter table                                                                                                    |
| timestamp             | String                                   | Timestamp yyyy-MM-<br>ddThh:mm:ss.sss. |                                                                                                    |
| volt1                 | Double                                   | Phase A voltage                        | The value represents the average voltage in the past interval.                                                                                                    |
|                       |                                          |                                        | Channels ch1, ch2 and ch3 need not be the same value. For a single phase meter, only one channel should have a value. For two phases meters, only two channels should have values. For 3 phases meters, all channels must have values. |
| volt2                 | Double                                   | Phase B voltage                        |                                                                                                    |
| volt3                 | Double                                   | Phase C voltage                        |                                                                                                    |
| year                  | Int                                      | Year of the timestamp.                 |                                                                                                    |
| week                  | Int                                      | Week of the timestamp.                 |                                                                                                    |

# **Validation of the ETL process (optional process)**

The validation module gives information about the data from the ETL process and is an optional process. You can make any necessary corresponding changes to the input data before validation.

The data after ETL procedure is saved in the tmp store on HDFS. You can choose to run this validation procedure.

Any errors must be corrected otherwise it might affect the analysis results. You can also define customized validation rules in this module.

The files are located on the Jupyter node:

- The configure file: /home/<utility>/conf/
- The python source code: /home/<utility>/bin
- The shell files: /home/<utility>/bin

#### Master data validation

Validation of the master data changes according to the asset.

For different assumptions of the data, the validation module gives different validation levels, warning and error.

The input data of validation is from: /user/<utility>/cm/tmp/<asset entity>.

### Voltage data validation

Validation of the voltage data focuses on the timestamps and the voltage values levels.

The timestamps describe the process variation of the voltage data that is required for the phase analysis in the analysis module.

The level of the voltage values describes the voltage level of different meters in the feeders. In practice, the voltage drop between the meters and their feeder should not be large.

The input data of validation is from: /user/<utility>/cm/tmp/feeder\_voltage or /user/<utility>/cm/tmp/meter\_voltage.

- · Basic validation
- Timestamp validation the validation of the fixed time interval and the validation of timestamp alignment between meters and their feeder. The fixed time interval is a basic assumption that the SCADA device provides a fixed time interval. The timestamp alignment of the feeder and the meters are not aligned. This is the basis of the analysis as it compares the variation trend of the feeder and the variation trend of meters in the feeder.
- Voltage data level validation the validation of the voltage data three parts: the feeder voltage level, the meter voltage level, and the voltage level between the meter and feeder. In practice, the voltage level of the feeder and the meter must be the same. The population standard deviation value is used as the index to verify the voltage level. The user can design different indices to check the voltage level.

#### Load data validation

Validation of the load data focuses on the timestamps and the load values level.

The timestamps describe the variation process of the load data that is used in the phase analysis in the analysis module. The load values level describes the load level of different meters in feeders. In practice, the load gaps between meters and their feeders should not be large.

The input data of validation is from: /user/<utility>/cm/tmp/feeder\_load or /user/<utility>/cm/tmp/meter\_load

- · Basic validation
- Timestamp validation the validation of the fixed time interval and the validation of timestamp alignment between meters and their feeder. The fixed time interval is a basic assumption that the SCADA device provides a fixed time interval. The timestamp alignment of the feeder and the meters are not aligned. This is the basis of the analysis as it compares the variation trend of the feeder and the variation trend of meters in the feeder.
- Load data level validation the validation of the load data level is in three parts: the feeder load level, the meter load level, and the load level between meter and feeder. In practice, the load level of the feeder and the meter must be the same. The population standard deviation value is used as the index to verify the load level. The user can design different indices to check the load level.

# Preparing the data for the operational store

After ETL or ETL with validation, you move the data from the tmp store to the ana store, and then populate the operational store.

## Move data from the tmp store to the ana store

After ETL or ETL with Validation, the you move the data from the tmp store to ana store on the data on HDFS.

The input raw data: /user/<utility>/cm/tmp/\*

The output data: /user/<utility>/cm/ana/\*

The master data will overwrite from .tmp to ana.

### Populate the operational store

After the ETL procedure, the python script py\_PopulateOperationalStore writes the master data into HBase.

The input raw data: /user/<utility>/cm/raw/feeder\_voltage.

# The analysis process of the data

Four analyzes are provided by the Connectivity Model application that ensures that the required data is made available.

The four analyzes are:

- · Load based meter phase analysis
- Voltage based meter phase analysis
- Voltage with SCADA based meter phase analysis
- · Lateral transformer phase analysis

### Log files and the Analysis result

The log files are created on the Jupyter node under the directory of /home/<utility>/cm/logs/ once the scripts are run. Each type of analysis and persistence has its own sub-directory to keep its log file. The image shows the corresponding sub-directories.

```
[cm_sample@pmo-iib logs]$ ls

2017-06-16T13-49-08-load

2017-06-16T13-53-00-voltage

2017-06-16T13-56-41-voltage_with_scada

2017-06-16T13-59-36-lateral_transformer_phase

2017-06-16T14-00-40-persist
```

Figure 58. Sample log file directory structure

Each sub-directory name includes two parts: the timestamp and type.

You can check all the analysis results on HDFS:  $hdfs://user/<utility_id>/cm/<JOB_ID>/data/<type>$ 

The following image shows the directory structure for the utility\_id with JOB\_ID of utility\_id\_sample\_job.

Figure 59. The directory structure on HDFS

The format of the analysis result for load, voltage and voltage with SCADA is described in the table:

| Table 30. The result format for load, voltage, and voltage with SCADA |           |                                          |  |
|-----------------------------------------------------------------------|-----------|------------------------------------------|--|
| Column name                                                           | Туре      | Description                              |  |
| feeder                                                                | String    | ID of the feeder                         |  |
| meter                                                                 | String    | The ID of the meter                      |  |
| analysis_time                                                         | Timestamp | The timestamp when the analysis was run. |  |
| phase                                                                 | Integer   | The phase of the meter                   |  |
| confidence                                                            | Double    | The confidence value                     |  |

The format of the analysis result for a lateral transformer phase is described in the table:

| Table 31. The result format for lateral transformer phase |           |                                          |  |
|-----------------------------------------------------------|-----------|------------------------------------------|--|
| Column name                                               | Туре      | Description                              |  |
| feeder                                                    | String    | ID of the feeder.                        |  |
| lateral                                                   | String    | ID of the lateral.                       |  |
| transformer                                               | String    | ID of the transformer                    |  |
| analysis_time                                             | Timestamp | The timestamp when the analysis was run. |  |
| lateral_phase                                             | Integer   | The phase of the lateral.                |  |
| transformer_phase                                         | Integer   | The phase of the transformer.            |  |
| phase_match                                               | Boolean   | If the phase is matched or not.          |  |

# **Configuring the Connectivity Model application**

Before you load the data for analysis, the SMTP server, the ETL locations and the time duration for the ETL must be configured on the Jupyter node.

The items that can be configured are described as follows:

| Table 32. The configurable elements, descriptions and sample |                                                                                                    |                                           |                    |  |
|--------------------------------------------------------------|----------------------------------------------------------------------------------------------------|-------------------------------------------|--------------------|--|
| Item                                                         | Description                                                                                                    | Relevant section                          | Sample             |  |
| smtp_type                                                    | The communication protocol to smtp server; the valid values could be: tls, ssl.                                     | "Automating the data<br>flow" on page 175 | tls                |  |
| smtp_server                                                  | The SMTP server address. If a different smtp_type is specified, then the smtp_server should be changed accordingly. | "Automating the data<br>flow" on page 175 | smtp.gmail.com:587 |  |
| smtp_login                                                   | The login account used to verify the SMTP server.                                                                   | "Automating the data<br>flow" on page 175 |                    |  |

| Item                  | Description                                                                                                    | Relevant section                                                                                                    | Sample                            |
|-----------------------|----------------------------------------------------------------------------------------------------|----------------------------------------------------------------------------------------------------|-----------------------------------|
| smtp_password         | The corresponding password of the login account.                                                                                                    | "Automating the data<br>flow" on page 175                                                                                                    |                                   |
| cm_mail_to            | Email addresses to receive the automation flow mail. If there are multiple addresses, then separate each one with a comma.                                                            | "Automating the data<br>flow" on page 175                                                                                                    |                                   |
| etl_input_path        | The ETL input path where the raw csv data is stored.                                                                                                    | "Loading the master data for the Connectivity Model application" on page 170, "Loading the reading data for the Connectivity Model application" on page 171 | hdfs:///user/<br>cm_sample/cm/raw |
| etl_staging_path      | The ETL intermediate path where the parquet files are stored.                                                                                                    | "Loading the master data for the Connectivity Model application" on page 170, "Loading the reading data for the Connectivity Model application" on page 171 | hdfs:///user/<br>cm_sample/cm/tmp |
| etl_output_path       | The ETL final path where the parquet files are moved to after verification.                                                                                                    | "Loading the master data for the Connectivity Model application" on page 170, "Loading the reading data for the Connectivity Model application" on page 171 | hdfs:///user/<br>cm_sample/cm/ana |
| etl_connectivity_used | The indicator to judge whether the connectivity data is available. By default it is FALSE. If you have connectivity.csv table available, you must change the default value to "TRUE". | "Loading the master<br>data for the Connectivity<br>Model application" on<br>page 170                                                                       |                                   |

| Item                                  | Description                                                                                                    | Relevant section                                                              | Sample |
|---------------------------------------|----------------------------------------------------------------------------------------------------|-------------------------------------------------------------------------------|--------|
| master_etl_spark_<br>defaults_conf    | The SPARK default configuration file for the master data ETL. The file name must be specified if the resource allocation parameters need to be adjusted. By default it is empty and the system level configuration is used. If you need to adjust the parameters, please refer to the sample file /usr/hdp/current/spark-client/conf/spark-defaults.conf | "Loading the master data for the Connectivity Model application" on page 170  |        |
| reading_etl_spark_<br>defaults_conf   | The SPARK defult configuration file for the reading data ETL. The file name must be specified if the resource allocation parameters need to be adjusted. By default it is empty and the system level configuration is used. If you need to adjust the parameters, please refer to the sample file /usr/hdp/current/spark-client/conf/spark-defaults.conf | "Loading the reading data for the Connectivity Model application" on page 171 |        |
| analysis_load_spark_<br>defaults_conf | The SPARK default configuration file for load analysis. The file name must be specified if the resource allocation parameters need to be adjusted. By default it is empty and the system level configuration is used. If you need to adjust the parameters, please refer to the sample file /usr/hdp/current/spark-client/conf/spark-defaults.conf       | "The analysis process of<br>the data" on page 164                             |        |

| Table 32. The configurable elements, descriptions and sample (continued) |                                                                                                    |                                                   |                              |  |
|--------------------------------------------------------------------------|----------------------------------------------------------------------------------------------------|---------------------------------------------------|------------------------------|--|
| Item                                                                     | Description                                                                                                    | Relevant section                                  | Sample                       |  |
| analysis_load_<br>duration                                               | The duration of the load analysis in days. The value is changed if the load reading has a different duration.                                                                                                    | "The analysis process of<br>the data" on page 164 | 30                           |  |
| analysis_load_<br>until_time                                             | The end of duration time for the load reading data used for the load analysis. The value is changed if thenew load reading data has a different time value.                                                                                                    | "The analysis process of<br>the data" on page 164 | 2017-10-09T00:00:00          |  |
| analysis_load_<br>resource_guard                                         | The resource guard used to control the resource consumption when executing the load analysis. The default value of 0 that indicates there is no limits to the resource consumption. If there are many items in the reading data, then the value should be set based on the number of the meters belonging to the feeder. For example, if there are 5000 meters on one feeder, then a number 20% greater than 5000 should be set. | "The analysis process of the data" on page 164    | 6000                         |  |
| analysis_voltage_<br>feeders                                             | The feeder list file that contains all of the feeders to be analyzed by the voltage analysis.                                                                                                    | "The analysis process of<br>the data" on page 164 | /conf/<br>feeder_voltage.lst |  |

| Table 32. The configurab                                | le elements, descriptions ar                                                                                                    | nd sample (continued)                             |                                                |
|---------------------------------------------------------|----------------------------------------------------------------------------------------------------|---------------------------------------------------|------------------------------------------------|
| Item                                                    | Description                                                                                                    | Relevant section                                  | Sample                                         |
| analysis_voltage_<br>with_scada_spark_<br>defaults_conf | The SPARK default configuration file for the voltage with SCADA analysis. The file name must be specified if resource allocation parameters need to be adjusted. By default it is empty and the system level configuration is used. If you need to adjust the parameters, please refer to the sample file /usr/hdp/current/spark-client/conf/spark-defaults.conf | "The analysis process of the data" on page 164    |                                                |
| analysis_voltage_<br>with_scada_duration                | The duration of the voltage with SCADA analysis in days. The value must be changed if the voltage reading has a different duration.                                                                                                    | "The analysis process of the data" on page 164    | 30                                             |
| analysis_voltage_<br>with_scada_until_time              | The end of duration time for voltage reading data used to do the voltage with SCADA analysis. It must be changed if the new voltage reading data has a different time value.                                                                                                    | "The analysis process of<br>the data" on page 164 | 2017-10-09T00:00:00                            |
| analysis_voltage_<br>with_scada_feeders                 | The feeder list file that contains the details of all the feeders to be analyzed by voltage analysis.                                                                                                    | "The analysis process of the data" on page 164    | /conf/feeder_voltage_<br>with_scada.lst        |
| analysis_lateral_<br>transformer_phase_<br>feeders      | The feeder list file that contains all details of the feeders to be analyzed by lateral transformer phase analysis.                                                                                                    | "The analysis process of<br>the data" on page 164 | /conf/feeder_lateral_<br>transformer_phase.lst |

## **Encrypting the SMTP password**

You should provide and encrypt the SMTP password in the tenant.cfg file.

## **Procedure**

1. Log into the Jupyter node.

- 2. Edit the /home/<utility\_id>/conf/tenant.cfg file to provide the plain text value for the smtp\_password item.
- 3. Go to the /home/<utility\_id>/automation directory.
- 4. Run the command:

```
./encrypt.sh ../conf/tenant.cfg smtp_password aes
```

The plain text password in the tenant.cfg is now encrypted.

## **Loading data to the Connectivity Model**

When you have completed the configuring of the Connectivity Model, you must load your data into HDFS (Hadoop Distribution File System). It should be executed on Jupyter node.

### Loading the master data for the Connectivity Model application

The following steps are give as an example of how to do the extracting and loading of the master data.

#### About this task

In this example set of steps, the **utility\_id** is **utility1**, the work folder is /home/utility1, and the master data is in the /home/utility1/raw folder on the Jupyter node.

#### **Procedure**

- 1. Log into the Jupyter node.
- 2. To upload the source data to the HDFS, type the command:

```
hdfs dfs -put /home/<utility_id>/raw /user/utility_id/cm
```

3. To support multiple feeders that belong to one group, use the command:

```
/user/<utility_id>/cm/tmp/feeder_group
/user/<utility_id>/cm/raw/scada
```

**Note:** The group feeder ETL defines the feeders for the group and how the results are mapped from the SCADA raw data.

4. To generate feeder\_group in the tmp folder, use the command:

```
/home/<utility_id>/etl/py_GroupFeederETL.sh
```

5. To exclude a specific time range from the data, use the command:

```
/user/<utility id>/cm/raw/exclude time
```

6. To generate exclude\_time in the tmp'll make the chage for steps 7 and 8 folder, use the command:

```
/home/<utility_id>/etl/py_ExcludeTimeRangeETL.sh
```

7. To translate the master data from the .csv format to the Parquet file format type the command:

```
py_MasterDataETL.sh
```

For example: You replace the <utility\_id> by utility1 in this example.

```
/home/<utility_id>/etl/py_MasterDataETL.sh
```

8. As an optional step for validation of the master data, type the command:

```
/home/<utility_id>/etl/py_MasterDataValidation.sh
```

### Loading the reading data for the Connectivity Model application

The following steps are give as an example of how to do the extracting and loading of the reading data.

#### Before you begin

You must complete the "Loading the master data for the Connectivity Model application" on page 170 before you can load the reading data to the Connectivity Model application.

#### **About this task**

In this example set of steps, the **utility\_id** is **utility1**, the work folder is /home/utility1, and the master data is in the /home/utility/raw folder.

#### **Procedure**

- 1. Log into the Jupyter node.
- 2. Load the reading data from the .csv format to the Parquet format and generate mapping parquet files, type the command:

```
py_LoadDataETL.sh
```

Example 1, to load all data and overwrite the load data in the Parquet folder: you replace the <utility\_id> with actual utility1 in this example.

```
/home/<utility_id>/etl/py_LoadDataETL.sh
```

Example 2, to load specific data and to append the existing load data in Parquet folder: you replace the <utility\_id> with utility1 and the <filename> with the actual file name in this example.

```
/home/<utility_id>/etl/py_LoadDataETL.sh
```

The system writes to LoadDataETL.out and system errors write to LoadDataETL.err.

3. To extract, transfer, and load the voltage reading data from the input .csv format into standard parquet format and generate mapping parquet files, type the command:

```
py VoltageDataETL.sh <csvPath> <overwrite>
```

Example 1, extract, transfer and load all voltage data, and overwrite the existing voltage data in the Parquet folder, you replace the <utility\_id> with actual value.

```
/home/<utility_id>/etl/py_VoltageDataETL.sh
```

Example 2, extract, transfer, and load specific voltage data and to append the existing voltage data in parquet folder, you replace the <utility\_id> with utility1 and the <filename> with actual file name in this example.

```
/home/<utility_id>/etl/VoltageDataETL.sh
```

The system writes to VoltageDataETL.out and system error write to VoltageDataETL.err.

- 4. After you load the reading data, you can validate it.
  - To validate load reading data, type the command:

```
/home/<utility_id>/etl/py_LoadDataValidation.sh
```

• To validate the voltage reading data, type the command:

```
/home/<utility_id>/etl/py_VoltageDataValidation.sh
```

To specify a time duration for the reading data, the format is:

### Populating the master to the operational store

After you have loaded the master and reading data, you need to populate the data to the operational store.

#### **Procedure**

- 1. Log into the Jupyter node.
- 2. Move the data in the tmp store to the ana store with the command:

```
/home/<utility_id>/etl/py_MoveTmpDataToAnaStore.sh
```

3. To populate the master data to the operational store run the command:

```
/home<utility_id>/etl/py_PopulateOperationalStore.sh
```

## **Administration of the Connectivity Model application**

Before you can start an analysis in the Connectivity Model application, the tenant environment must be available and the variable JOB\_ID must be set that is used to group all the following analysis tasks:

- Run an analysis on the Connectivity Model application.
- Populate the results in the operational store so that user interface can show the analysis results.

Tenant environment must be setup for the execution of the analysis.

From the Jupyter node, type the commands:

```
su - cm_sample
```

and for Kerberos authentication

```
kinit -kt /etc/security/keytab/cm_sample.keytab cm_sample@PMQ.IBM.COM
```

The JOB\_ID is usually set as a date:

```
JOB_ID=2017-06-10
```

The corresponding configuration items for the analysis in the tenant configuration file should be adjusted according to the reading data which can be different each time when the analysis is run.

```
###
analysis_voltage_with_scada_duration=30 #days
analysis_voltage_with_scada_until_time=`date +%Y-%m-%dT00:00:00`
#the end time of the analysis, change this value if necessary to
synchronize with the current reading data
analysis_voltage_with_scada_feeders=../conf/feeder_voltage_with_scada.lst #feeders to be
analyzed
analysis_voltage_with_scada_sample_minutes=60
#analysis algorithm sample minutes
analysis_voltage_with_scada_iterations=2
#analysis_algorithm iterations

####
#### lateral transformer phase analysis items
####
analysis_lateral_transformer_phase_feeders=../conf/feeder_lateral_transformer_phase.lst
#feeders to be analyzed
```

Optimize the hardware configuration items to maximize performance.

By default, the following three items are not specified as the hardware capability is unknown in the deployment environment.

Specify these values of you environment so that your system resources can be fully utilized.

**Note:** The values can not exceed the largest configuration value of your system; otherwise the analysis will fail as the resource cannot be allocated.

```
cpu_cores=
driver_memory=
executor_memory=
```

### **Running the supplied Connectivity Model analyzes**

Some environment variables are provided so that the configuration items in the tenant configuration file are not required to be modified each time the data is changed.

When the scale of the reading data is increased, a tuning process adapts the parameters, cpu\_core, driver\_memory and executor\_memory to maximize the running of the analysis.

The environment variables for export are:

```
CPU_CORES
DRIVER_MEMORY
EXECUTOR_MEMORY
```

Export the environment variables for each analysis type:

#### **Load analysis**

If you do not want to use the default settings in the tenant.cfg file for load analysis, you can replace the settings by exporting the following environment variables:

```
ANALYSIS_LOAD_DURATION
ANALYSIS_LOAD_UNTIL_TIME
ANALYSIS_LOAD_FEEDERS
```

#### For example:

```
export ANALYSIS_LOAD_DURATION=90
export ANALYSIS_LOAD_UNTIL_TIME=2017-06-18T00:00:00
```

From the Jupyter node, type the command:

```
./bin/run_load_analysis.sh
```

#### Voltage analysis

If you do not want to use the default settings in the tenant.cfg file for voltage analysis, you can replace the settings by exporting the following environment variables:

```
ANALYSIS_VOLTAGE_DURATION
ANALYSIS_VOLTAGE_UNTIL_TIME
ANALYSIS_VOLTAGE_FEEDERS
```

#### For example:

```
export ANALYSIS_VOLTAGE_DURATION=30
ANALYSIS_VOLTAGE_UNTIL_TIME=2017-1009T00:00:00
ANALYSIS_VOLTAGE_FEEDERS=../conf/feeder_voltage.lst
```

From the Jupyter node, type the command

```
./bin/run_voltage_analysis.sh
```

#### Voltage with SCADA analysis

If you do not want to use the default settings in the tenant.cfg for voltage with SCADA analysis, you can replace the settings by exporting the following environment variables:

```
ANALYSIS_VOLTAGE_WITH_SCADA_DURATION
ANALYSIS_VOLTAGE_WITH_SCADA_UNTIL_TIME
ANALYSIS_VOLTAGE_WITH_SCADA_FEEDERS
```

#### for example:

```
export ANALYSIS_VOLTAGE_WITH_SCADA_DURATION=30
ANALYSIS_VOLTAGE_WITH_SCADA_UNTIL_TIME=2017-10-09T00:00:00
ANALYSIS_VOLTAGE_WITH_SCADA_FEEDERS=../conf/feeder_voltage_with_scada.lst
```

From the Jupyter node, type the command:

```
./bin/run_voltage_with_scada_analysis.sh
```

#### Lateral transformer phase analysis

If you do not want to use the default settings in the tenant.cfg for lateral transformer phase analysis, you can replace the settings by exporting the following environment variable.

```
ANALYSIS_LATERAL_TRANSFORMER_PHASE_FEEDERS
```

#### For example:

```
export ANALYSIS_LATERAL_TRANSFORMER_PHASE_FEEDERS=../conf/feeder_lateral_transformer_phase.lst
```

From the Jupyter node, type the command:

```
./bin/run_lateral_transformer_phase_analysis.sh
```

## Populating the analysis results to the operational store

After you have run the analysis is run, the results must be populated into the operational store so that user interface can show the results of the analysis.

#### **Procedure**

- 1. Log into the Jupyter node and go to the tenant home, for example: /home/cm\_sample
- 2. Type the command:

./bin/persist\_result.sh <type>

The <type> can be:

- raw: Populates the analysis result for the review purpose and user interface does not get the result until persist is called with the aggregate specified.
- aggregate: Submits the raw result so that the user interface shows the results.
- all: Both raw and aggregate results show in the user interface.
- 3. Verify the analysis results in the user interface. See the section "Using the connectivity model application" on page 185

## **Automating the data flow**

To simplify the use of the Connectivity Model application, three flow scripts are delivered with IBM Maximo Asset Performance Management for Energy & Utilities On-Premises

#### Before you begin

Before executing the flow scripts, the configuration items listed in the <u>"Configuring the Connectivity</u> Model application" on page 165 must be complete.

The incoming master and reading data must be prepared and be in the /home/<utility>/staging directory. The files must be in a .zip format and the names must start with master\_data\_\*.zip and reading\_data\_\*.zip respectively. For example:

```
master_data_2017-12-19.zip
and
reading data 2017-12-19.zip
```

#### **Procedure**

- 1. Log into the notebook node as a tenant user with access rights to HDFS and Hbase and start the master data flow.
  - a) Open the /home/<utility>/automation directory.
  - b) Run the script: ./master\_data\_flow.sh

The output example for the zip file master\_data\_2017-12-19.zip:

```
master_data_2017-12-19.log
master_data_2017-12-19.report
master_data_2017-12-19.success
```

Figure 60. The example output

```
Where master_data_2017-12-19.log is the log directory, master_data_2017-12-19.report contains the quality report, and master_data_2017-12-19.success indicates that the flow was completed without errors.
```

- 2. From the notebook node, start the reading data flow.
  - a) Open the /home/<utility>/automation directory.
  - b) Run the script: ./cm\_automation/reading\_data\_flow.sh.

**Note:** Export the ANALYSIS\_LOAD\_UNTIL\_TIME and ANALYSIS\_VOLTAGE\_UNTIL\_TIME environment variables with a suitable time for the reading data before running the script if the latest time in the reading data is not yesterday.

The output example for the zip file reading\_data\_2017-12-19.zip:

```
reading_data_2017-12-19.log
reading_data_2017-12-19.report
reading_data_2017-12-19.success
```

Figure 61. The reading data output

Where reading\_data\_2017-12-19.log is the log directory, reading\_data\_2017-12-19.report contains the quality report, and reading\_data\_2017-12-19.success indicates that the flow was completed without errors.

- 3. From the notebook node, start the analysis flow.
  - a) Open the /home/<utility>/automation directory.
  - b) Run the script:

```
./cm_automation/analysis_flow.sh
```

**Note:** Export the ANALYSIS\_LOAD\_UNTIL\_TIME and ANALYSIS\_VOLTAGE\_UNTIL\_TIME environment variables with a suitable time if necessary.

The output example for the zip file analysis\_flow\_2018-01-08.zip:

```
analysis_flow_2018-01-08.log
analysis_flow_2018-01-08.report
analysis_flow_2018-01-08.success
```

Figure 62. The analysis flow output

```
Where analysis_flow_2018-01-08.log is the log directory, analysis_flow_2018-01-08.report contains the quality report, and analysis_flow_2018-01-08.success indicates that the flow was completed without errors.
```

- c) To enable or disable voltage or load analysis open analysis\_flow.sh in a text editor.
  - 1) Open the file analysis\_flow.sh in a text editor.
  - 2) Edit the tasks part of this file.
  - To enable the load or voltage analysis remove the comment symbol #.
  - To disable the load or voltage analysis add the comment symbol #.

#### Examples:

To enable voltage analysis:

```
"voltage_analysis" "run_voltage_analysis"
#"load_analysis" "run_load_analysis"
```

To enable load analysis:

```
#"voltage_analysis" "run_voltage_analysis"
"load_analysis" "run_load_analysis"
```

4. Schedule the flows with crontab script.

The three flows can be run separately, or scheduled with crontab for a specified time.

- a) Log in as a tenant user.
- b) Run the command:

```
crontab -e
```

c) Put the contents into a text editor.

**Note:** For the format of the crontab file, please refer to the Linux crontab guide.

An example crontab file:

```
#specify time zone to be used. Right now it is UTC timezone
CRON_TZ=UTC
PATH=/usr/local/bin:/usr/bin:/bin:/usr/local/sbin:/usr/sbin:/sbin
# specify the necessary environment variables
#PYTHON_LIB=
#SPARK_HOME=

#uncomment the following env variables to adjust
the time used in the flow if needed
#ANALYSIS_LOAD_UNTIL_TIME=2016-09-01
#ANALYSIS_VOLTAGE_UNTIL_TIME=2016-08-31
#LOAD_UNTIL_TIME=2016-09-01
#VOLTAGE_UNTIL_TIME=2016-08-31

#master_data_flow & reading_data_flow
#master data flow scheduled at 14:00 every day, UTC timezone
00 14 * * * $HOME/automation/master_data_flow.sh &
#reading data flow scheduled at 15:00 every day, UTC timezone
00 15 * * * $HOME/automation/reading_data_flow.sh &
#analysis_flow scheduled at 18:00 every Saturday, UTC timezone
00 18 * * sat $HOME/automation/analysis_flow.sh &
```

### **Automating the data flow - Quality Reports**

Several quality reports are generated after the data flow automation has been executed:

These reports are useful tools that verifies the quality of the data and analysis result.

- · Master data quality report
- · Reading data quality report
- · Analysis result report

The email address that are that are configured in the item cm\_mail\_to receive the reports as an attachment.

The following sections introduce each report and describes how to interpret them.

#### Master data quality report

The Master data quality report shows the different types of master data in the form of radar charts and tables. The values in the tables are indexed to measure the data quality: The larger of the value, the better the quality of the data.

#### Feeder

A feeder has three quality attributes defined:

- distinct\_feeder: The percentage of the feeders with unique names. Each feeder should have a unique name.
- substation: The percentage of feeder that have defined data for substations.
- geometry: The percentage of feeders that have the geometry defined.

The example shows a data quality chart and table for a feeder:

|   | distinct_feeder | substation | geometry |
|---|-----------------|------------|----------|
| 0 | 100.0           | 100.0      | 0.0      |

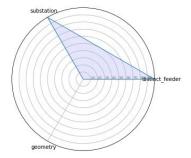

Figure 63. Feeder quality report

#### Lateral

A lateral has seven quality attributes defined:

• distinct\_lateral: The percentage of the laterals with unique names. Each lateral should have a unique name.

**Note:** If two feeders have the same name, then the laterals that belong to those two feeders can also have duplicated names. The value of distinct\_lateral will not be 100.

- substation: The percentage of laterals that have defined data for substations.
- feeder: The percentage of laterals that have defined data for feeders.
- phase: The percentage of laterals that have defined data for phase.
- nPhases: The percentage of laterals with single phase.
- geometry: The percentage of laterals that have geometry defined.
- ou: The percentage of laterals that have ou defined.

The example shows a data quality chart and table for a lateral:

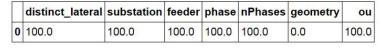

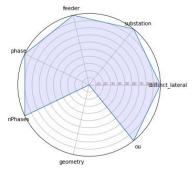

Figure 64. The lateral data quality

#### **Transformer**

A transformer has nine quality attributes defined:

• Distinct transformer: The percentage of the transformers with unique names.

**Note:** If two laterals have the same name, then the transformers that belong to those two laterals can also have duplicated names. The value of distinct\_transformer will not be 100. This also applies for duplicated feeder names.

• Substation: The percentage of transformers that have defined data for a substation.

- Feeder: The percentage of transformers that have defined data for a feeder.
- Lateral: The percentage of transformers that have defined data for a lateral.
- phase: The percentage of transformers that have defined phase data.
- nPhase: The percentage of transformers with single phase.
- geometry: The percentage of transformers that have defined geometry data.
- ou: The percentage of transformers that have defined ou data.
- kva: The percentage of transformers that have defined kVA data.
- has\_meters: The percentage of transformers that have meters defined.

The example shows a data quality chart and table for a transformer:

|   | distinct_transformer | substation | feeder | lateral   | phase | nPhases | geometry | ou        | kva   | has_meters |
|---|----------------------|------------|--------|-----------|-------|---------|----------|-----------|-------|------------|
| 0 | 99.89833             | 100.0      | 100.0  | 95.599129 | 100.0 | 100.0   | 100.0    | 95.599129 | 100.0 | 78.329702  |

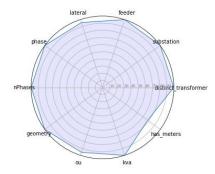

Figure 65. The transformer data quality

#### Meter

A meter has nine quality data attributes defined:

• distinct\_meter: The percentage of the meters with unique names.

**Note:** If two transformers have the same name, then the meters that belong to those two transformers can also have duplicated names. The value of distinct\_meter will not be 100. This also applies for duplicated lateral and feeder names.

- substation: The percentage of meters that have defined data for a substation.
- feeder: The percentage of meters that have defined data for a feeder.
- lateral: The percentage of meters that have defined data for a lateral.
- transformer: The percentage of meters that have defined data for a transformer.
- phase: The percentage of meters that have defined phase data.
- nPhase: The percentage of meters with single phase.
- geometry: The percentage of meters that have defined geometry data.
- meter\_transformer\_distance: The percentage of meters with a suitable distance to the corresponding transformers without being excluded by the spatial filtering.

The example shows a data quality chart and table for a meter:

| distinct_meter | substation | feeder | lateral  | transformer | phase | nPhases | geometry | meter_transformer_distance |
|----------------|------------|--------|----------|-------------|-------|---------|----------|----------------------------|
| 99.24569       | 100.0      | 100.0  | 94.12069 | 100.0       | 100.0 | 100.0   | 100.0    | 99.353448                  |

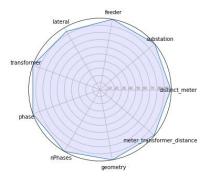

Figure 66. The meter data quality

#### Reading data quality report

Reading data quality report shows the different types of reading data in the form of radar charts and tables. The values in the tables are indexed to measure the data quality: The larger of the value, the better the quality of the data.

#### Feeder load

Feeder load has six quality data attributes defined:

- feeder\_coverage: The percentage of feeders covered by the reading data flow. Some feeders may not be recorded in the reading data for the specified time range.
- timestamp\_coverage: The percentage of the timestamp coverage.
- timestamp\_duplication: The percentage of timestamps that have duplicated values.
- kwh1: The percentage of valid kWh values on phase 1.
- kwh2: The percentage of valid kWh values on phase 2.
- kwh3: The percentage of valid kWh values on phase 3

The example shows a data quality chart and table for feeder load:

|   | feeder_coverage | timestamp_coverage | timestamp_duplication | kwh1     | kwh2      | kwh3      |
|---|-----------------|--------------------|-----------------------|----------|-----------|-----------|
| ( | 45.833333       | 97.777778          | 21.221064             | 99.98295 | 99.983562 | 99.424462 |

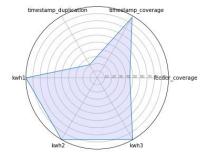

Figure 67. The feeder load data quality

#### **Meter load**

The average aggregated meter load gap against the feeder load is used to measure the meter load data quality. An example is as below:

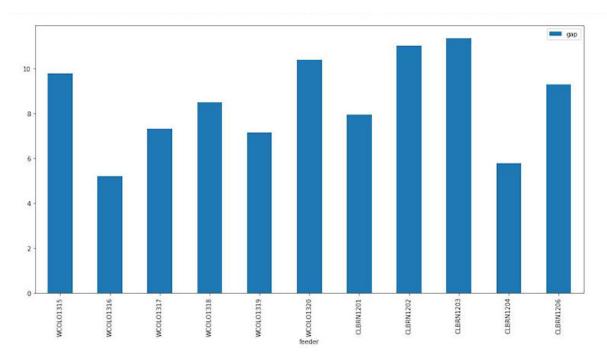

Figure 68. The meter load gap

Meter load has four data attributes defined:

- feeder\_coverage: The percentage of feeders covered by the reading data flow. Some feeders may not be recorded in the reading data for the specified time range.
- meter\_coverage: The percentage of meters covered by the reading data flow. Some meters may not be recorded in the reading data for the specified time range.
- disintct\_timestamp: The percentage of the timestamps with unique values.
- duplicate\_timestamp: The percentage of timestamps with non-duplicated values.
- kwh: The percentage of valid kWh values.

The example shows a data quality chart and table for meter load:

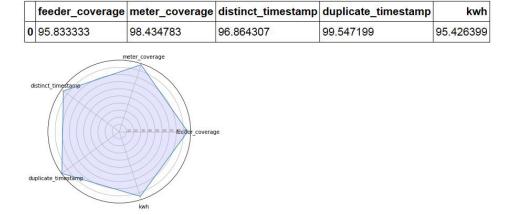

Figure 69. The meter load data quality

#### Feeder voltage

Feeder voltage has six data attributes defined:

- feeder\_coverage: The percentage of feeders covered by the reading data flow. Some feeders may not be recorded in the reading data for the specified time range.
- timestamp\_coverage: The percentage of the timestamp coverage.

- timestamp\_duplication: The percentage of timestamps with non-duplicated values.
- volt1: The percentage of valid volt values on phase 1.
- volt2: The percentage of valid volt values on phase 2.
- volt3: The percentage of valid volt values on phase 3.

The example shows a data quality chart and table for feeder voltage:

|   | feeder_coverage | timestamp_coverage | timestamp_duplication | volt1     | volt2     | volt3     |
|---|-----------------|--------------------|-----------------------|-----------|-----------|-----------|
| 0 | 95.833333       | 97.777778          | 48.676537             | 98.351038 | 80.959733 | 80.687085 |

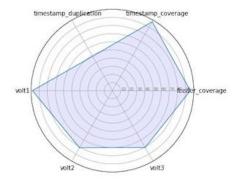

Figure 70. The feeder voltage data quality

### Meter voltage

Meter voltage has seven data attributes defined:

- feeder\_coverage: The percentage of feeders covered by the reading data flow. Some feeders may not be recorded in the reading data for the specified time range.
- meter\_coverage: The percentage of meters covered by the reading data flow. Some meters may not be recorded in the reading data for the specified time range.
- disintct\_timestamp: The percentage of the timestamps with unique values.
- duplicate\_timestamp: The percentage of timestamps with non-duplicated values.
- volt1: The percentage of valid volt values on phase 1.
- volt2: The percentage of valid volt values on phase 2.
- volt3: The percentage of valid volt values on phase 3.

The example shows a data quality chart and table for meter voltage:

| 260 | feeder_coverage | meter_coverage | distinct_timestamp | duplicate_timestamp | volt1     | volt2     | volt3     |
|-----|-----------------|----------------|--------------------|---------------------|-----------|-----------|-----------|
| 0   | 95.833333       | 91.956522      | 92.624585          | 99.566525           | 95.788308 | 12.475503 | 12.474821 |

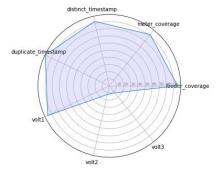

Figure 71. The meter voltage data quality report

#### **Analysis result report**

Analysis result report shows the quality of the different types of analysis reports in the form of radar charts and tables. The values in the tables are actual values of the measured data.

#### Meter coverage analysis for load

The meter coverage analysis for load has six data attributes defined:

- Total: The total number of meters.
- Analyzed: the total number of meters in the analysis.
- Not\_analyzed\_poly\_phase: The number of meters not analyzed that have multiple phases.
- Not\_analyzed\_missing\_load\_data: The number of meters not analyzed due to missing load data.
- Not\_analyzed\_spatial\_filtered: The number of meters not analyzed due to being filtered by spatial condition.
- Not\_analyzed\_other: The number of meters not analyzed due to other factors.

The example shows a chart and table for analysis result report for load:

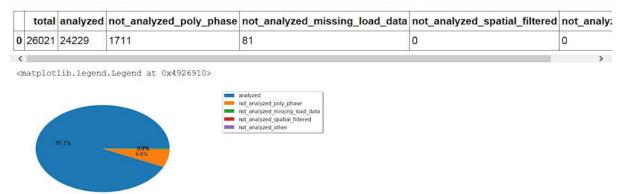

Figure 72. The meter coverage analysis report for load

#### Accuracy analysis for load

Load accuracy analysis is a statistics chart based on the feeder. An example is as below:

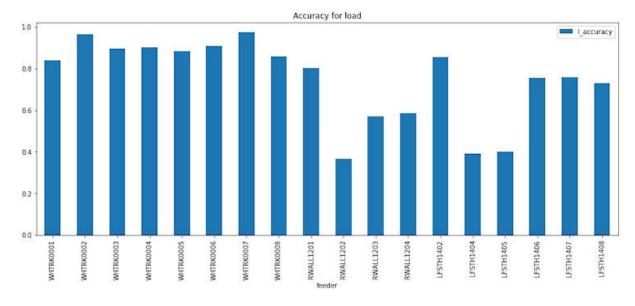

Figure 73. The accuracy analysis for load chart

#### Meter coverage analysis for voltage

The meter coverage analysis for voltage has six data attributes defined:

- Total: The total number of meters.
- Analyzed: the total number of meters in the analysis.
- Not\_analyzed\_poly\_phase: The number of meters not analyzed that have multiple phases.
- Not\_analyzed\_missing\_voltage\_data: The number of meters not analyzed due to missing load data.
- Not\_analyzed\_spatial\_filtered: The number of meters not analyzed due to being filtered by spatial condition.
- Not\_analyzed\_other: The number of meters not analyzed due to other factors.

The example shows a chart and table for analysis result report for voltage:

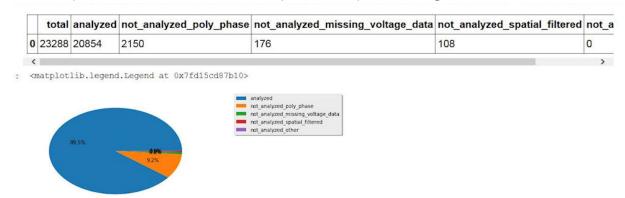

Figure 74. The meter coverage analysis report for voltage

#### Accuracy analysis for voltage

The voltage accuracy analysis chart shows the statistics based on the feeder. An example is as below:

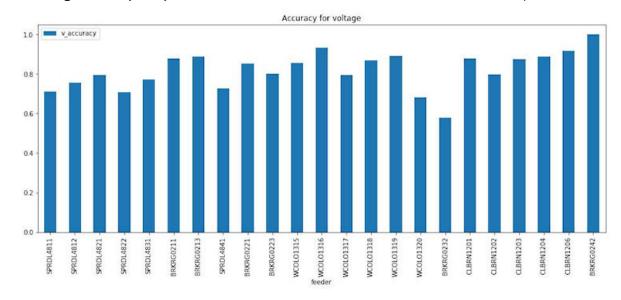

Figure 75. The accuracy analysis for voltage chart

#### **Accuracy distribution for voltage**

The accuracy distribution for voltage analysis is a range based chart, from which you can view the number of feeders in each accuracy range (0-100). An example is as below:

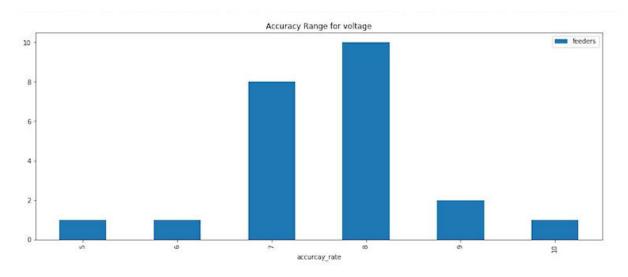

Figure 76. The accuracy distribution for voltage chart

## Using the connectivity model application

To use the connectivity model application in IBM Maximo Asset Performance Management for Energy & Utilities On-Premises, you must have completed the loading of your data to the application.

When you first open the Connectivity Model application you are presented with a map of the area of the utility with breadcrumbs for the utility name, substations and feeders.

## **Logging onto the Connectivity Model application**

Log on to access the IBM Maximo Asset Performance Management for Energy & Utilities On-Premises user interface for the Connectivity Model application.

#### Before you begin

Contact your local administrator to obtain your user ID and password. Your administrator is responsible for ensuring that you have the security access level that is appropriate to your role in your organization. Your administrator will also supply you with the web address URL for accessing the solution portal.

#### **About this task**

Use the following procedure to start a new browser session and access Maximo APM for E&U On-Premises.

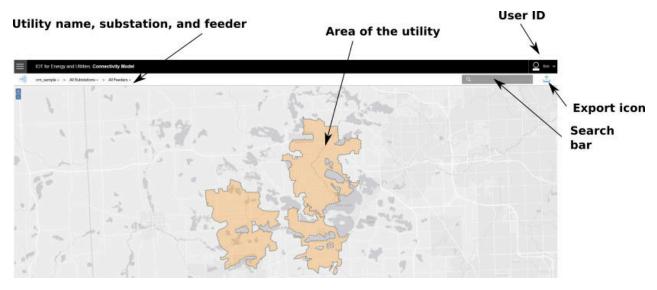

Figure 77. The logon screen of the Connectivity Model application

#### **Procedure**

1. Enter the URL into the address field of the browser.

**Note:** The fully qualified domain name is required in the URL, for example, https://web\_hostname/ibm/#page\_cmodel where web\_hostname is the host name of the web server. If you use the IP address instead of the registered fully qualified domain name, some windows do not open correctly. Also, if you do not use the https protocol, the link is redirected to use the https protocol.

- 2. On the login page, enter your user ID and password.
- 3. Click Log In.
- 4. Click the down arrow, and click **Energy > Connectivity Model**.

#### **Results**

Only the pages, features, and data that you have permission to access are displayed. Contact your administrator if you require more access.

## Viewing the legend of the connectivity model application

The legend shows the icons used for the assets in the connectivity model and the colors indicating their status.

#### **About this task**

Via the legend you can filter the assets that show on the map for the connectivity model.

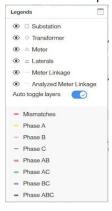

Figure 78. The legend for the Connectivity Model map

The assets that show in the legend are:

- Substation
- Transformer
- Meter
- Laterals
- Meter Linkage
- Analyzed Meter Linkage

The eye icon hides or displays the asset type on the map.

Different asset types are represented by different shapes on the map.

The Auto toggle layers switch enables the feature to hide or show assets when zoomed in.

The red color indicates the assets that have a mismatch status. The other colors represent the different phases of the assets.

#### **Procedure**

- 1. Select Connectivity Model from the menu bar.
- 2. Click the first drop-down button in the search bar and select the utility you need.
- 3. Click the second drop-down button to choose the substation. The Legends window opens.

## Viewing the basic information of a substation and its feeder

You can view a substation and its feeders.

#### **About this task**

After you have selected utility, you can see all the substations in the selected utility. The substation information contains two parts:

- The name of the substation.
- The total number of asset phase and connection errors if errors are present.

The drop-down menu of a feeder is almost the same with the one of substation. You can open it by clicking the third drop-down button.

#### **Procedure**

- 1. In IBM Maximo Asset Performance Management for Energy & Utilities On-Premises, click the first drop-down button. Click the utility you want to view.
- 2. Click the second drop-down button to select the substation you want to view.
- 3. To search for a certain sub-station, in the search field type a letter contained in the name of the substation.
- 4. Click on the name of the sub-station you want to view.
- 5. Click the third drop-down button to select the feeder you want to view.
- 6. Zoom in on the map to see the clusters of transformers connected to the sub station, and again to see the clusters of meters connected to the transformers.

## Viewing the detailed information for transformers and the meters

In IBM Maximo Asset Performance Management for Energy & Utilities On-Premises you can view more details of a transformer and meters in the hover card and preview panel.

#### **About this task**

When you click a cluster of transformers (circle that contains a number) a card shows all the transformers in the cluster and their names.

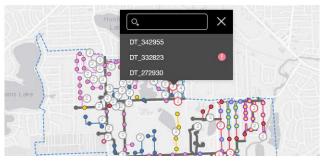

Figure 79. Cluster of transformers

When you click a cluster of meters (diamond that contains a number) a similar card shows all the meters in the cluster and their names.

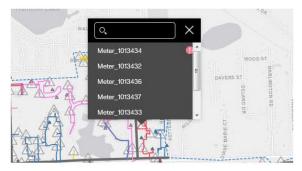

Figure 80. Cluster of meters

When you click a lateral (a thick line) a hover card shows the basic details of the lateral: the name of the lateral, the feeder details, the phase and the connectivity state, the number of transformers on the lateral and the number of meters.

When you click a transformer (small circle) a hover card shows the basic details of the transformer: the name of the transformer, the feeder of the transformer, the lateral, the number of meters, the phase and connectivity state.

When you click a meter (small diamond) a hover card shows the basic details of the meter: the name of the meter, the feeder of the meter, the lateral, the phase and connectivity state.

When you click on the asset in the hover card, the summary panel shows that contains more details the hierarchy tree of the assets and the detailed information about the selected asset. Click on the details tab to see the basic information and property details.

#### **Procedure**

- 1. In Maximo APM for E&U On-Premises, click the first drop-down menu button and click the utility you want to view.
- 2. Click the second drop-down menu button and click the name of the sub-station you want to view.
- 3. Zoom in on the map to see the clusters of transformers connected to the sub station, and again to see the clusters of meters connected to the transformers.
- 4. Hover over a transformer on the map to see the general details of a transformer.

- 5. Click on the transformer to see the preview panel for the transformer.
- 6. Click on the meter to see the preview panel for the meter.
- 7. Click on the asset in the hierarchy tree to see the details of different assets.

## Showing the confidence level of the connectivity results

A confidence score shows for meters and transformers for the level of confidence of the connectivity result.

#### **About this task**

The confidence score given for a meter is the level of confidence for the result as a percentage value. The confidence score given for transformer is the weighted average of the meters that are supplied by the transformer.

#### **Procedure**

- 1. Select **Connectivity Model** from the menu bar.
- 2. Click the first drop-down button in the search bar and select the utility you need.
- 3. Click the second drop-down button to choose the substation.
- 4. Click the third drop-down button to choose the feeder.
- 5. From the map, click a transformer, shown as a circle, that you want to view.
- 6. The **Connectivity Summary** screen shows:

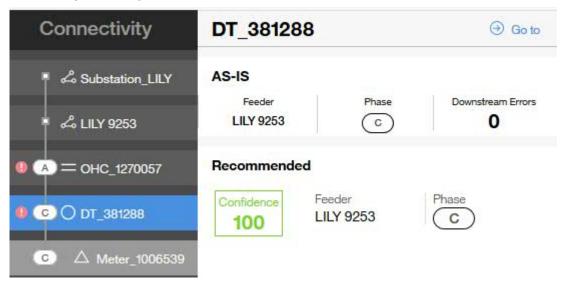

Figure 81. The connectivity results with the level of confidence for a transformer

7. From the **Connectivity Summary** screen click a meter, shown as a triangle, downstream from the transformer.

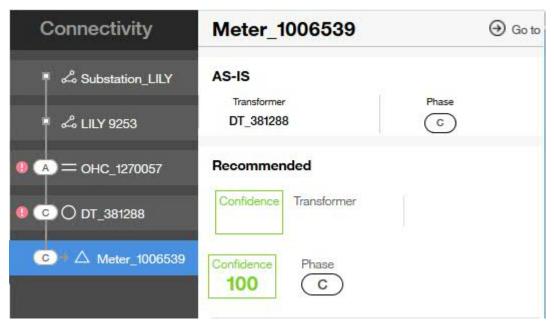

Figure 82. The connectivity results with the level of confidence for a meter

## **Exporting the asset information of a utility**

You can export key performance indicators or asset information from the selected utility using the export facility.

#### **About this task**

In the **Export Asset** tab you can select to export the details on transformers or meters to your own system. In the **Export KPI** tab you can export the key performance indicators by utility or by sub-station. You can also select the date of the KPI.

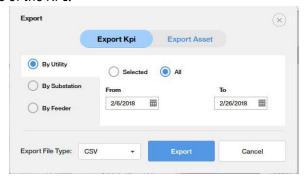

Figure 83. The export dialog box

#### **Procedure**

- 1. Click the Export icon in the search bar. 1.
- 2. Select either **Export KPI** or the **Export Asset** tab.
- 3. Select the conditions.
  - By Utility
  - By Substation
  - By Feeder
  - From date To date
  - Export File Type
- 4. Click **Export**. You can either view or save the exported data.

## **Chapter 6. Optimizing wind farm operations**

IBM Maximo Asset Performance Management for Energy & Utilities On-Premises provides situational awareness for wind farm assets to help optimize wind farm performance and assess turbine health and risk.

## **Overview of the Asset 360 for Wind application**

The IBM Maximo Asset Performance Management for Energy & Utilities On-Premises application Asset 360 for Wind provides an advisor for wind farm operations and maintenance.

The Wind 360 application integrates the operational systems of the wind farm to deliver predictive, prescriptive, and cognitive solutions that improves the operational and maintenance efficiency of the wind farm.

### The Asset 360 for Wind application dashboard

The Asset 360 for Wind application for IBM Maximo Asset Performance Management for Energy & Utilities On-Premises has dashboards that have differing access rights dependent on the user profile.

#### **Deputy manager - KPI Dashboard**

The key performance indicator dashboard consists of reports that keep the user aware of the current performance of the wind farm without requesting further information. After logging in, the user with KPI Dashboard privileges can view the KPI dashboard and see an overall view of the performance of the wind farm.

#### Farm KPI report

The KPI report dashboard shows the overall operation index of the wind farm. The index is developed from four dimensions: power production, turbine availability, wind power conversion rate and turbine health. The deputy manager can also see the overall ranking among similar wind farms. The color of the scores represents different ranges: red: <60, yellow: 60-80, green: >=80.

#### **Power Generation report**

The Power Generation report shows the power production in mega watts, loss due to down time and the total lost time compared over a three week period which is the previous complete two weeks and current week.

#### MTBF and MTBR report

MTBF - Mean Time Between Failure

MTTR - Mean Time To Restore

The MTBF and MTBR report shows the comparison between MTBF and MTTR over the previous eight months. The time period can be altered.

### **Maintenance Cost report**

The Maintenance Cost report compares the cost of maintenance of the turbines over the same time period of this year and last year on a monthly basis. You can use the calendar to choose the time period you want to view.

#### **Utilization Hours report**

The Utilization Hours report shows the power generated, loss time and utilization hours during the period of time selected from the calendar.

Utilization hour = power generation / turbine full capacity. The Utilization Hours report is the most important KPI for a wind farm.

#### **Weather Forecast report**

The Weather Forecast report, shows the weather information such as temperature, wind speed, wind direction, and humidity. You are also provided with maintenance suggestions according to the weather condition. The wind speed shows also for the next 12 hours.

All the weather data is from The Weather Company API.

#### **Operational Engineer - Monitoring dashboard**

The operational engineer is responsible for individual turbine and overall farm monitoring. The engineer needs to know the current state of each turbine within the wind farm.

#### The Map and list views

The Map view shows a visualization of data items associated with their relevant positions on the map. Using the information displayed on the map together with the list view, you can identify location patterns. A score for each turbine indicates the working effectiveness of each turbine.

You can view the basic information for each turbine by hovering over the icon representing the turbine. The hover card shows the turbine serial number, working status, index score, and wind speed. The icon color is consistent with the legend color.

#### **Wind Speed and Direction Trend report**

The Wind Speed and Direction Trend report shows the wind condition for the farm. You can hover on it to see the condition for a specific day. The deep blue part of the report represents the past, and the light blue part represents the forecast for the future days.

#### Farm report

The Farm report shows the three reports:

- Power generation report
- · Utilization Hours report
- Turbine Availability report

#### **Turbine report**

The Turbine report shows three reports for an individual turbine:

- Turbine KPI report shows the overall operation index for a single turbine. The index is developed from four dimensions: power production, turbine availability, wind power convention rate and turbine health. The color of the scores represents different ranges: red: <60; yellow: 60-80, green: >=80.
- Power curve report shows the actual power curve of the wind turbine compared to the conceptual power curve. If the curves differ greatly, then the turbine is not operating in its optimum state.
- Utilization Hours report shows the utilization hours for a single wind turbine.

#### **Turbine detail report**

The Turbine detail report shows three reports:

- Turbine basic information shows the real-time data including active production, wind speed, communication state. The Turbine detail report also shows the turbine type, identification number, installation date, region of installation, wind farm information, and working wind speed.
- Health Degradation report shows the information for health / failure risk and asset details for the major components of the turbine, blade, generator, and transformer.
- Real-Time Monitoring shows 11 real time readings for: Wind Speed, Angle-Blade1, Angle-Blade2, Angle-Blade3, Power At, Turbine Speed, Vibration-X, Vibration-Y, Wind Direction, Yaw Speed, Yaw Wind Direction.

#### **Deputy Manager - Maintenance Dashboard**

The Maintenance Dashboard for the Wind360 application gives the user an automatic and optimized maintenance plan that takes into consideration differing constraints and goals. The user can review the plan and do user interface customization as necessary.

## **Subscribing to the IBM Insights for Weather service**

IBM Maximo Asset Performance Management for Energy & Utilities On-Premises uses widgets from The Weather Company. You need to subscribe to the IBM Insights for Weather to receive data for use with these widgets.

#### **About this task**

You need to be able to subscribe to Weather Company Data for IBM Bluemix and have the credentials for either a user for Maximo APM for E&U On-Premises to be able to use the widgets for the Asset 360 for Wind application.

#### **Procedure**

1. Open the Blue Mix portal and subscribe to Weather Company Data for IBM Bluemix under Data and Analysis.

You receive the credential information as example:

```
{ "credentials": { "username": "71b23b9c-65de-4c19-9e30-88a344a0bde8", "password": "MtTRzSLW6B", "host": "twcservice.mybluemix.net", "port": 443, "url": "https://71b23b9c-65de-4c19-9e30-88a344a0bde8:MtTRzSLW6B@twcservice.mybluemix.net" } }
```

- 2. Open the file for editing on the Liberty server: /opt/IBM/WebSphere/Liberty/usr/servers/ framework\_server/lib/weather.properties
- 3. Add the credentials to the file.

For example:

```
user=71b23b9c-65de-4c19-9e30-88a344a0bde8
password=MtTRzSLW6B
```

4. Save and close the file.

## Configuring for maintenance planning optimization analysis

You can prioritize the analysis of the maintenance to be carried out based on the lowest production loss, the resources you have at disposal, and for maintenance of the stable production of energy.

## Configuring and creating a maintenance plan

Use the maintenance planner in IBM Maximo Asset Performance Management for Energy & Utilities On-Premises to analyze the best schedule for maintenance based on the options: lowest production loss, resource work balance, and stable production.

#### **Procedure**

- Go to Wind 360 > Maintenance planner to open the Maintenance planner in Maximo APM for E&U On-Premises.
- 2. Select one of the analysis options:Lowest production lossResource work balanceStable production
- 3. The Maintenance planner calculates the best maintenance plan according to your maintenance criteria.

## **Administering the Asset 360 for Wind application**

The Asset 360 for Wind application needs to be set up before use.

The IBM Maximo APM for Energy & Utilities needs to be subscribed to the IBM Insights for Weather service, and to be able to use real time data, you must first regenerate the static data and then generate the real time data.

### **Performing simulator administration**

#### Generating real time data for Wind 360

You must clean the application of existing data and generate static data from the IBM Maximo Asset Performance Management for Energy & Utilities On-Premises Asset 360 for wind application before you can generate real time data.

#### Before you begin

To be able to regenerate static data you must have **User** credentials.

#### **Procedure**

1. In Maximo APM for E&U On-Premises, click **Wind 360** > **Data simulator** > **Select All** > **Clear Static Data** 

When the static data is cleared a message is returned:

```
clear:Turbine Power Statistic,Turbine Status Statistic,Turbine Score,Turbine Status,Generator Risk,Rotor Risk,Transformer Risk,
Turbine Power,Turbine Wind Speed,
Turbine Wind And Power Statistic,
Windfarm Failure Recovery Statistic,Windfarm Score,
Windfarm Wind History,Maintenance Basic Data,
Turbine Maintenance
cost-done
```

2. Click Regenerate static Data.

When the static data is regenerated a message is returned:

```
generate:Turbine Power Statistic,Turbine Status Statistic,Turbine Score,Turbine
Status,Generator Risk,Rotor Risk,Transformer Risk,Turbine Power,
Turbine Wind Speed,Turbine Wind And Power Statistic,
Windfarm Failure Recovery Statistic,Windfarm Score,Windfarm
Wind History,Maintenance Basic Data,Turbine Maintenance
cost-done
```

3. Click the **Start** button to start the process of generating real time data.

A message reads: Now the realtime data generation is running.

4. Click the **Stop** button to end the process.

A message reads **Now the realtime data generation is stopped**.

## Looking at a holistic view of the operations

IBM Maximo Asset Performance Management for Energy & Utilities On-Premises provides an analysis of the key performance indicators of the wind farm operations.

The analyzes give:

- A comparison between wind farms belonging to the same company.
- A view of the trend of the power generated.
- A view the mean time between failure and mean time to repair.
- A comparison of the maintenance costs compared to the previous year.

- A view of the utilization hours.
- The implications of weather on the operation.

### Comparing one wind farm to the others in the same company

As a manager of a wind farm you can compare the key performance indicators of wind farms within the same company.

#### **About this task**

You must have management rights of access for IBM Maximo Asset Performance Management for Energy & Utilities On-Premises

#### **Procedure**

- 1. Click Wind 360 > KPI.
- 2. Select the **Country** > **Region** > **Wind farm** from the menu.
- 3. You can compare the key performance indicators by making a selection from the different wind farms.

### View the trend of the power generated over time

In the Power Generation report you can see a comparison of the power production, lost power production and loss time in hours over a period of three weeks, this week and the two previous weeks.

#### **About this task**

**Note:** The trend of power generated over time is not linear. You need to consider for when the wind does not blow. You can do this by removing the out of service due to no wind hours and focus on the actual available hours of the wind turbine generator.

#### **Procedure**

- 1. Click Wind 360 > KPI.
- 2. View the **Power Generation** report for the visualization.

#### Viewing repair and restoration statistics

In the MTBF and MTTR report you can see the comparison between the mean time between failure and mean time to repair over a defined period.

#### **About this task**

You define the time period that the report shows.

#### **Procedure**

- 1. Click Wind 360 > KPI.
- 2. View the MTBF & MTTR report.
- 3. Click the calendar icon and click the **from** and **to** calendars select the dates to show.
- 4. Click OK.
- 5. Click the **Download** icon to download the report.

## Viewing the maintenance costs

The Maintenance costs report shows the maintenance cost of the turbines in the wind farm during the same time periods for the current year and previous year.

#### **About this task**

You can use the calendar to select the period you require.

#### **Procedure**

- 1. Click Wind 360 > KPI.
- 2. View the **Maintenance Cost** report for the visualization.
- 3. Click the calendar icon and click the **from** and **to** calendars select the dates to show.
- 4. Click OK.
- 5. Click the **Download** icon to download the report.

## Viewing the utilization hours

The Utilization Hours report shows the power generation and power loss in MW and utilization hours during one time period.

#### **About this task**

One utilization hour = actual power generation in MW / turbine power generation at full capacity. It can be the most important KPI for a wind farm.

You can select the time period that the report shows.

#### **Procedure**

- 1. Click Wind 360 > KPI.
- 2. View the **Utilization Hours** report.
- 3. Click the calendar icon and click the **from** and **to** calendars select the dates to show.
- 4. Click OK.
- 5. Click the **Download** icon to download the report.

## Seeing implications of weather on the operation

In this report you get the current weather information: temperature and sun condition, wind speed and direction, and humidity and also wind speed and direction for the next 12 hours.

#### **About this task**

You are also provided with maintenance suggestions according to the weather condition.

#### **Procedure**

- 1. Click **Wind 360** > **KPI**.
- 2. View the Weather Forcast report.

## **Monitoring detailed operations**

As an operations engineer you can monitor both the wind farm, and more detailed turbine operations.

The reports show:

- The status of a turbine
- · The details condition of a turbine
- The wind speed comparison to power generation
- The wind speed and direction trend over time
- The utilization hours

## Monitoring status of a turbine

As an operations engineer, you can monitor the status of each wind turbine in a wind farm.

#### **About this task**

You need operations engineer access rights for IBM Maximo Asset Performance Management for Energy & Utilities On-Premises.

#### **Procedure**

- 1. Click Wind 360 > Monitoring.
- 2. In the map view, hover over the wind farm icon and click View Details.
- 3. You can hover over each of the wind turbines to view the status of each one.

The information that shows is:

- · Serial number of the turbine
- · Working status
- Index score
- · Wind speed

## Viewing the detailed condition of a wind turbine

As the operations engineer you can view the detail condition of each wind turbine.

#### **About this task**

You can view the health degradation of the blade, generator and transmission components of the turbine. Each gives information about the asset and the health and failure risk of the asset over time.

The asset information is:

- Asset name
- Asset serial number
- Manufacturer
- Working years
- · Installation date
- · Wind farm

#### **Procedure**

- 1. Click Wind 360 > Monitoring.
- 2. In the map view, hover over the wind farm icon and click **View Details**.
- 3. Click the wind turbine that you need to see the details.
- 4. Click **Details** in the turbine overview report.
- 5. Click **BladeGeneratorTransmission** to view the **Asset information** and **Health/ failure risk** reports for that asset.

## Comparing the wind speed and power generation

The details of wind speed and power generation are shown in the Real-time data report.

#### **About this task**

### **Procedure**

1. Click Wind 360 > Monitoring.

- 2. In the map view, hover over the wind farm icon and click **View Details**.
- 3. View the **Real-time data** report for **Active Production** and **Wind Speed**.

## Viewing wind speed and direction trends

#### **About this task**

In the **Wind Speed/Direction Trend** report you can view the wind condition of the farm. You can also hover on it to see the specific number of these days. The deep blue part of the report represents the past days and the light blue part represents the forecast in the near future days.

#### **Procedure**

- 1. Click Wind 360 > Monitoring.
- 2. View the Wind Speed/Direction Trend report for the current data, past data and future trend.
- 3. Hover over each of the days that show to view the wind speed and direction for that day.

### **Viewing utilization hours**

The Utilization Hours report shows the power generation and power loss in MW and utilization hours during one time period.

#### **About this task**

One utilization hour = actual power generation in MW / turbine power generation at full capacity. It can be the most important KPI for a wind farm.

You can select the time period that the report shows.

#### **Procedure**

- 1. Click Wind 360 > Monitoring.
- 2. View the Utilization Hours report.
- 3. Click the calendar icon and click the **from** and **to** calendars select the dates to show.
- 4. Click OK.
- 5. Click the **Download** icon to download the report.

## **Notices**

This information was developed for products and services offered in the US. This material might be available from IBM in other languages. However, you may be required to own a copy of the product or product version in that language in order to access it.

IBM may not offer the products, services, or features discussed in this document in other countries. Consult your local IBM representative for information on the products and services currently available in your area. Any reference to an IBM product, program, or service is not intended to state or imply that only that IBM product, program, or service may be used. Any functionally equivalent product, program, or service that does not infringe any IBM intellectual property right may be used instead. However, it is the user's responsibility to evaluate and verify the operation of any non-IBM product, program, or service.

IBM may have patents or pending patent applications covering subject matter described in this document. The furnishing of this document does not grant you any license to these patents. You can send license inquiries, in writing, to:

IBM Director of Licensing IBM Corporation North Castle Drive, MD-NC119 Armonk, NY 10504-1785 US

For license inquiries regarding double-byte character set (DBCS) information, contact the IBM Intellectual Property Department in your country or send inquiries, in writing, to:

Intellectual Property Licensing Legal and Intellectual Property Law IBM Japan Ltd. 19-21, Nihonbashi-Hakozakicho, Chuo-ku Tokyo 103-8510, Japan

INTERNATIONAL BUSINESS MACHINES CORPORATION PROVIDES THIS PUBLICATION "AS IS" WITHOUT WARRANTY OF ANY KIND, EITHER EXPRESS OR IMPLIED, INCLUDING, BUT NOT LIMITED TO, THE IMPLIED WARRANTIES OF NON-INFRINGEMENT, MERCHANTABILITY OR FITNESS FOR A PARTICULAR PURPOSE. Some jurisdictions do not allow disclaimer of express or implied warranties in certain transactions, therefore, this statement may not apply to you.

This information could include technical inaccuracies or typographical errors. Changes are periodically made to the information herein; these changes will be incorporated in new editions of the publication. IBM may make improvements and/or changes in the product(s) and/or the program(s) described in this publication at any time without notice.

Any references in this information to non-IBM websites are provided for convenience only and do not in any manner serve as an endorsement of those websites. The materials at those websites are not part of the materials for this IBM product and use of those websites is at your own risk.

IBM may use or distribute any of the information you provide in any way it believes appropriate without incurring any obligation to you.

Licensees of this program who wish to have information about it for the purpose of enabling: (i) the exchange of information between independently created programs and other programs (including this one) and (ii) the mutual use of the information which has been exchanged, should contact:

IBM Director of Licensing IBM Corporation North Castle Drive, MD-NC119 Armonk, NY 10504-1785 US Such information may be available, subject to appropriate terms and conditions, including in some cases, payment of a fee.

The licensed program described in this document and all licensed material available for it are provided by IBM under terms of the IBM Customer Agreement, IBM International Program License Agreement or any equivalent agreement between us.

The performance data and client examples cited are presented for illustrative purposes only. Actual performance results may vary depending on specific configurations and operating conditions.

Information concerning non-IBM products was obtained from the suppliers of those products, their published announcements or other publicly available sources. IBM has not tested those products and cannot confirm the accuracy of performance, compatibility or any other claims related to non-IBM products. Questions on the capabilities of non-IBM products should be addressed to the suppliers of those products.

This information is for planning purposes only. The information herein is subject to change before the products described become available.

This information contains examples of data and reports used in daily business operations. To illustrate them as completely as possible, the examples include the names of individuals, companies, brands, and products. All of these names are fictitious and any similarity to actual people or business enterprises is entirely coincidental.

#### COPYRIGHT LICENSE:

This information contains sample application programs in source language, which illustrate programming techniques on various operating platforms. You may copy, modify, and distribute these sample programs in any form without payment to IBM, for the purposes of developing, using, marketing or distributing application programs conforming to the application programming interface for the operating platform for which the sample programs are written. These examples have not been thoroughly tested under all conditions. IBM, therefore, cannot guarantee or imply reliability, serviceability, or function of these programs. The sample programs are provided "AS IS", without warranty of any kind. IBM shall not be liable for any damages arising out of your use of the sample programs.

Each copy or any portion of these sample programs or any derivative work must include a copyright notice as follows:

© (your company name) (year).

Portions of this code are derived from IBM Corp. Sample Programs.

© Copyright IBM Corp. \_enter the year or years\_.

### **Trademarks**

IBM, the IBM logo, and ibm.com are trademarks or registered trademarks of International Business Machines Corp., registered in many jurisdictions worldwide. Other product and service names might be trademarks of IBM or other companies. A current list of IBM trademarks is available on the web at "Copyright and trademark information" at www.ibm.com/legal/copytrade.shtml.

Java and all Java-based trademarks and logos are trademarks or registered trademarks of Oracle and/or its affiliates.

Linux is a trademark of Linus Torvalds in the United States, other countries, or both.

Microsoft, Windows, Windows NT, and the Windows logo are trademarks of Microsoft Corporation in the United States, other countries, or both.

UNIX is a registered trademark of The Open Group in the United States and other countries.

## Terms and conditions for product documentation

Permissions for the use of these publications are granted subject to the following terms and conditions.

#### **Applicability**

These terms and conditions are in addition to any terms of use for the IBM website.

#### Personal use

You may reproduce these publications for your personal, noncommercial use provided that all proprietary notices are preserved. You may not distribute, display or make derivative work of these publications, or any portion thereof, without the express consent of IBM.

#### **Commercial use**

You may reproduce, distribute and display these publications solely within your enterprise provided that all proprietary notices are preserved. You may not make derivative works of these publications, or reproduce, distribute or display these publications or any portion thereof outside your enterprise, without the express consent of IBM.

#### **Rights**

Except as expressly granted in this permission, no other permissions, licenses or rights are granted, either express or implied, to the publications or any information, data, software or other intellectual property contained therein.

IBM reserves the right to withdraw the permissions granted herein whenever, in its discretion, the use of the publications is detrimental to its interest or, as determined by IBM, the above instructions are not being properly followed.

You may not download, export or re-export this information except in full compliance with all applicable laws and regulations, including all United States export laws and regulations.

IBM MAKES NO GUARANTEE ABOUT THE CONTENT OF THESE PUBLICATIONS. THE PUBLICATIONS ARE PROVIDED "AS-IS" AND WITHOUT WARRANTY OF ANY KIND, EITHER EXPRESSED OR IMPLIED, INCLUDING BUT NOT LIMITED TO IMPLIED WARRANTIES OF MERCHANTABILITY, NON-INFRINGEMENT, AND FITNESS FOR A PARTICULAR PURPOSE.

## **IBM Online Privacy Statement**

IBM Software products, including software as service solutions, ("Software Offerings") may use cookies or other technologies to collect product usage information, to help improve the end user experience, to tailor interactions with the end user or for other purposes. In many cases no personally identifiable information is collected by the Software Offerings. Some of our Software Offerings can help enable you to collect personally identifiable information. If this Software Offering uses cookies to collect personally identifiable information, specific information about this offering's use of cookies is set forth below.

This Software Offering does not use cookies or other technologies to collect personally identifiable information.

If the configurations deployed for this Software Offering provide you as customer the ability to collect personally identifiable information from end users via cookies and other technologies, you should seek your own legal advice about any laws applicable to such data collection, including any requirements for notice and consent.

For more information about the use of various technologies, including cookies, for these purposes, see IBM's <u>Privacy Policy</u> at http://www.ibm.com/privacy and IBM's <u>Online Privacy Statement</u> at http://www.ibm.com/privacy/details in the section entitled "Cookies, Web Beacons and Other Technologies" and the "IBM Software Products and Software-as-a-Service Privacy Statement" at http://www.ibm.com/software/info/product-privacy.

#